*HANDOVER PORTAL MANAGEMENT DOCUMENT NON-CONFIDENTIAL - July 2022*

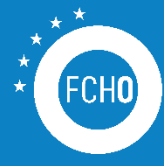

FUEL CELLS AND HYDROGEN<br>OBSERVATORY

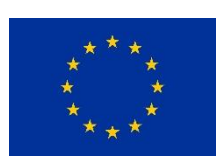

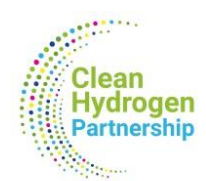

**FUEL CELLS AND HYDROGEN OBSERVATORY**

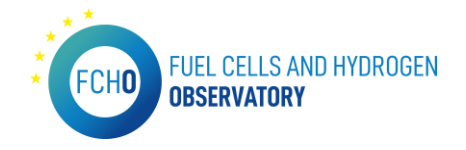

*The Fuel Cells and Hydrogen Observatory has been prepared for Clean Hydrogen JU under a public procurement contract.*

*©Clean Hydrogen JU, 2022. Reproduction is authorised provided that the source is acknowledged. For any use or reproduction of material that is not under the Clean HydrogenJU copyright, permission must be sought directly from the copyright holders*

#### *Authors*

*Laura Márquez – Project manager at Inycom Jose Ignacio Blanco – Project manager at Inycom Eduardo Morales – IT expert at Inycom* 

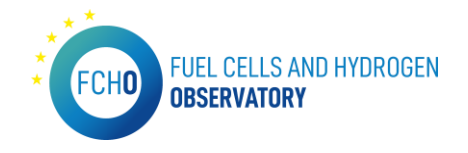

## <span id="page-2-0"></span>*Executive Summary*

To ensure a correct service transfer in relation to the IT operation and maintenance of the Fuel Cells and Hydrogen Observatory [\(www.fchobservatory.eu\)](http://www.fchobservatory.eu/) to Clean Hydrogen JU, a specific Handover - Portal Management document has been developed by Inycom.

This document includes a thorough description of each section and menu that compose the portal. Additionally, to this overview at a user level, this document details the different functionalities offered in the portal's backend, which can be accessed through credentials according to the role assigned to each person. Furthermore, all the IT developments implemented in the portal (such as Tableau interactive charts or pure Drupal developments) are described, as well as the credentials and users who have access to the portal and their role.

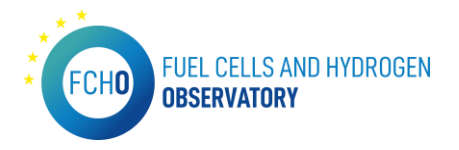

# **TABLE OF CONTENTS**

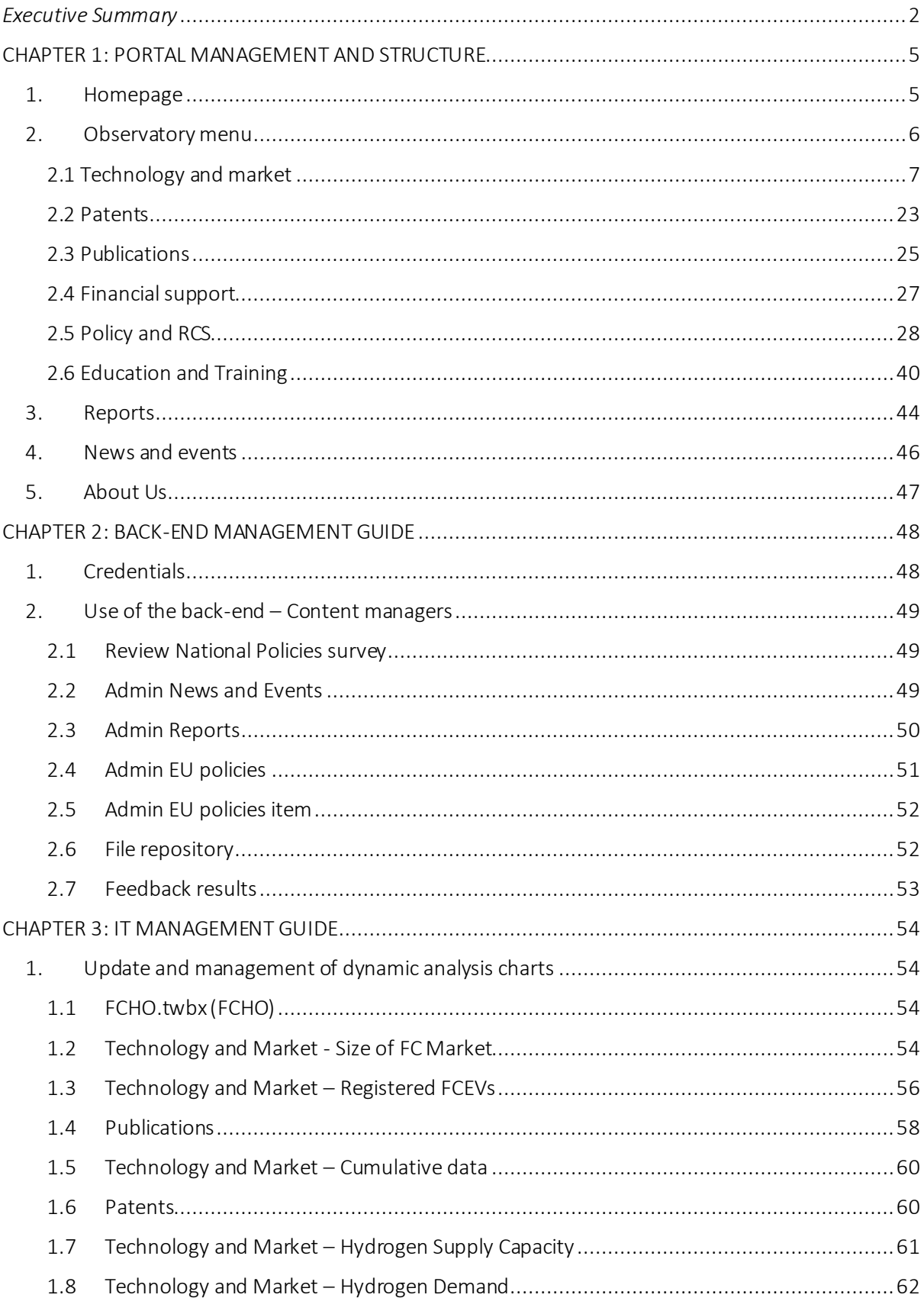

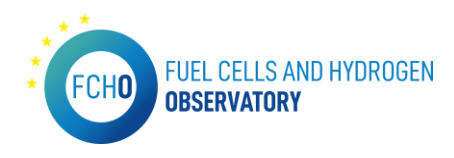

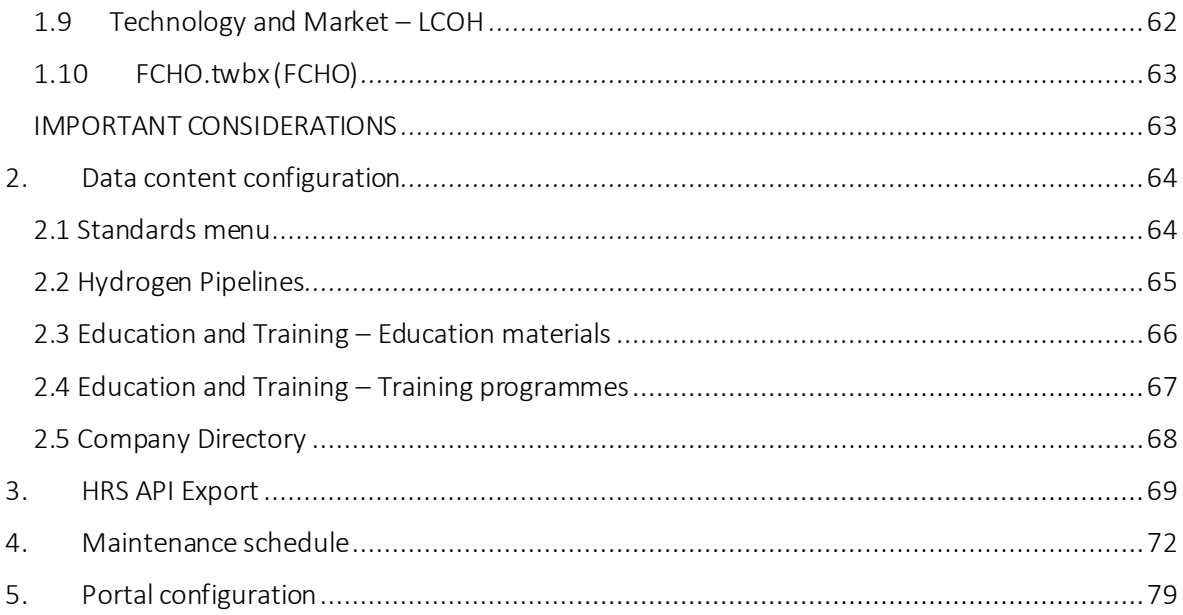

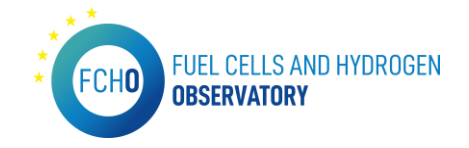

## <span id="page-5-0"></span>CHAPTER 1: PORTAL MANAGEMENT AND STRUCTURE

This chapter will show the different sections that the public portal contains, explaining in detail each part of the page as well as the material necessary to update each of the functionalities shown in the different menus.

## <span id="page-5-1"></span>1. Homepage

#### *URL:<https://www.fchobservatory.eu/>*

The current portal homepage is the following:

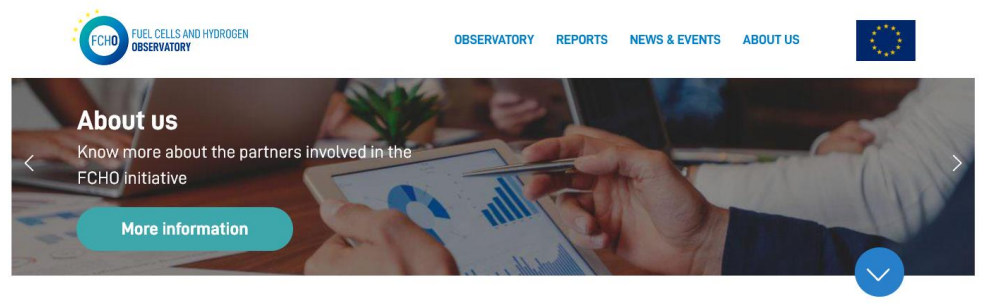

#### **Welcome to the Fuel Cells & Hydrogen Observatory**

The Fuel Cell Hydrogen Observatory (FCHO) provides data (statistics, facts and analysis) and up to date information about the entire hydrogen sector. The FCHO focuses on technology and market statistics, socio-economic indicators, policy and regulation, and financial support.

Funded by the FCH JU, the observatory is created for the use of policy makers, industry stakeholders and the general public equally.

#### **Discover the FCH Observatory**

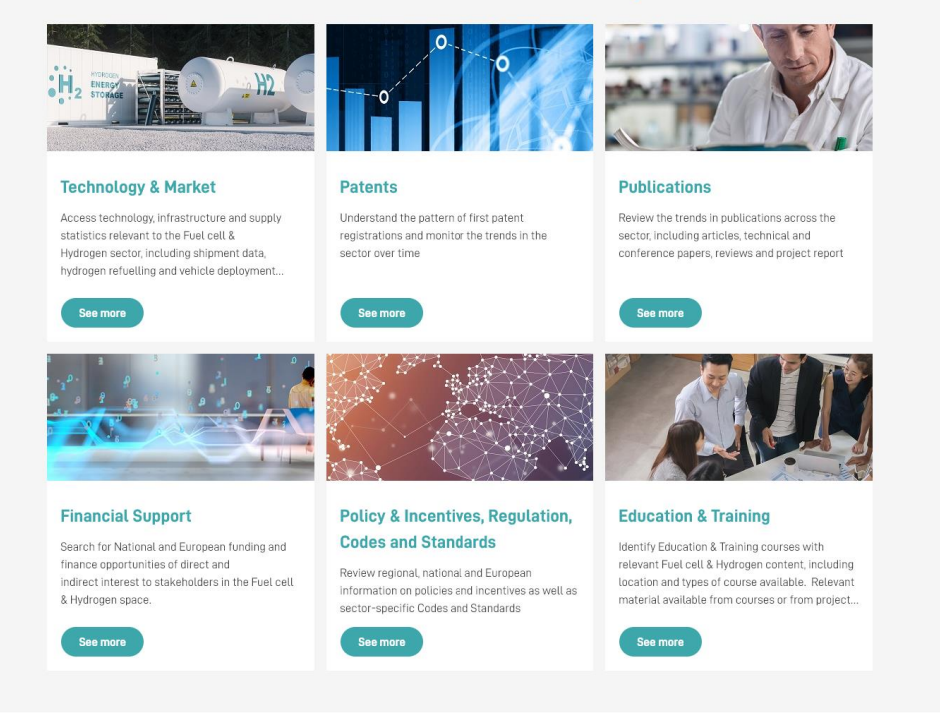

The homepage introduces the portal and presents all the sections that can be found on it.

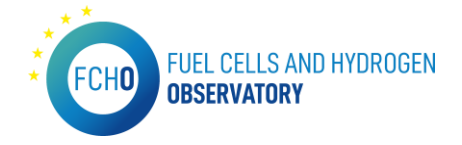

All the text included in the homepage are provided by E4Tech. In addition to this, the latest news and posts in the social media account can be seen:

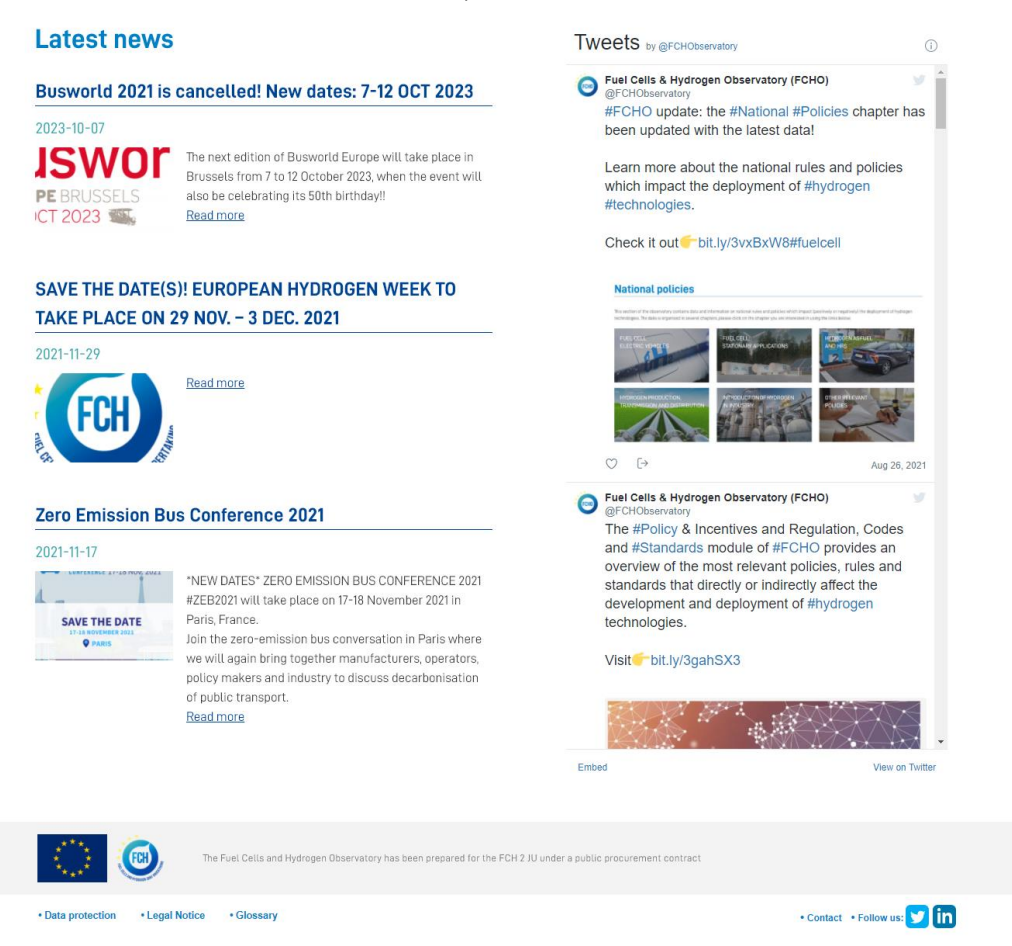

The latest news shown in the homepage are a preview of the *News & Events* menu explained later on in this document. Besides this, the latest FCHO tweets are displayed on the right side. Lastly, in the footer, there are several links to small sections as well as the link to all the social media accounts (all of them managed by E4Tech). The small sections are the following:

- Data protection: text produced by Inycom as IT provider and approved by the Clean Hydrogen JU.
- Legal notice: text produced by Inycom as IT provider and approved by the Clean Hydrogen JU.
- Glossary: text produced by E4Tech including all the Acronyms showed throughout the portal.
- Contact: text provided by E4Tech and Clean Hydrogen JU.

## <span id="page-6-0"></span>2. Observatory menu

#### *URL:<https://www.fchobservatory.eu/observatory>*

This menu contains the main up to date information, analysis and statistics on the fuel cells and hydrogen sector. The observatory menu consists of 6 main sections: Technology and market, Patents, Publications, Financial support, Policy, Regulation, Codes and Standards and lastly, Education and Training.

The observatory homepage is as follows:

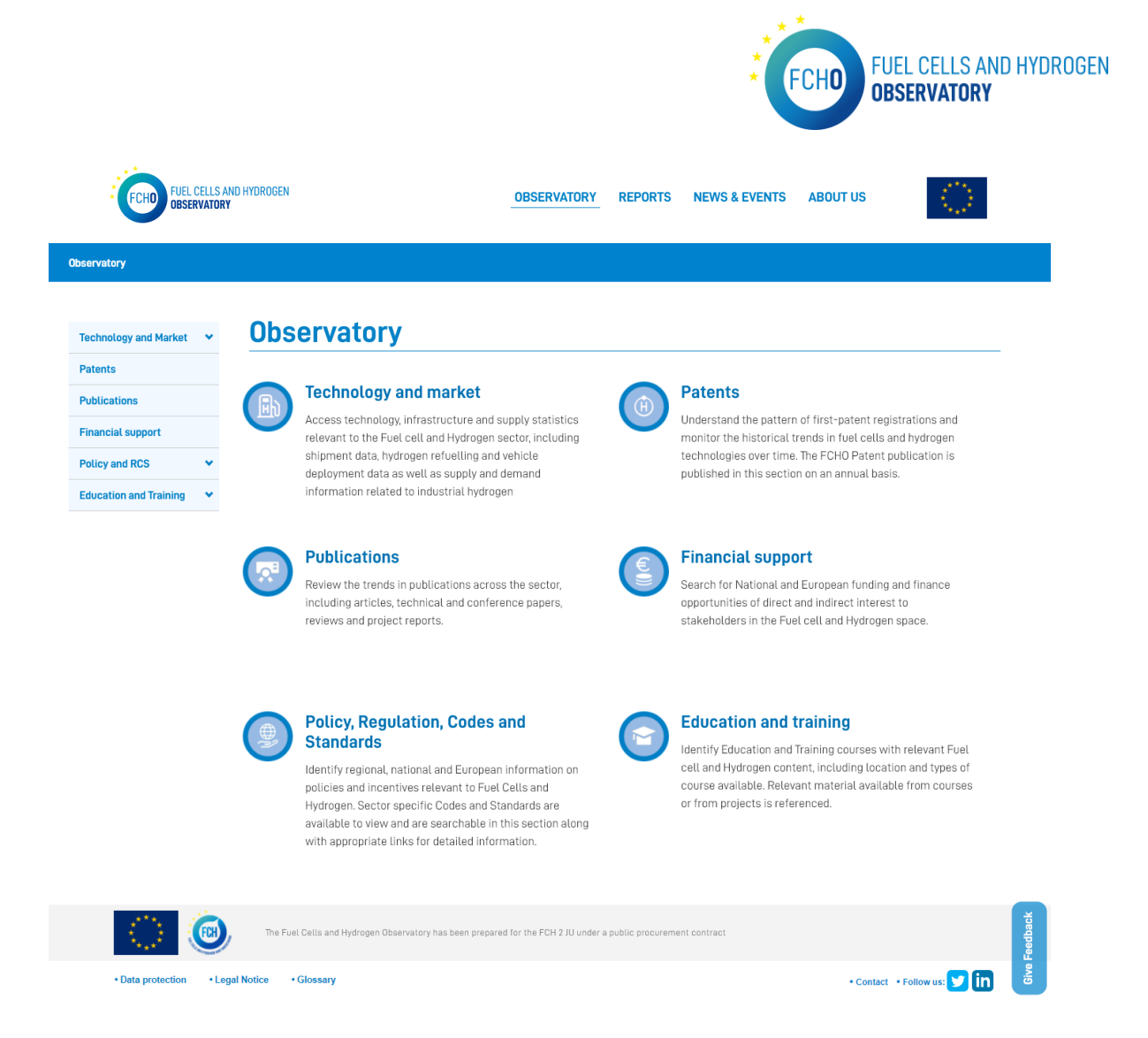

Each section of this menu can be accessed through the menu on the left or by clicking on the titles of the paragraphs (each section has a short description on the content displayed). The texts are provided by E4Tech.

## <span id="page-7-0"></span>2.1 Technology and market

*URL:<https://www.fchobservatory.eu/observatory/technology-and-market>*

The introductory page of this section is as follows:

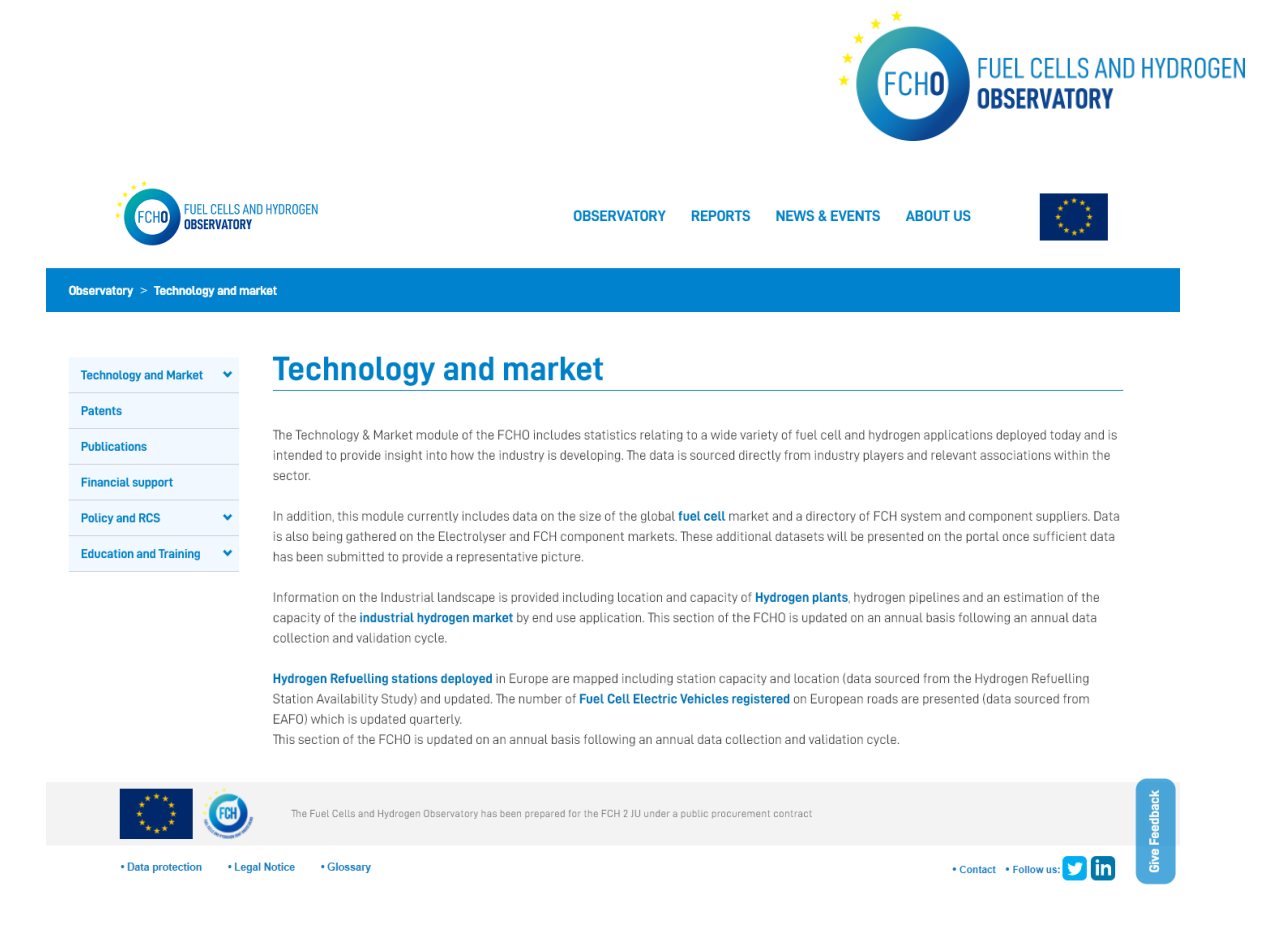

The introductory text of this section contains links to all the subsections included in it and is provided by E4Tech.

#### Size of FC Market/ Fuel cell market

*URL:<https://www.fchobservatory.eu/observatory/technology-and-market/fc-market>*

The fuel cell market section includes an introductory text and 4 different tabs (Application, Fuel cell type, Region of Integration and Region of Deployment) containing all the relevant data to be shown on the portal:

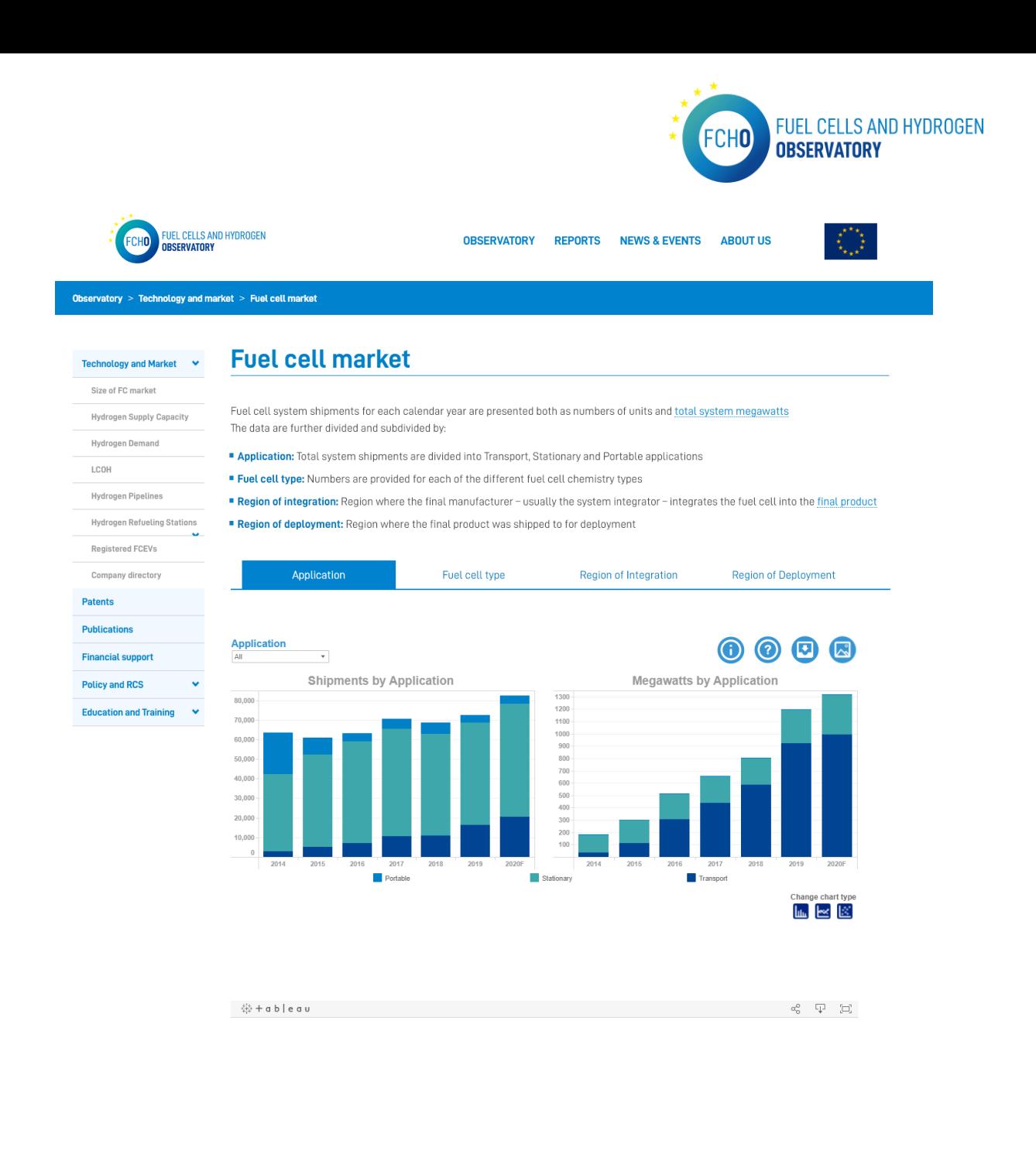

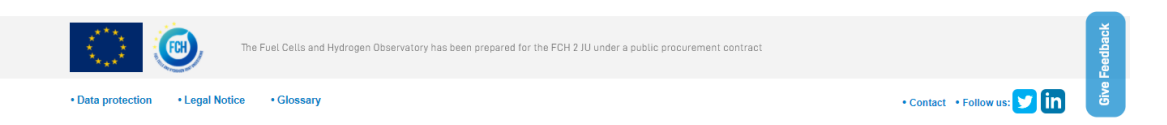

In order to show all the data in the Tableau charts, the input data file and the downloadable file are provided by E4Tech.

To be able to display all the information in the Tableau charts, the input data excel file has to have always the following format:

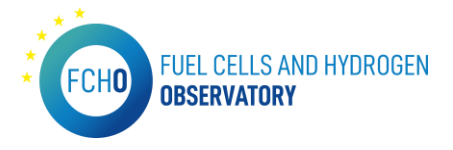

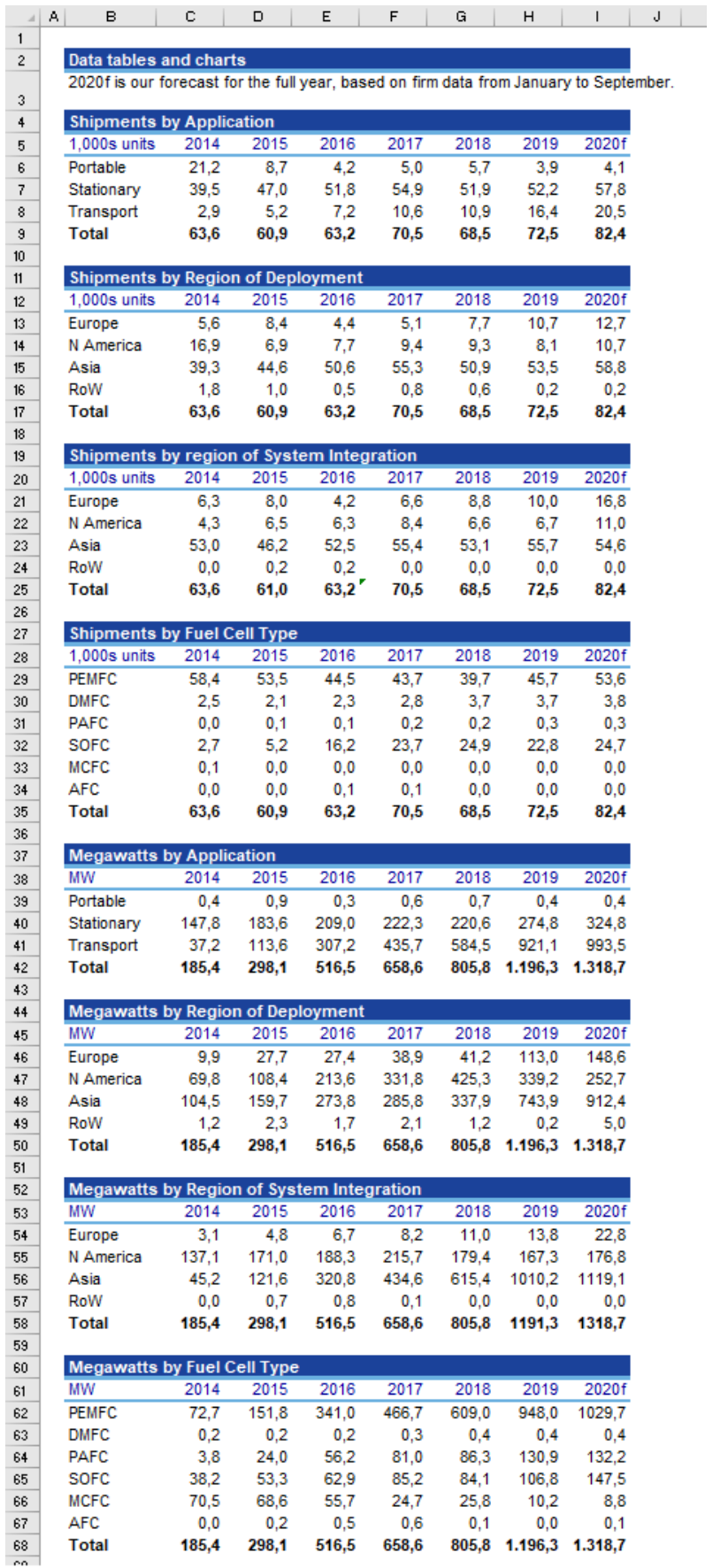

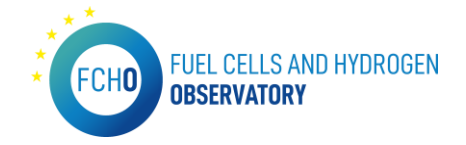

#### Hydrogen Supply Capacity

*URL: [https://www.fchobservatory.eu/observatory/technology-and-market/hydrogen-supply](https://www.fchobservatory.eu/observatory/technology-and-market/hydrogen-supply-capacity)[capacity](https://www.fchobservatory.eu/observatory/technology-and-market/hydrogen-supply-capacity)*

The hydrogen Supply Capacity subsection contains an introductory text and a Tableau chart:

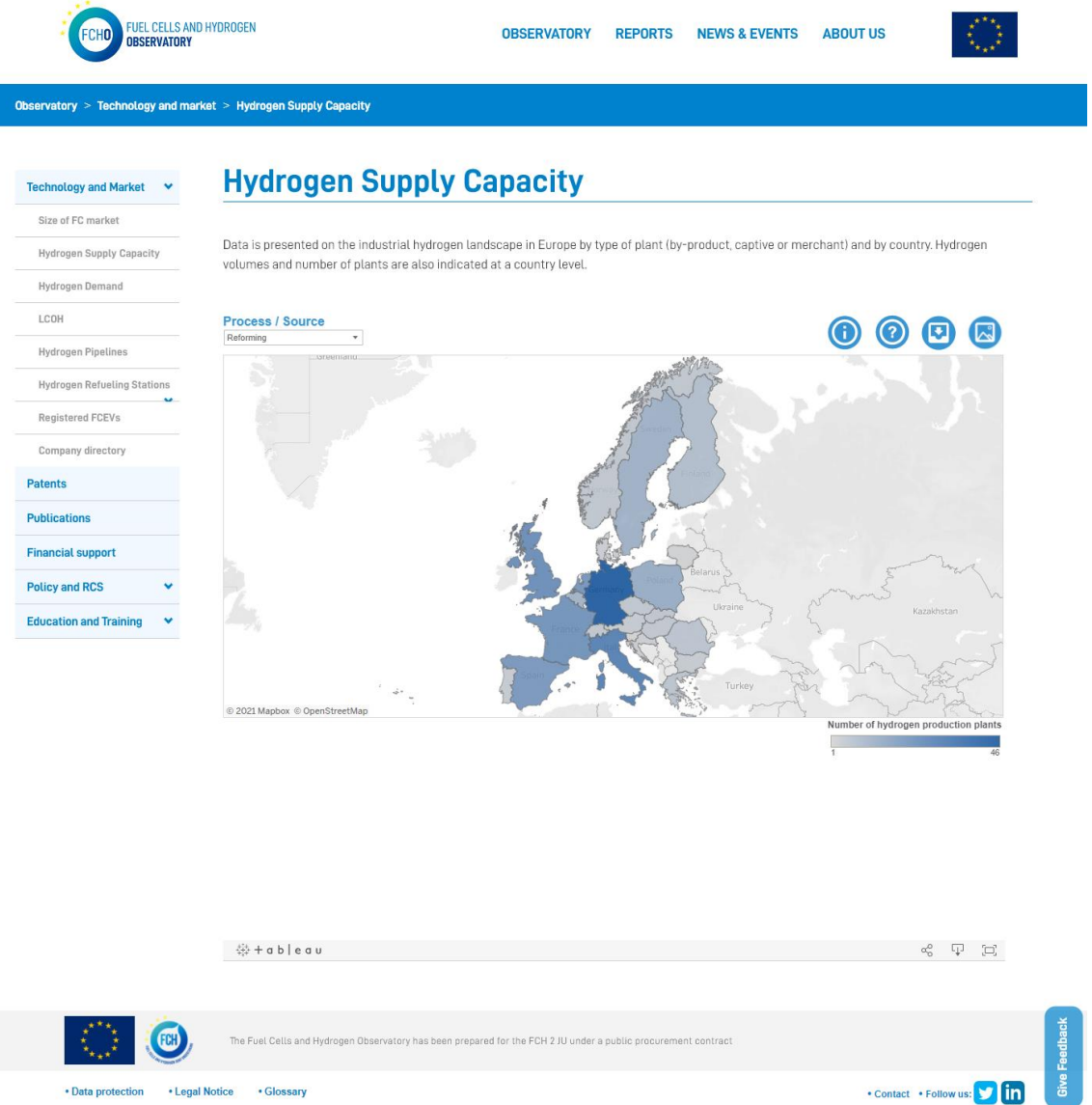

In order to show all the data in the Tableau charts, the input data file and the downloadable file are provided by Hydrogen Europe.

To be able to display all the information in the Tableau charts, the input data excel file has to have always the following format:

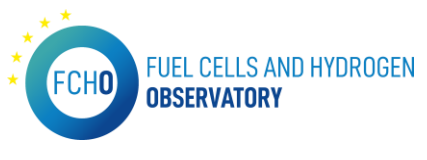

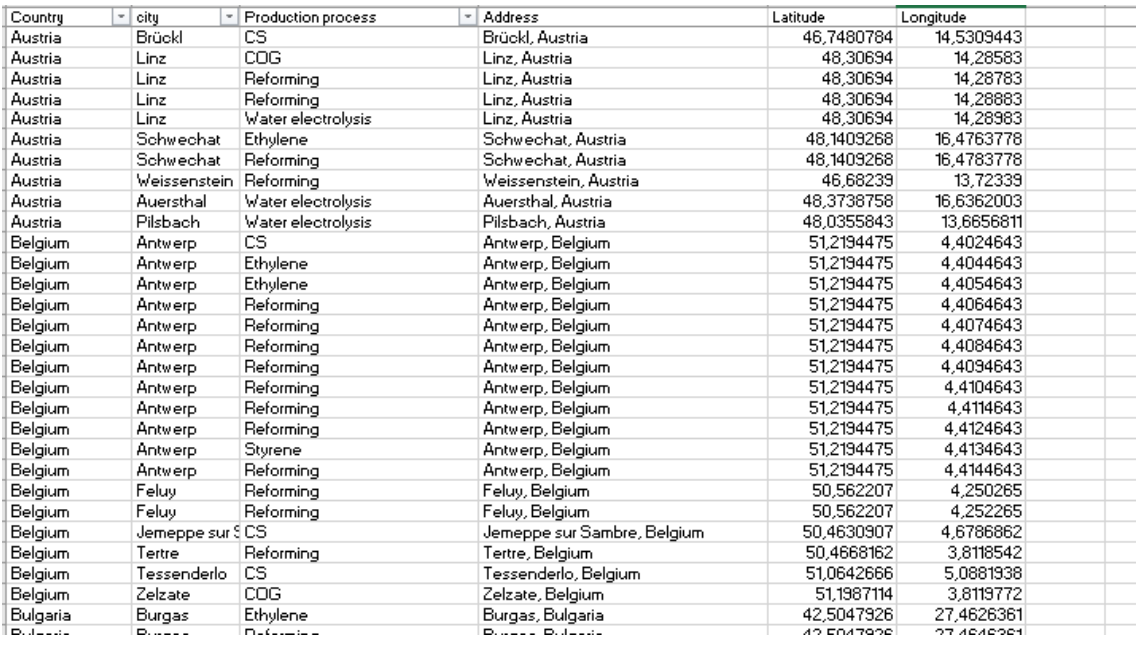

### Hydrogen demand

*URL:<https://www.fchobservatory.eu/observatory/technology-and-market/hydrogen-demand>*

The Hydrogen Demand subsection contains an introductory text and a Tableau chart:

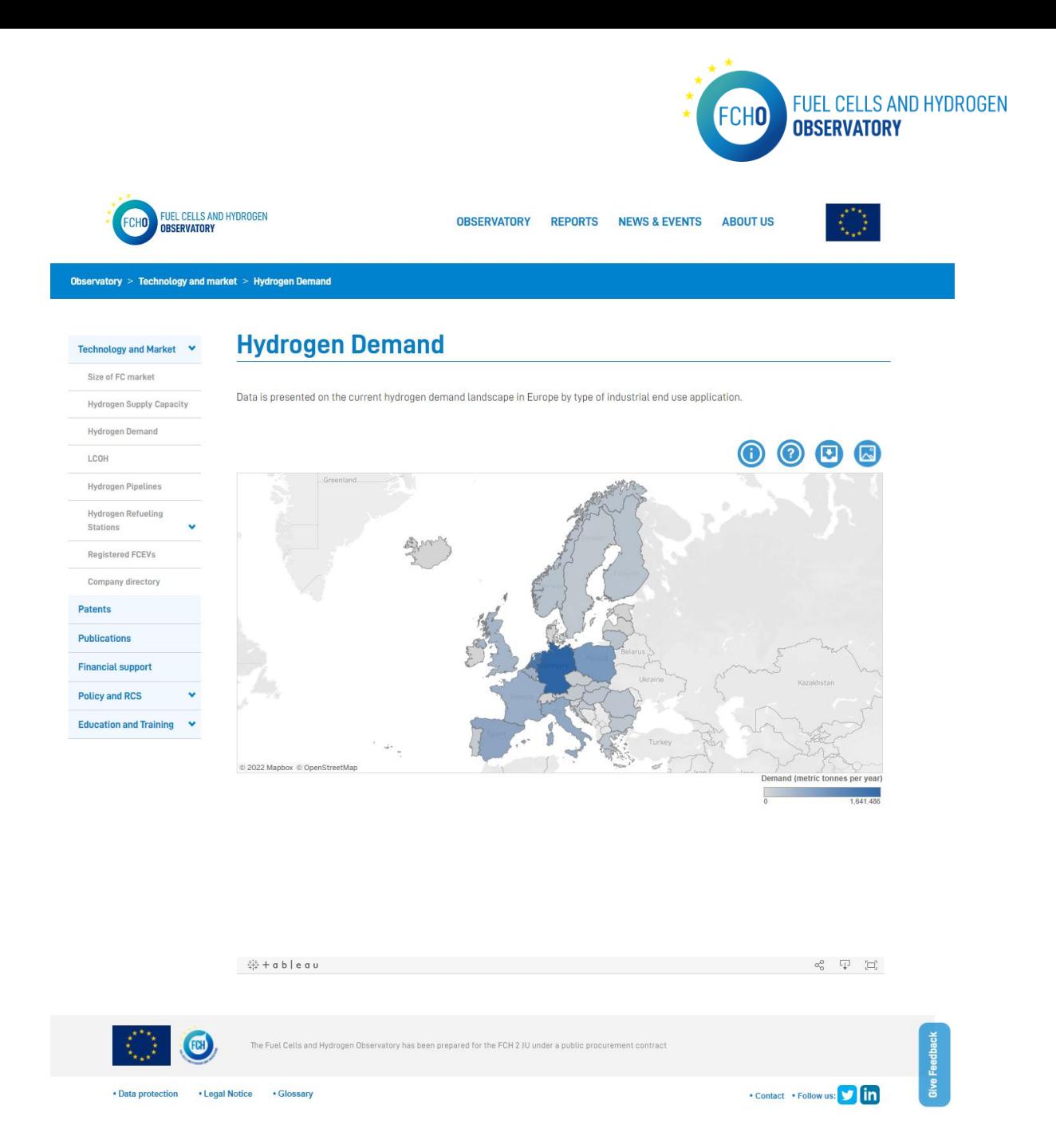

In order to show all the data in the Tableau charts, the input data file and the downloadable file are provided by Hydrogen Europe.

To be able to display all the information in the Tableau charts, the input data excel file has to have always the following format:

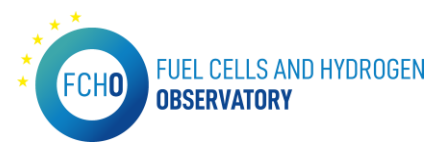

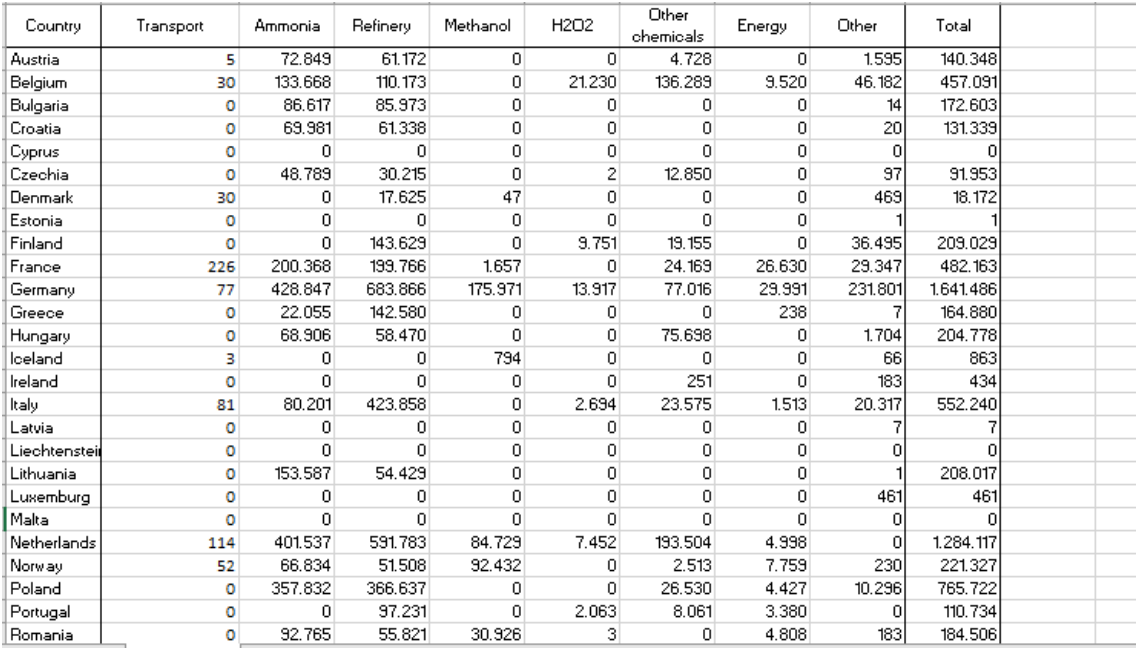

#### Levelised Cost of Hydrogen

*URL: [https://www.fchobservatory.eu/observatory/technology-and-market/levelised-cost-of](https://www.fchobservatory.eu/observatory/technology-and-market/levelised-cost-of-hydrogen-grid-connected-electrolysis)[hydrogen-grid-connected-electrolysis](https://www.fchobservatory.eu/observatory/technology-and-market/levelised-cost-of-hydrogen-grid-connected-electrolysis)*

The LCOH subsection contains an introductory text and two tabs with two different Tableau charts: 'Grid connected electrolysis' and 'Green hydrogen costs':

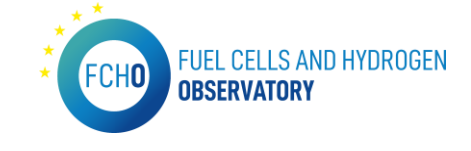

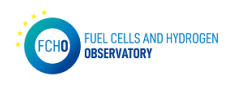

 $\ddot{\phantom{0}}$ 

**OBSERVATORY REPORTS NEWS & EVENTS ABOUT US** 

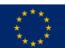

Observatory > Technology and market > Levelised Cost of Hydrogen

#### Technology and Market ↓

**Hydrogen Supply Capacity** 

Size of FC market

**Hydrogen Demand** 

**Hydrogen Pipelines** 

**Hydrogen Refueling Stations** 

**Registered FCEVs** 

Company directory

LCOH

## **Levelised Cost of Hydrogen**

The Levelized Cost of Hydrogen (LCOH) module includes calculation of current costs of production of hydrogen via water electrolysis in the EU countries (+ UK and Norway)

The calculations have been divided into two distinct scenarios

1. Production costs of renewable hydrogen, covering three potential sources of renewable energy - PV, onshore wind and offshore wind (where possible), directly connected to the electrolyser (without grid connection).

2. Production costs of hydrogen produced via water electrolysis powered with electricity sourced from the national power grid.

A more detailed description of assumptions and approach taken to LCOH estimation is available in the downloadable dataset Please note that the data does not show actual hydrogen production costs from operational water electrolysis plants in Europe but is a best estimate of what production costs could be expected to be achieved given current costs of multi-MW state-of-the art electrolysis system and current electricity costs.

This data was compiled in April 2021 and will be updated annually

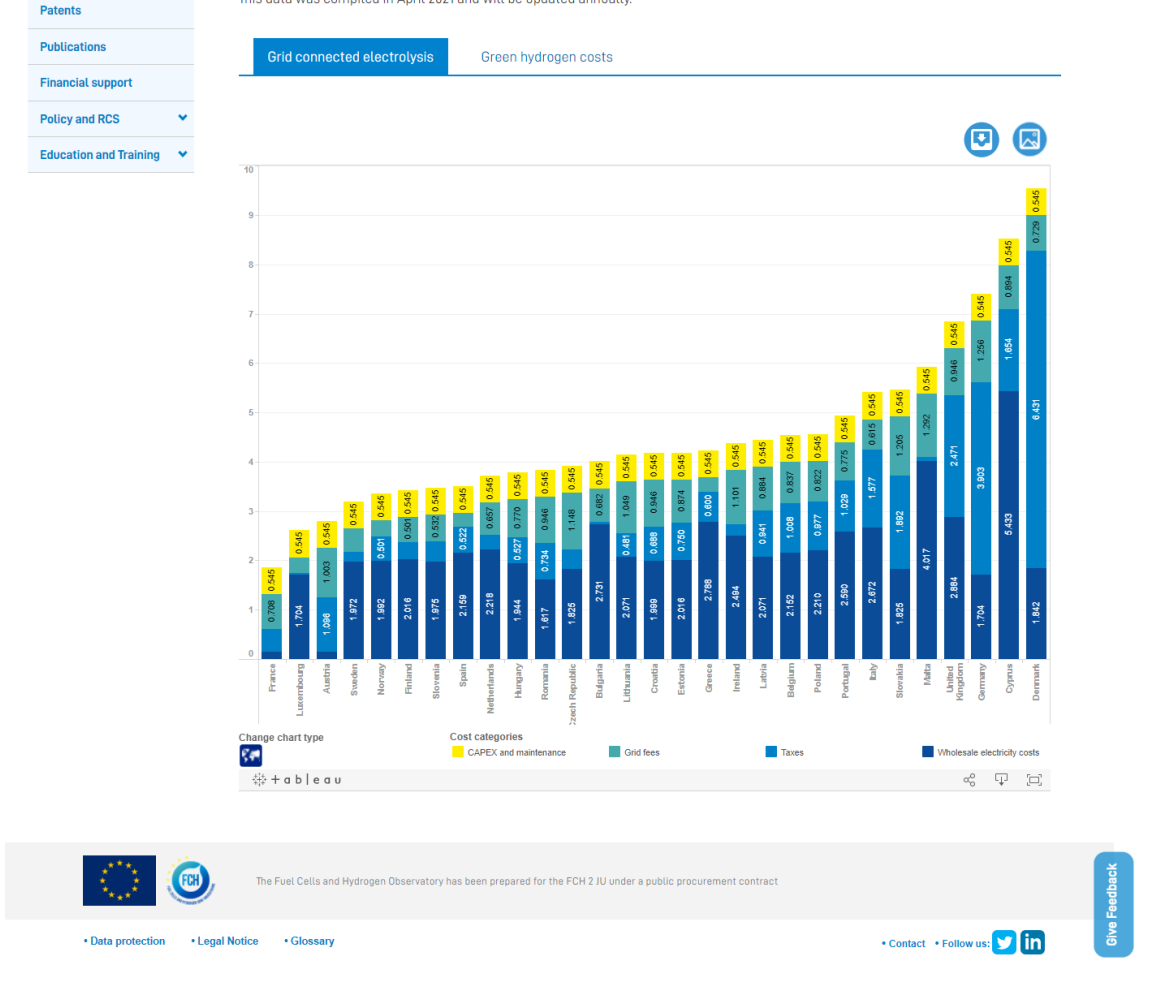

In order to show all the data in the Tableau charts, the input data file and the downloadable file are provided by Hydrogen Europe.

To be able to display all the information in the Tableau charts, the input data excel file has to have always the following format:

For 'Grid connected electrolysis' chart:

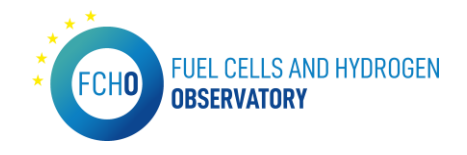

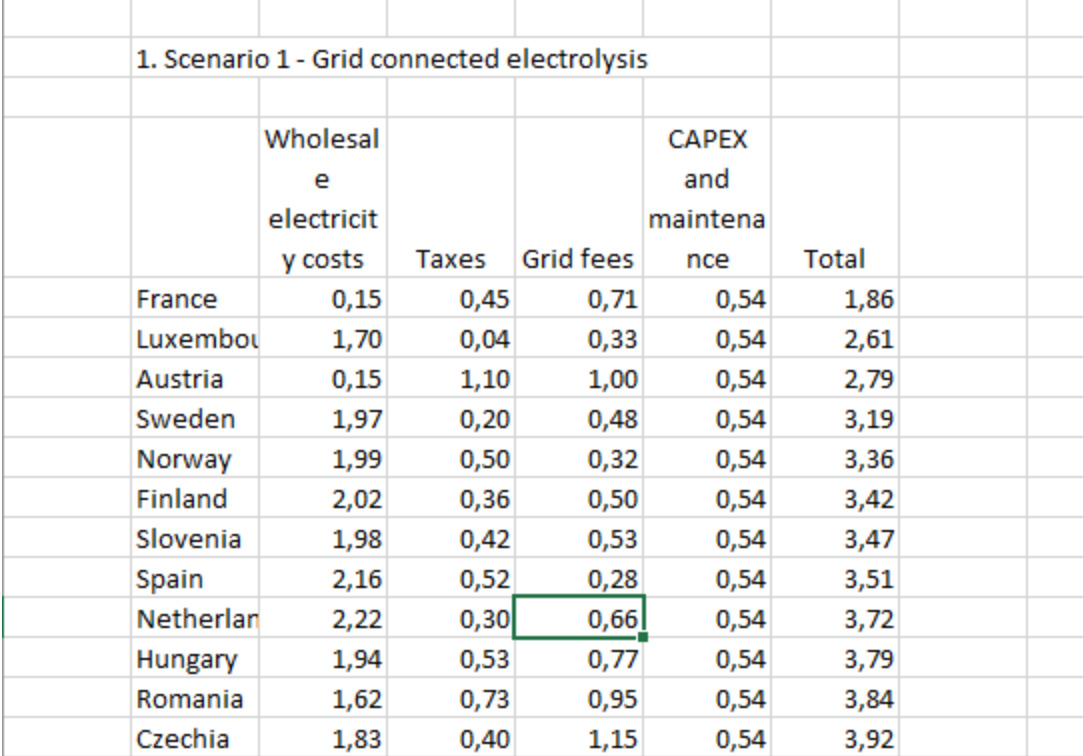

## For 'Green hydrogen costs' chart:

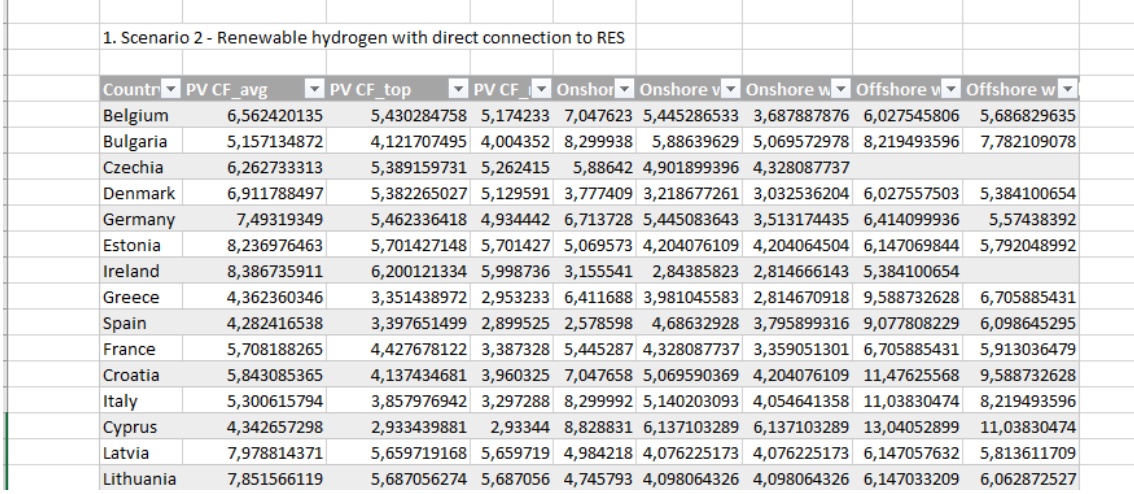

#### Hydrogen pipelines

*URL:<https://www.fchobservatory.eu/observatory/technology-and-market/hydrogen-pipelines>*

The Hydrogen pipelines subsection contains an introductory text and a Tableau chart:

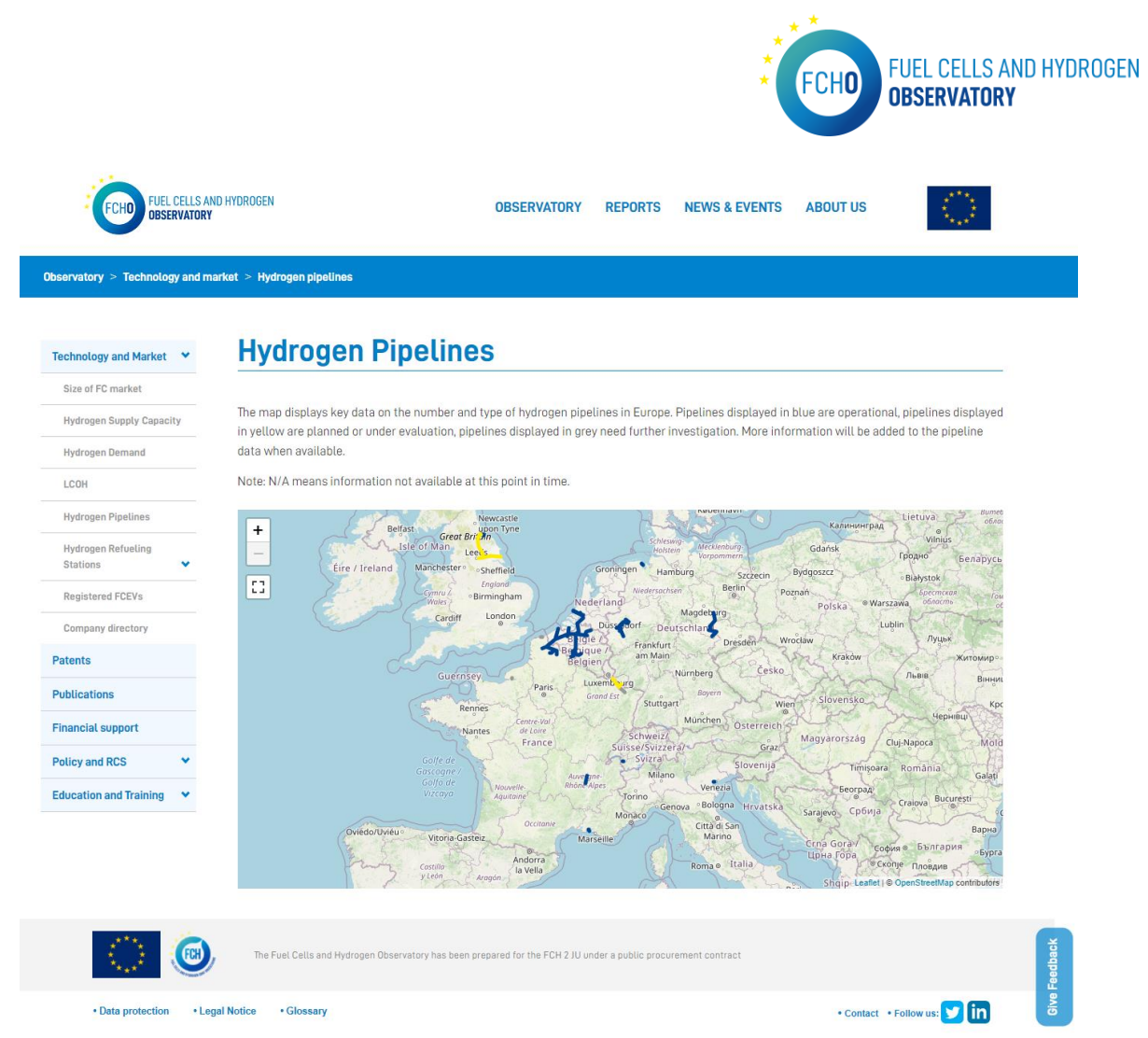

In order to show all the data in the Leaflet chart, the input data file and the downloadable file are provided by Hydrogen Europe.

To be able to display all the information in the chart, the input data excel file has to have always the following format:

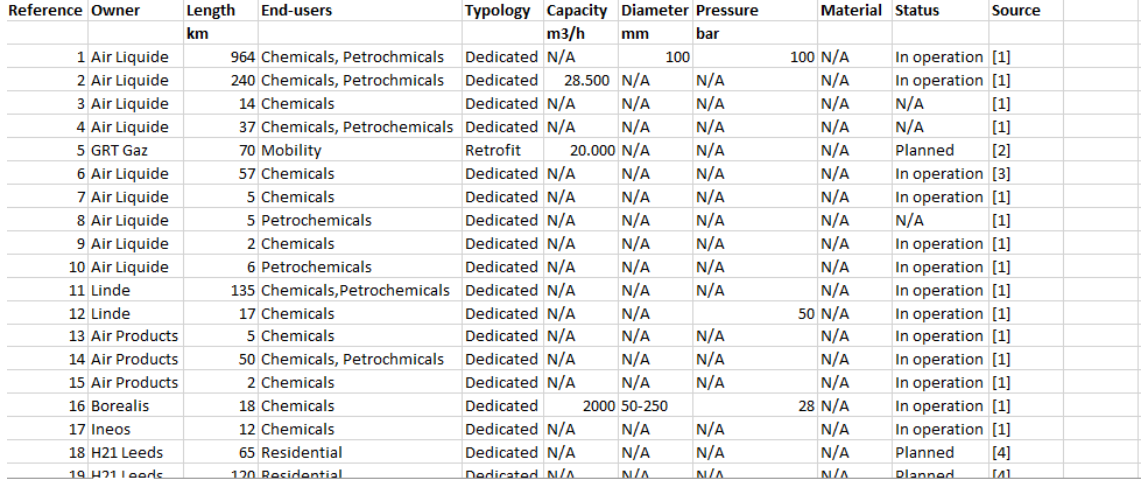

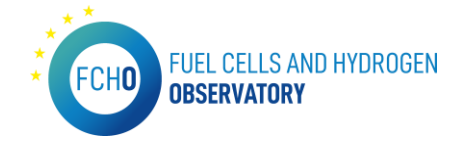

#### Hydrogen Refuelling Stations – Availability System

*URL: [https://www.fchobservatory.eu/index.php/observatory/technology-and](https://www.fchobservatory.eu/index.php/observatory/technology-and-market/hydrogen-refueling-stations-availability-system)[market/hydrogen-refueling-stations-availability-system](https://www.fchobservatory.eu/index.php/observatory/technology-and-market/hydrogen-refueling-stations-availability-system)*

The Hydrogen refuelling Stations – Availability System subsection contains an introductory text and an iframe embedding the HRS Availability Map fro[m https://h2-map.eu/](https://h2-map.eu/) .

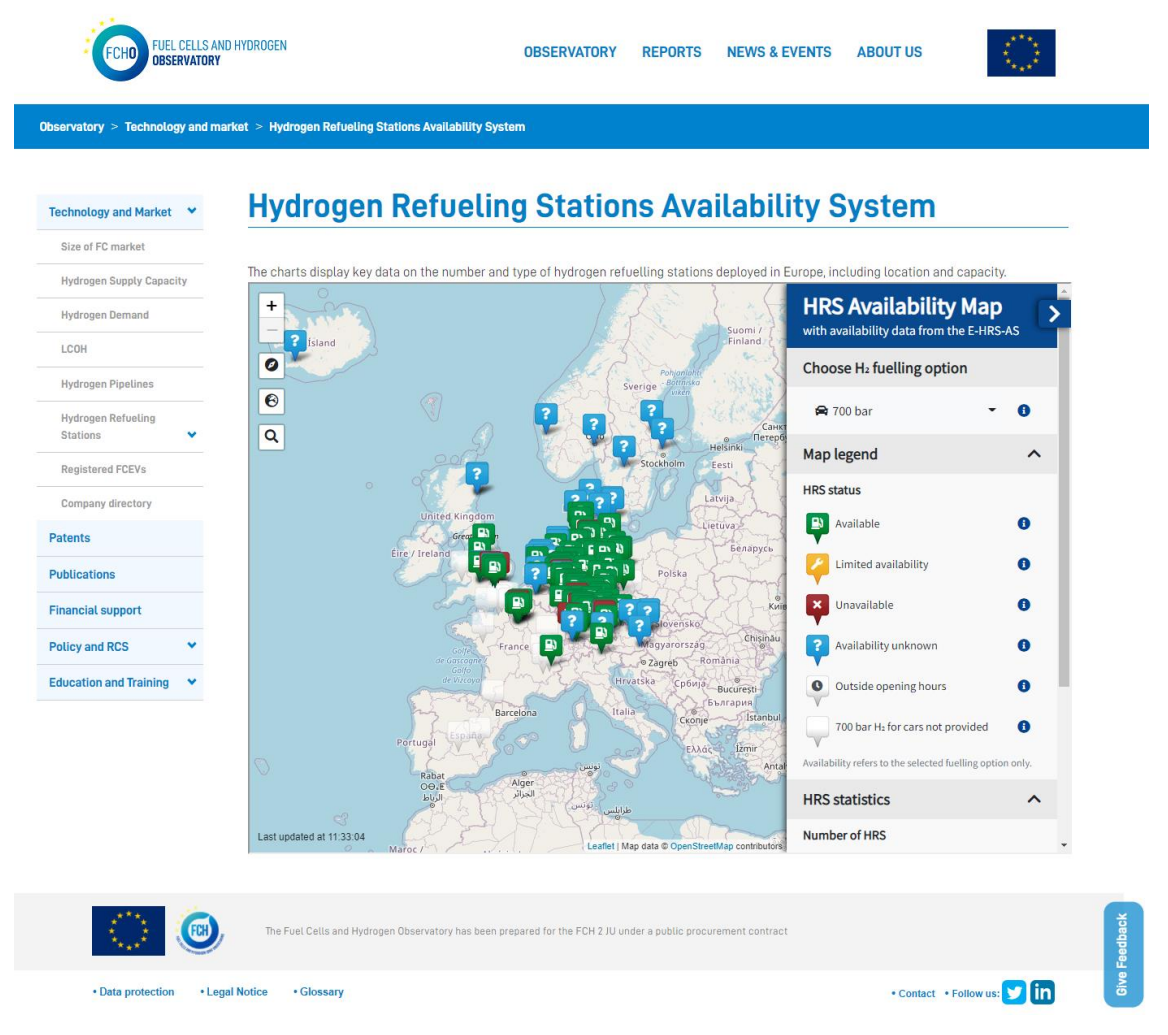

#### Hydrogen Refuelling Stations – Cummulative Data

*URL[: https://www.fchobservatory.eu/observatory/technology-and-market/hydrogen-refueling](https://www.fchobservatory.eu/observatory/technology-and-market/hydrogen-refueling-stations/cumulative-data)[stations/cumulative-data](https://www.fchobservatory.eu/observatory/technology-and-market/hydrogen-refueling-stations/cumulative-data)*

The HRS – Cummulative data subsection contains an introductory text and two tabs with two different Tableau charts: 'Deployment by year' and 'Deployment by country':

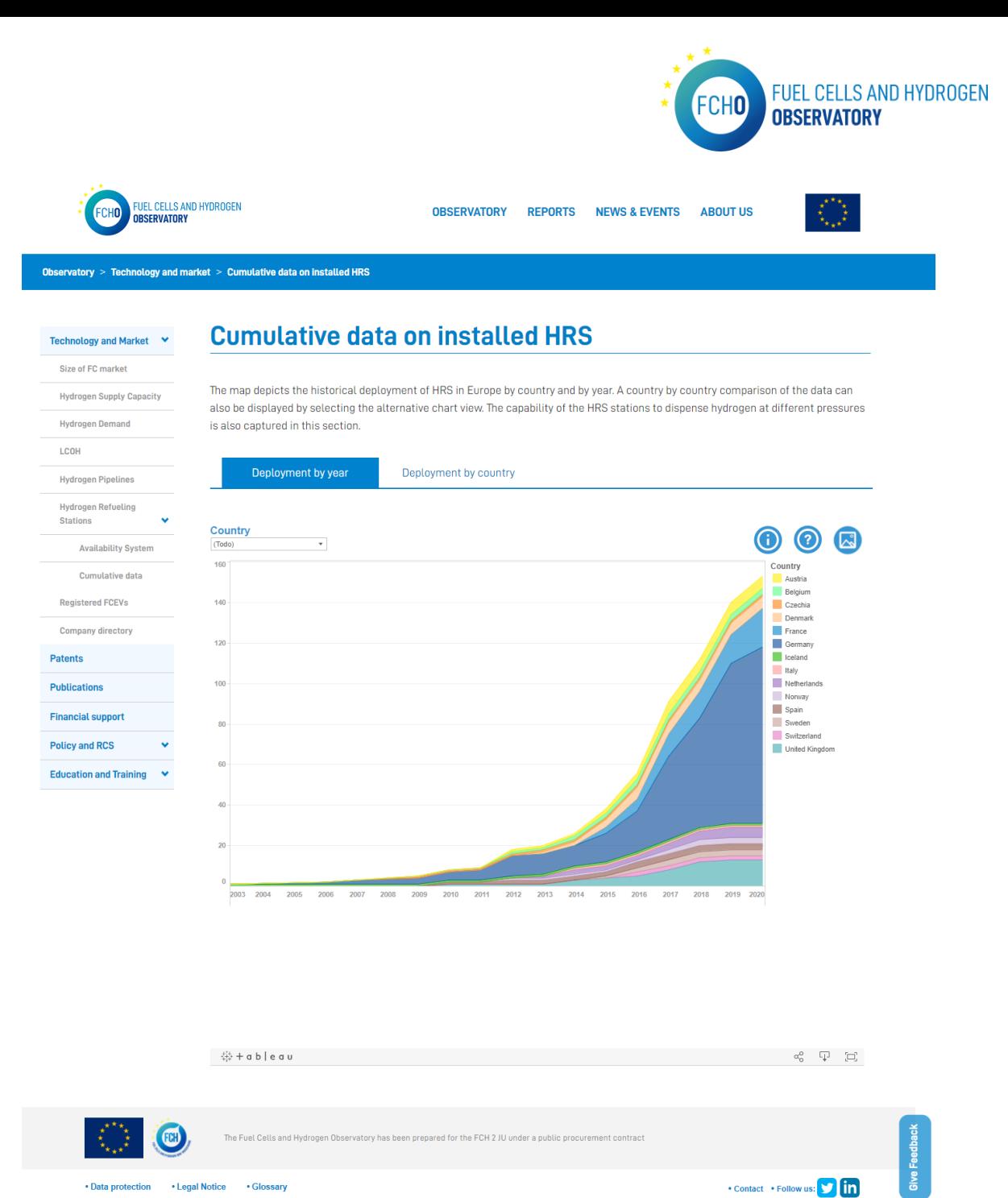

. Data protection . Legal Notice . Glossary

In order to show all the data in the Tableau charts, the input data file is provided by E4Tech. To be able to display all the information in the Tableau charts, the input data excel file has to have always the following format:

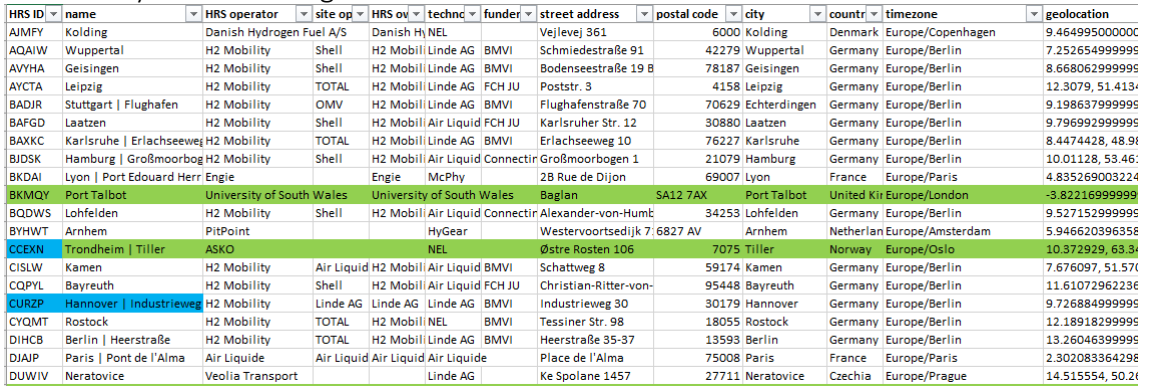

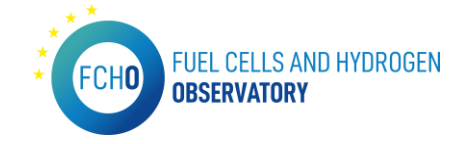

#### Registered FCEVs

*URL[: https://www.fchobservatory.eu/index.php/observatory/technology-and-market/net-number-of](https://www.fchobservatory.eu/index.php/observatory/technology-and-market/net-number-of-fcevs)[fcevs](https://www.fchobservatory.eu/index.php/observatory/technology-and-market/net-number-of-fcevs)*

The Registered FCEVs subsection contains an introductory text and three tabs with three different Tableau charts: 'New FCV regstrations', 'Annual registrations' and 'Cumuative net registrations':

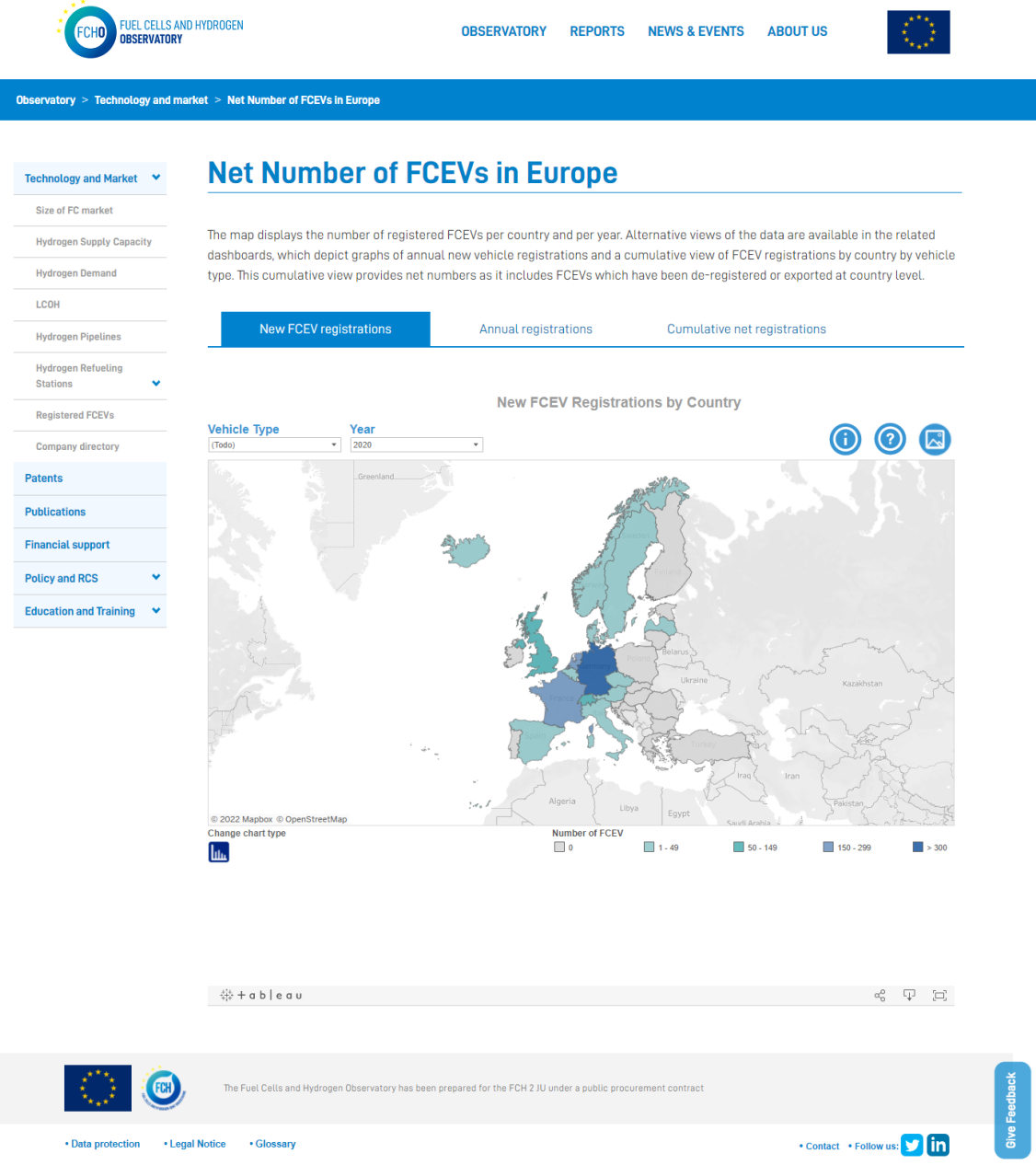

In order to show all the data in the Tableau charts, the input data file is provided by E4Tech. To be able to display all the information in the Tableau charts, the input data excel file has to have always the following format:

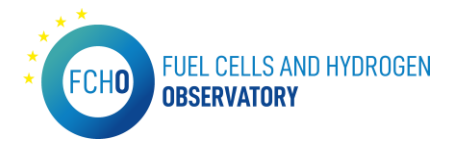

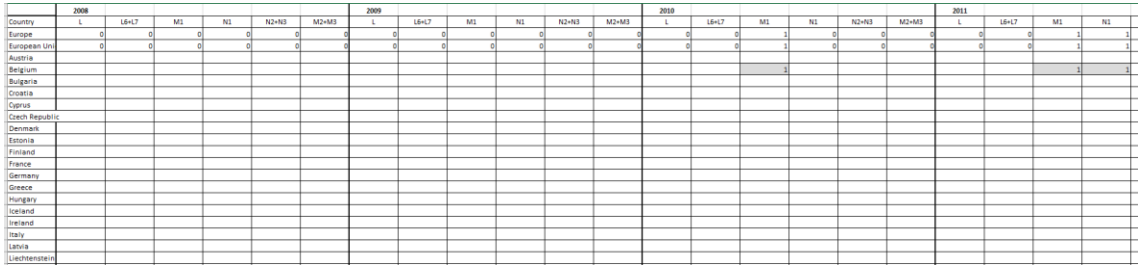

#### Company directory

*URL:<https://www.fchobservatory.eu/observatory/technology-and-market/company-directory>*

The Company directory subsection contains an introductory text, a free search filter, a category selector, an Open Street map together with the list of companies:

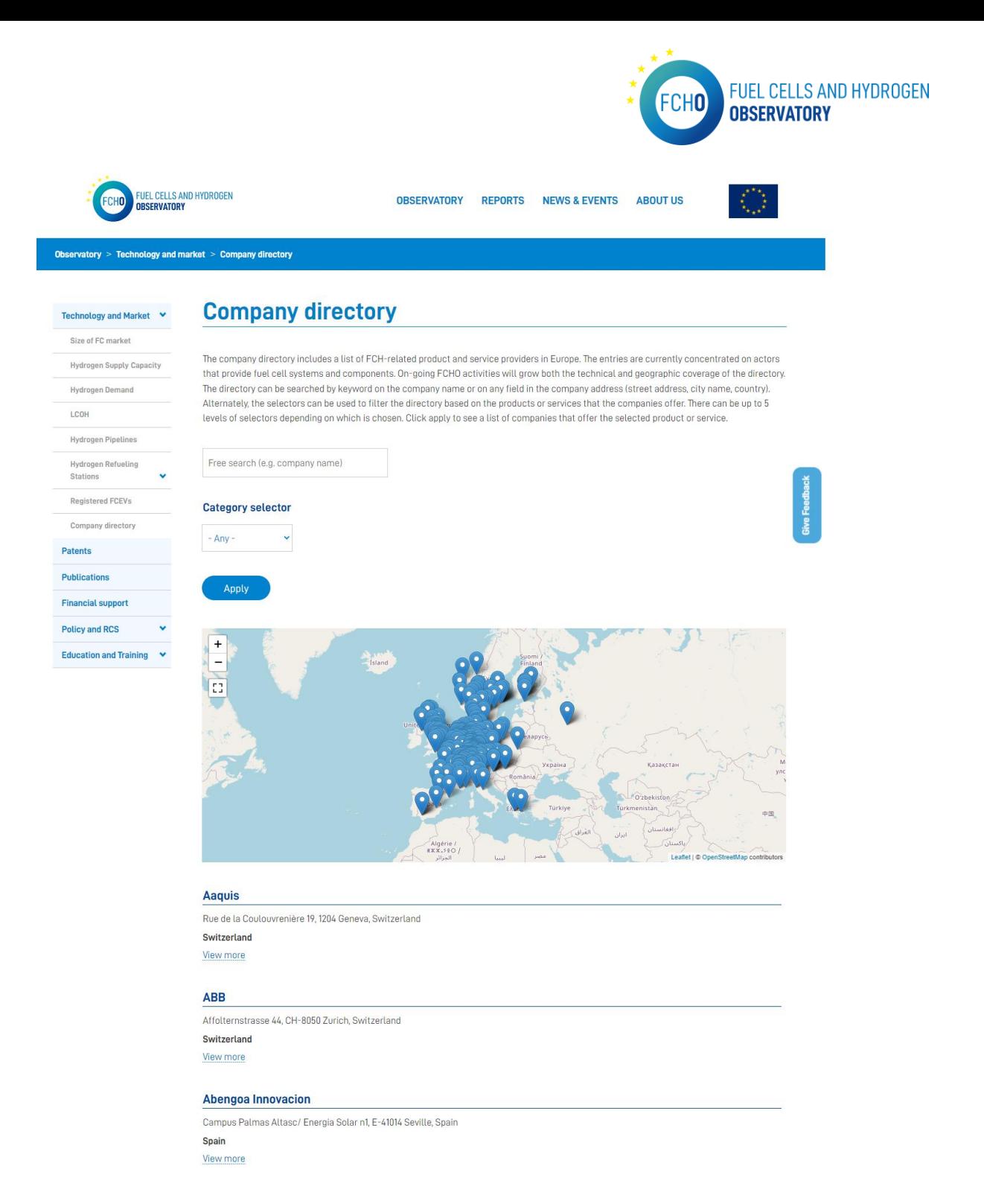

By clicking on the map pins or on the 'View more' in the list, a detailed profile of the selected company is shown:

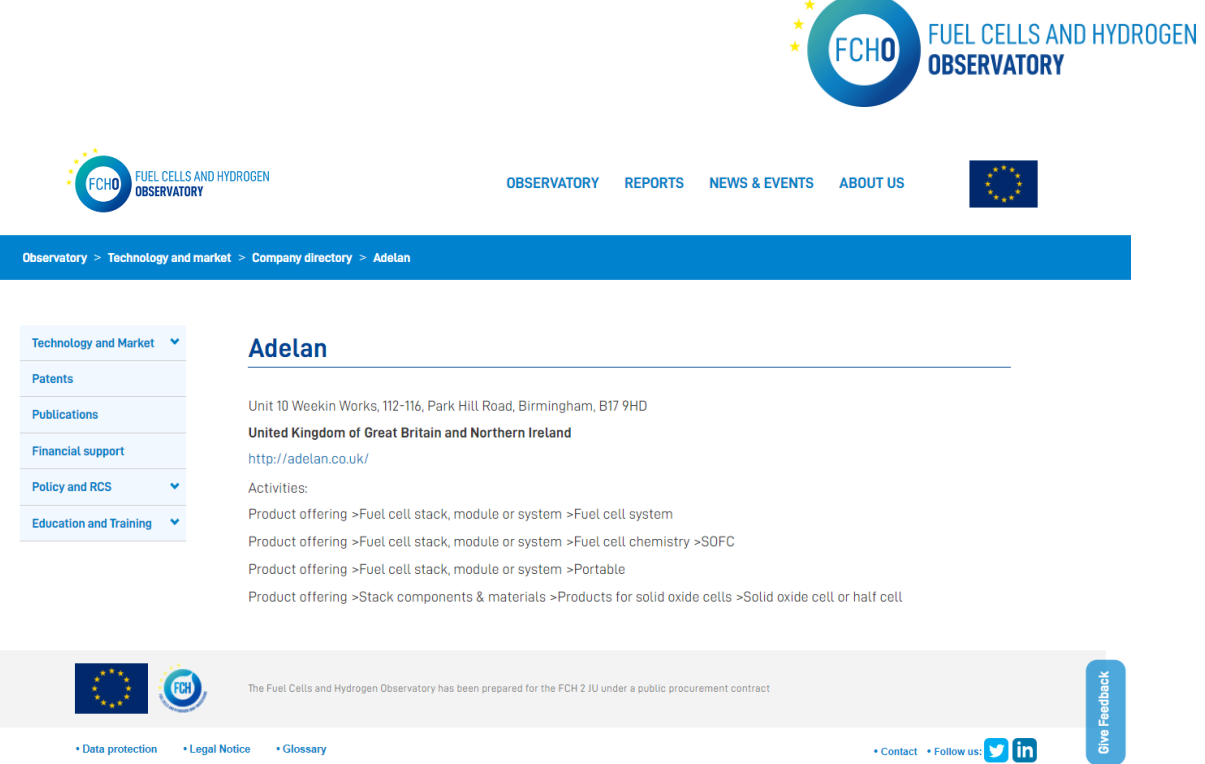

In order to show all the data in the charts, the list and the detailed profiles , the input data file is provided by E4Tech.

To be able to display all the information in the Tableau charts, the input data excel file has to have always the following format:

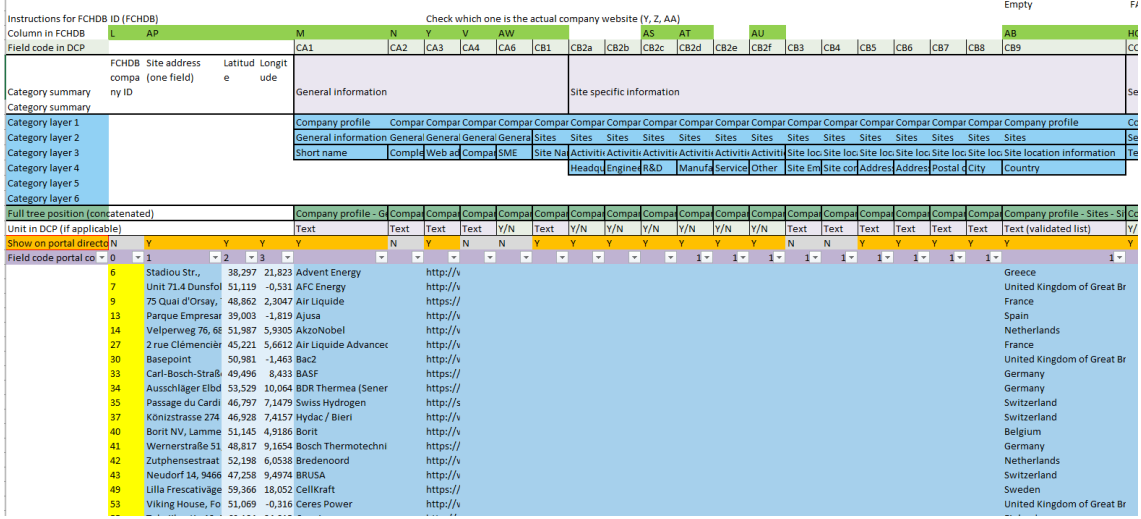

## <span id="page-23-0"></span>2.2 Patents

*URL:<https://www.fchobservatory.eu/index.php/observatory/patents>*

The Patents section includes an introductory text and 2 different tabs 'Patents by country' and 'Patents by technology' containing all the relevant data to be shown on the portal:

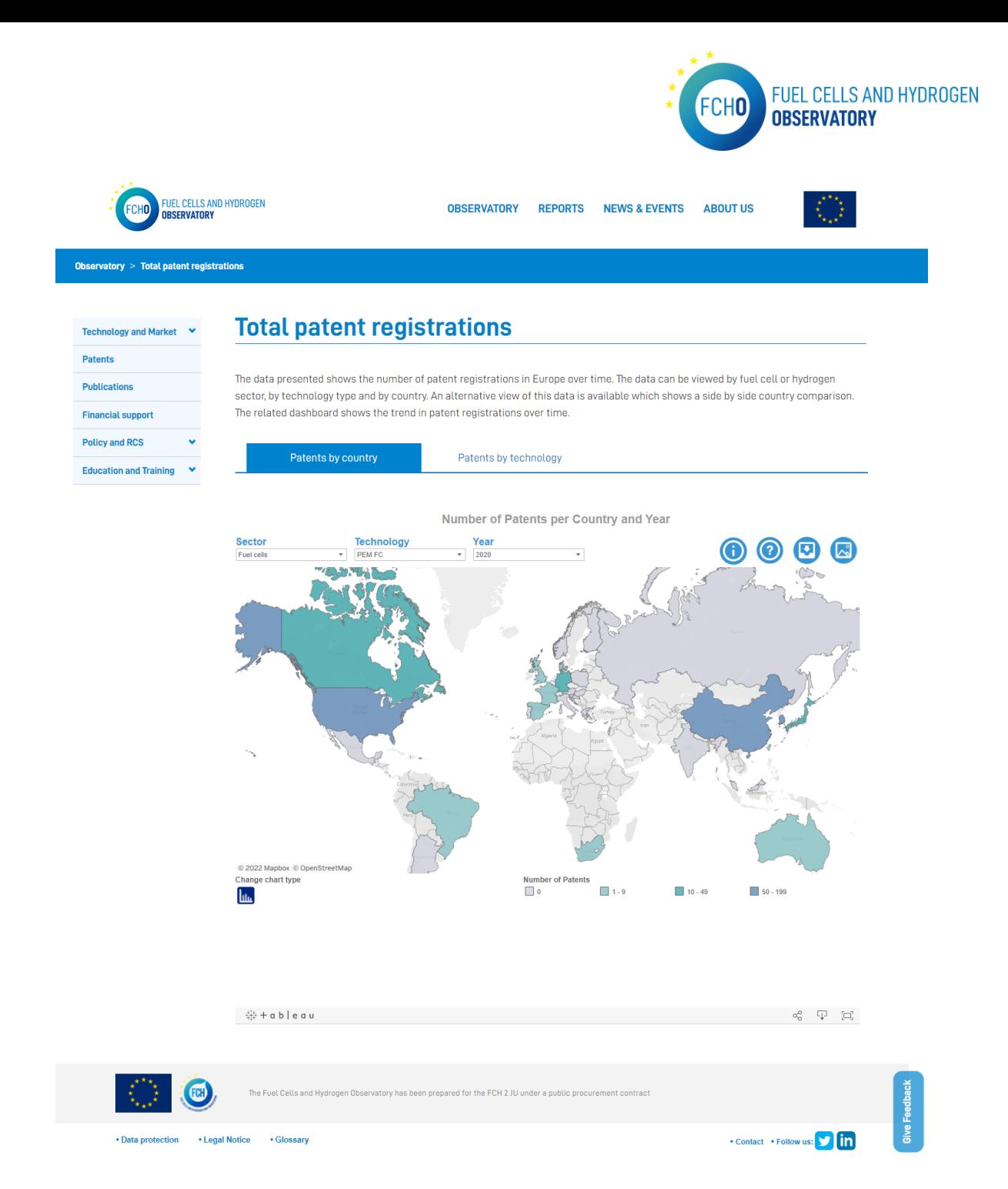

In order to show all the data in the Tableau charts, the input data file is provided by E4Tech. To be able to display all the information in the Tableau charts, the input data excel file has to have always the following format:

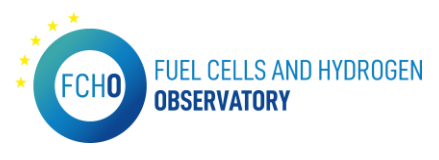

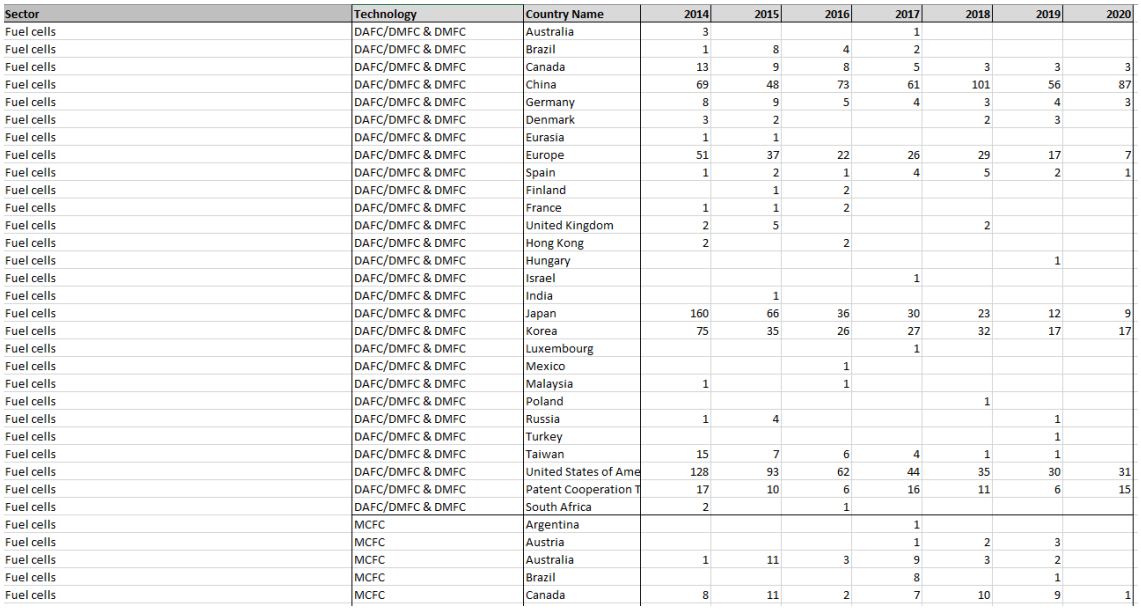

### <span id="page-25-0"></span>2.3 Publications

## *URL:<https://www.fchobservatory.eu/observatory/publications>*

The Publications section includes an introductory text and 3 different tabs 'Publications by country', 'Publications by technology' and 'Publications in EU28' containing all the relevant data to be shown on the portal:

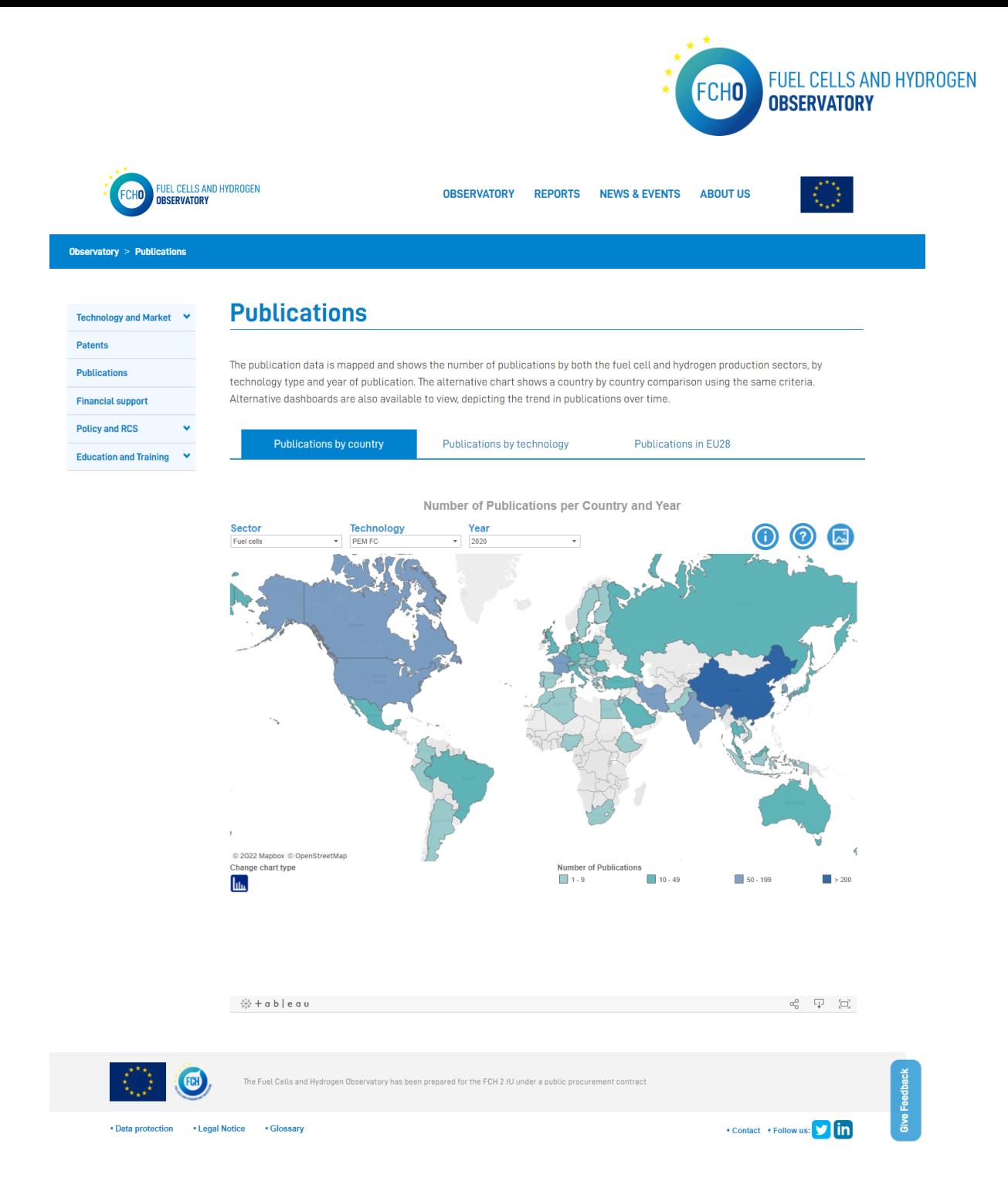

In order to show all the data in the Tableau charts, the input data files are provided by E4Tech. To be able to display all the information in the Tableau charts, the input data excel files to be provided are the following:

- AlkalineElectrolysers\_Organisations
- AlkalinesFC\_Organisations
- H2\_non\_electrolysis\_Organisations
- Onboard\_Storage\_Organisations
- PEM\_electrolysers\_Organisations
- PEM\_FC\_Organisations
- SolidOxide\_Organisations
- SolidOxideElectrolysers\_Organisations

Then, all the files listed below have to merged in the masters publications aggregated file with the following format:

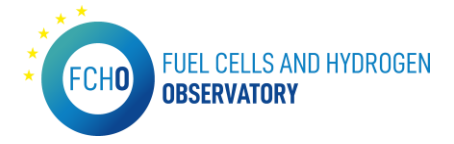

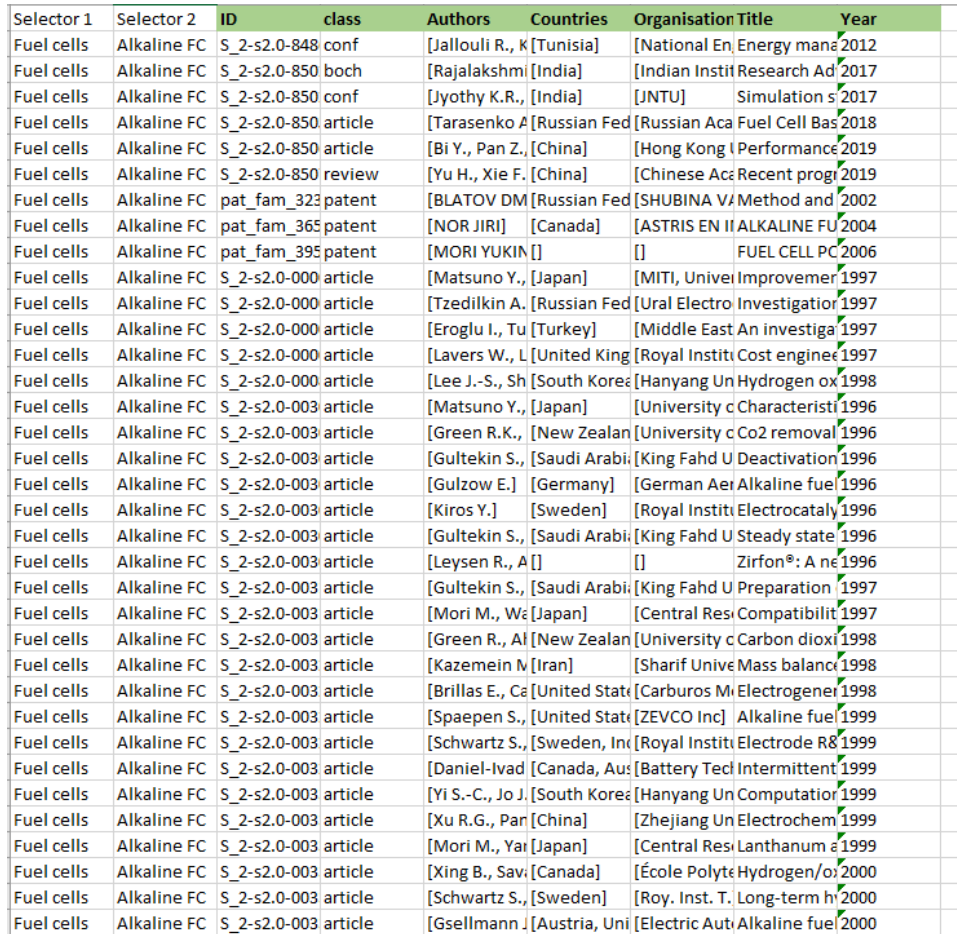

## <span id="page-27-0"></span>2.4 Financial support

*URL:<https://www.fchobservatory.eu/index.php/observatory/financial-support>*

The Financial support section includes an explanatory text and a link to the Hydrogen Public Funding Compass:

<span id="page-28-0"></span>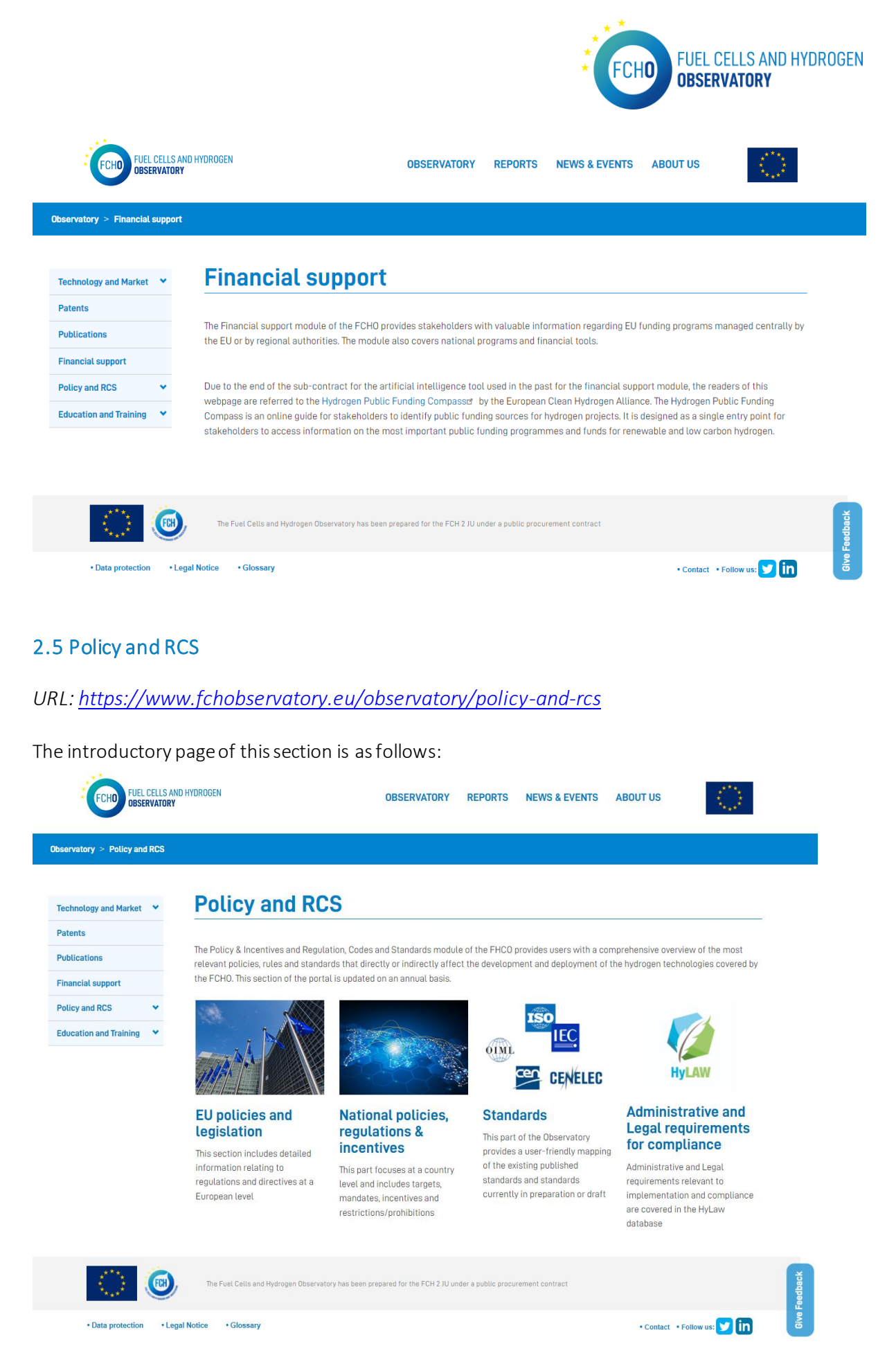

The Policy and RCS section conatins 4 subsections:

1. EU policies and legislation

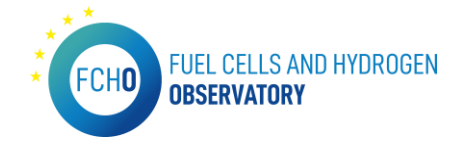

- 2. National policies, regulations and incentives
- 3. Standards
- 4. Administrative and Legal requirements for compliance

The introductory text, the brief text for the subsections and the images are provided by E4Tech.

#### EU policies and legislation

*URL:<https://www.fchobservatory.eu/observatory/policy-and-rcs/eu-policies>*

The EU policies and legislation subsection includes an introductory text and a Drupal development to the relevant EU policies filtered by 3 selectors depending the relevant area chosen:

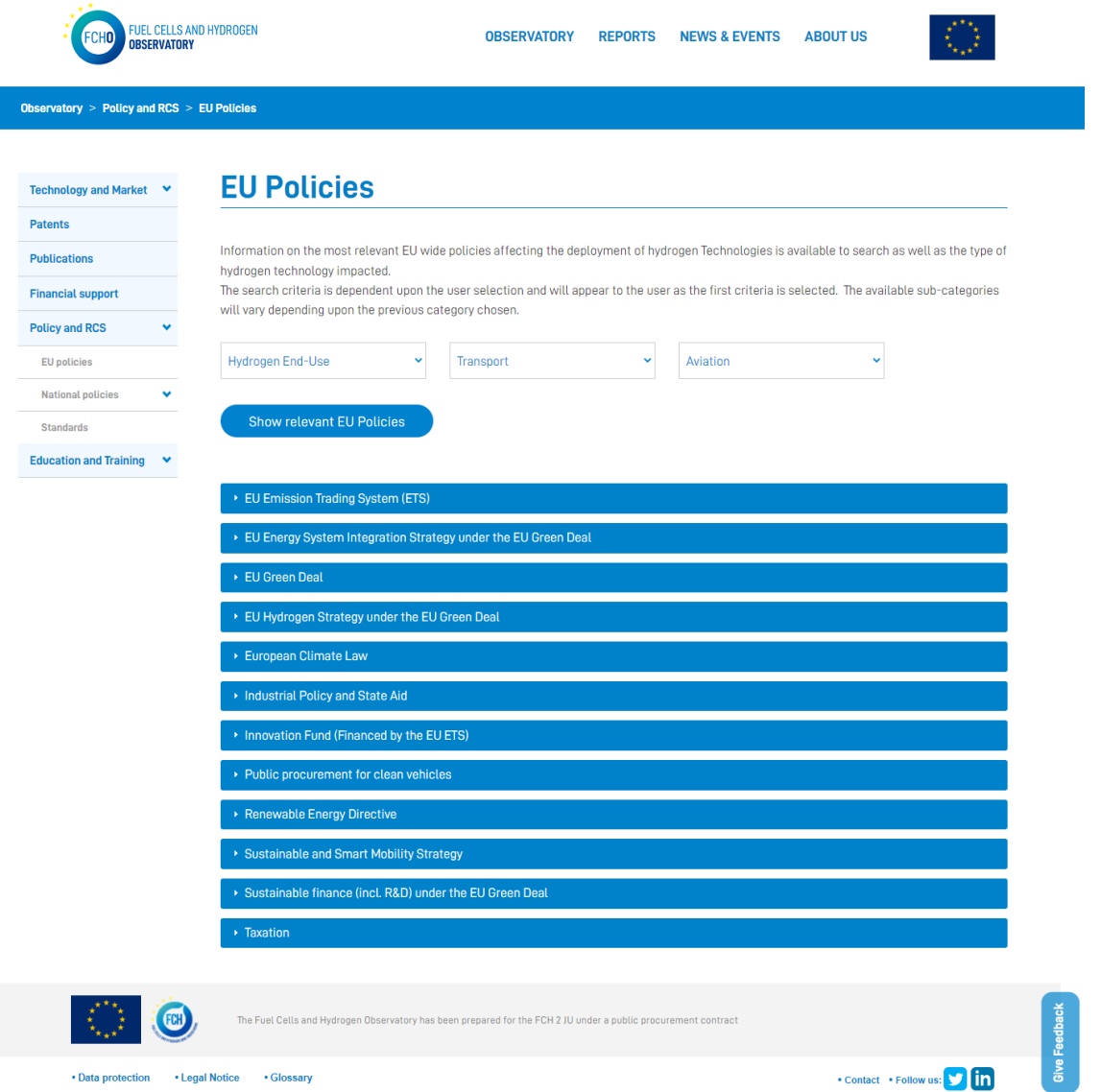

In order to show all the data on the page and be able to filter it, the input data is introduced by the users in the backend menu.

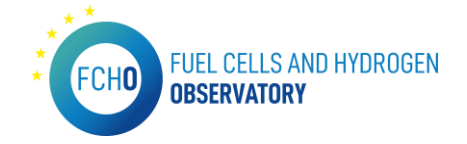

#### National policies, regulations and incentives

*URL:<https://www.fchobservatory.eu/observatory/Policy-and-RCS/National-policies>*

The National policies subsection is divided in 6 different chapters as can be seen in the landing page below:

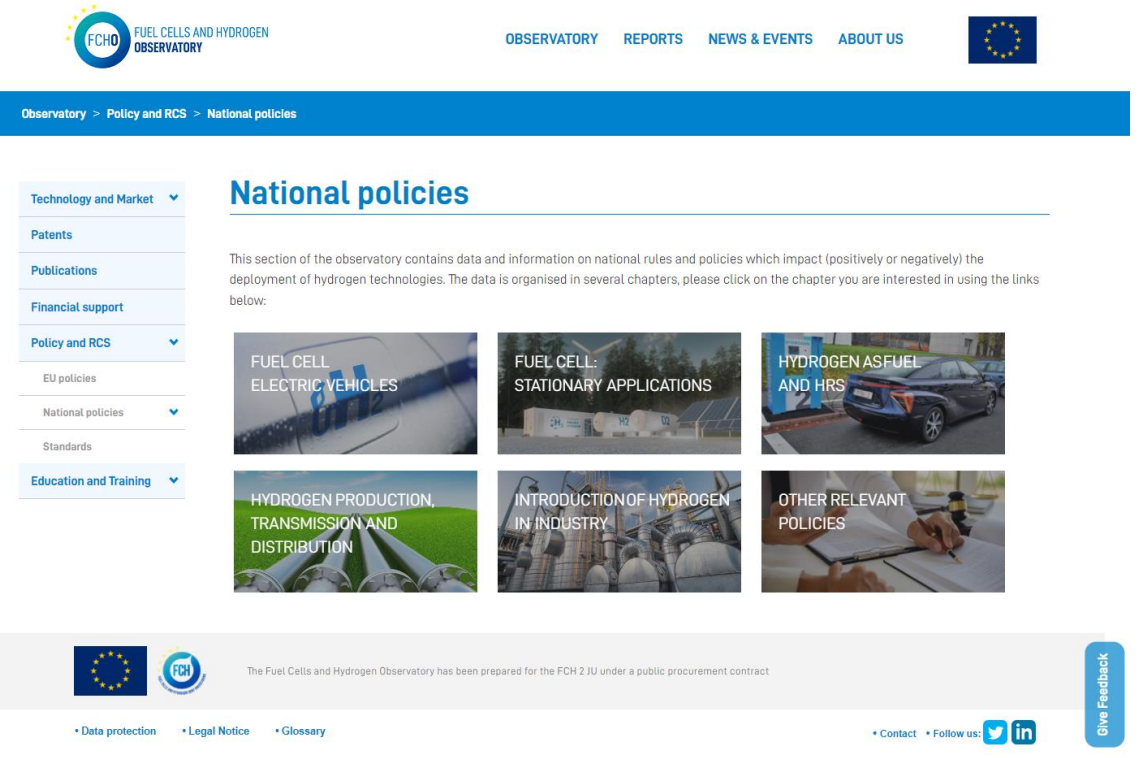

The introductory text for the landing page as well as the images are provided by E4Tech.

The six chapters forming the National policies subsections are the followings:

- Fuel cells electric vehicles (FCEVs)
- Stationary power
- Hydrogen as fuel and refueling infrastructure
- Hydrogen Production, Transmission and Distribution
- Introduction of green hydrogen in industry
- Other relevant policies

The data shown in this subsection (in all the 6 chapters) is provided by the National representatives of the countries through the questionnaire created in the backend.

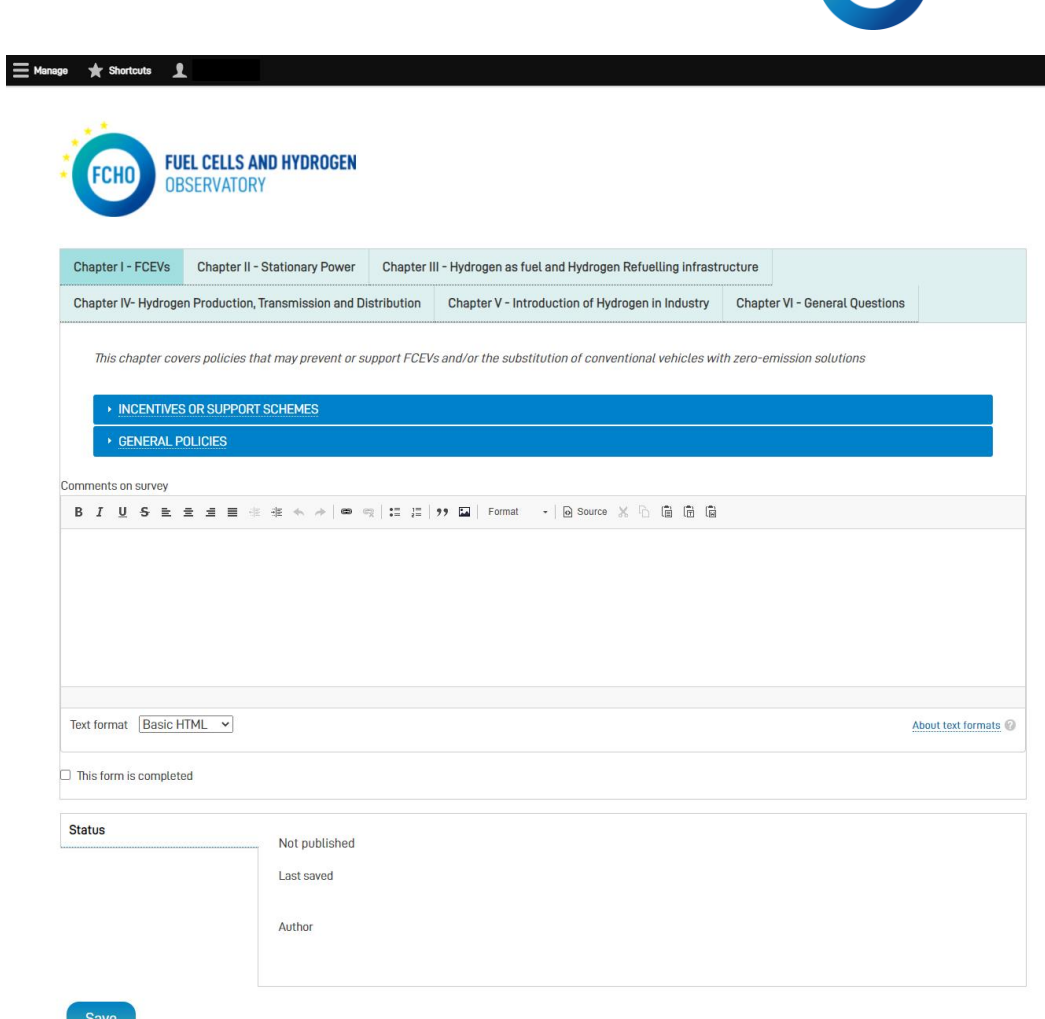

FUEL CELLS AND HYDROGEN

**OBSERVATORY** 

FCHO)

#### • *Chapter 1. Fuel cell electric vehicles (FCEVs)*

*URL[: https://www.fchobservatory.eu/observatory/policy-and-rcs/national-policies/fuel-cell](https://www.fchobservatory.eu/observatory/policy-and-rcs/national-policies/fuel-cell-electric-vehicles-fcevs-incentives)[electric-vehicles-fcevs-incentives](https://www.fchobservatory.eu/observatory/policy-and-rcs/national-policies/fuel-cell-electric-vehicles-fcevs-incentives)*

This National policies chapter includes an introductory text and 2 different tabs. Each Tableau chart represents one of the parts in which the chapter 1 is divided in the questionnaire: 'Incentives or support schemes' and 'General policies'.

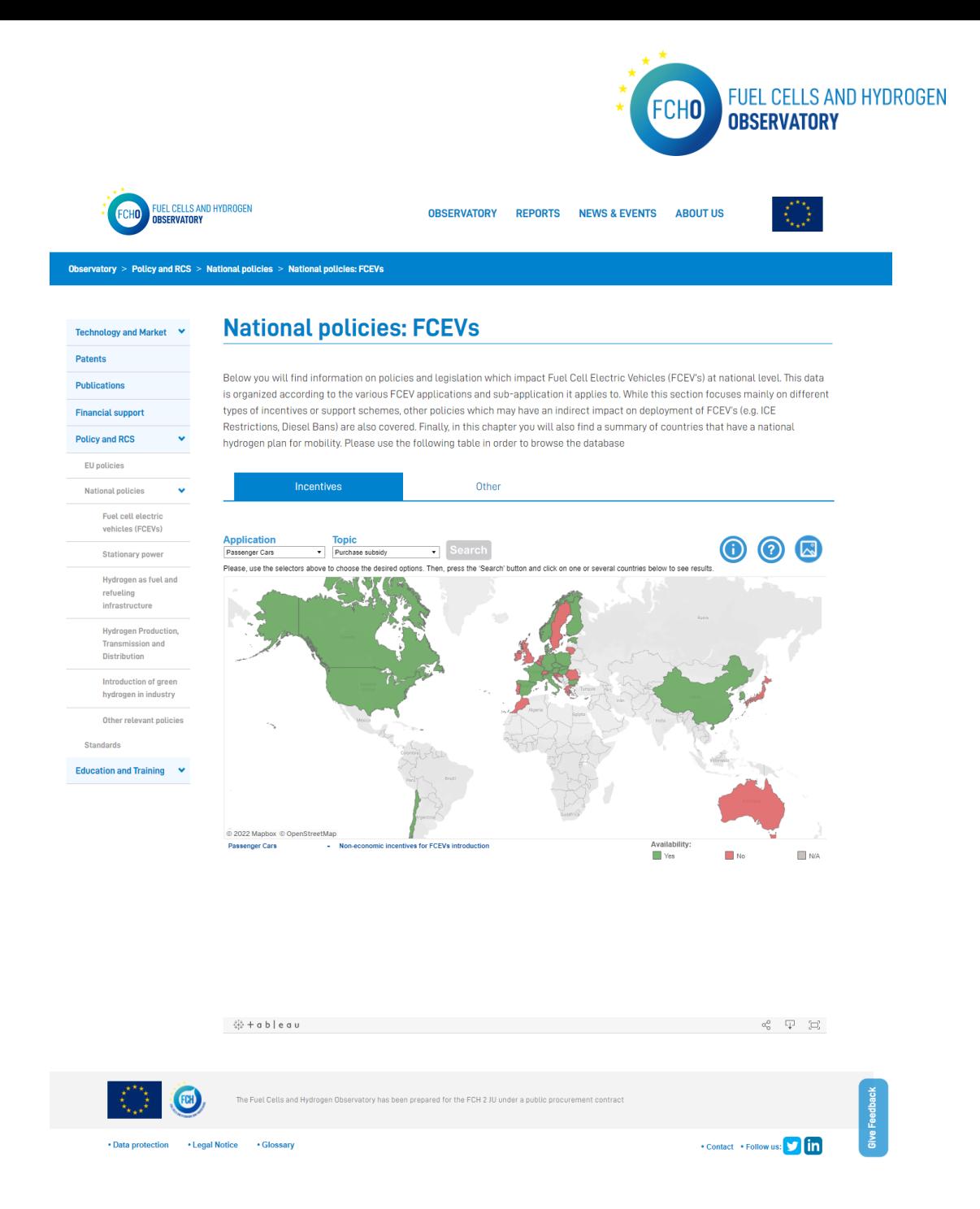

The data shown in these Tableau charts is provided by the National contributors though the questionnaire in the backend.

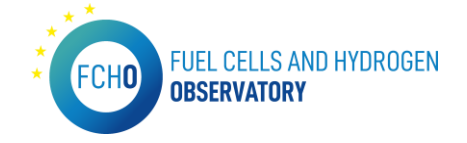

#### • *Chapter 2. Stationary power*

I

*URL[: https://www.fchobservatory.eu/observatory/policy-and-rcs/national-policies/stationary](https://www.fchobservatory.eu/observatory/policy-and-rcs/national-policies/stationary-power-incentives)[power-incentives](https://www.fchobservatory.eu/observatory/policy-and-rcs/national-policies/stationary-power-incentives)*

This National policies chapter includes an introductory text and 2 different tabs. Each Tableau chart represents one of the parts in which the chapter 2 is divided in the questionnaire: 'Incentives or support schemes' and 'General policies'.

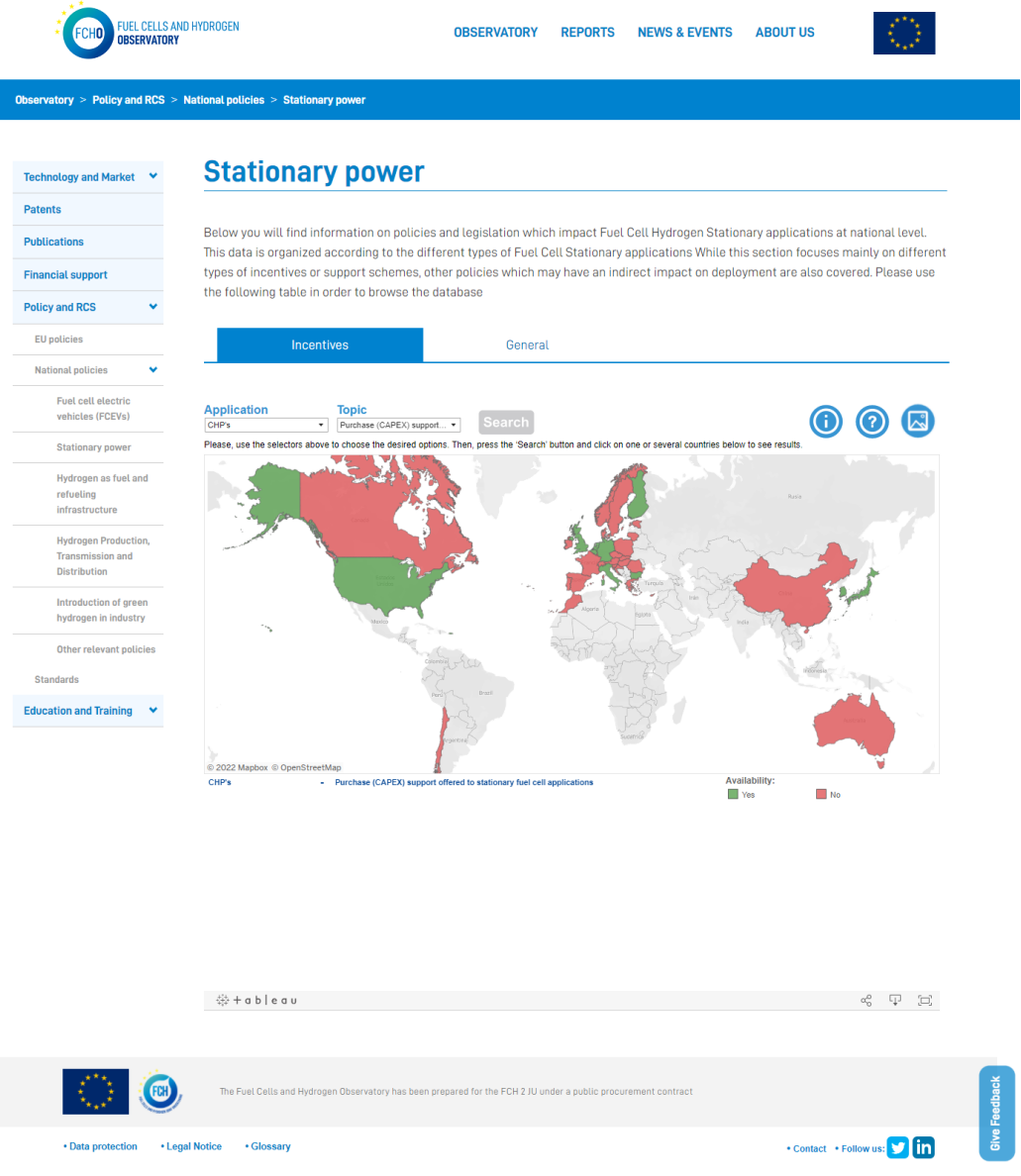

The data shown in these Tableau charts is provided by the National contributors though the questionnaire in the backend.

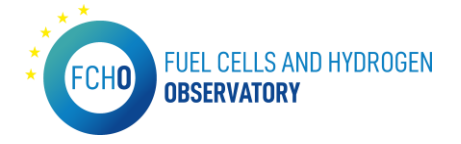

#### • *Chapter 3. Hydrogen as fuel and refueling infrastructure*

*URL[: https://www.fchobservatory.eu/observatory/policy-and-rcs/national-policies/hydrogen](https://www.fchobservatory.eu/observatory/policy-and-rcs/national-policies/hydrogen-as-fuel-and-refueling)[as-fuel-and-refueling](https://www.fchobservatory.eu/observatory/policy-and-rcs/national-policies/hydrogen-as-fuel-and-refueling)*

This National policies chapter includes an introductory text and a Tableau chart that represents the data from the chapter 3 in the questionnaire 'Hydrogen as fuel and Refueling Infrastructure':

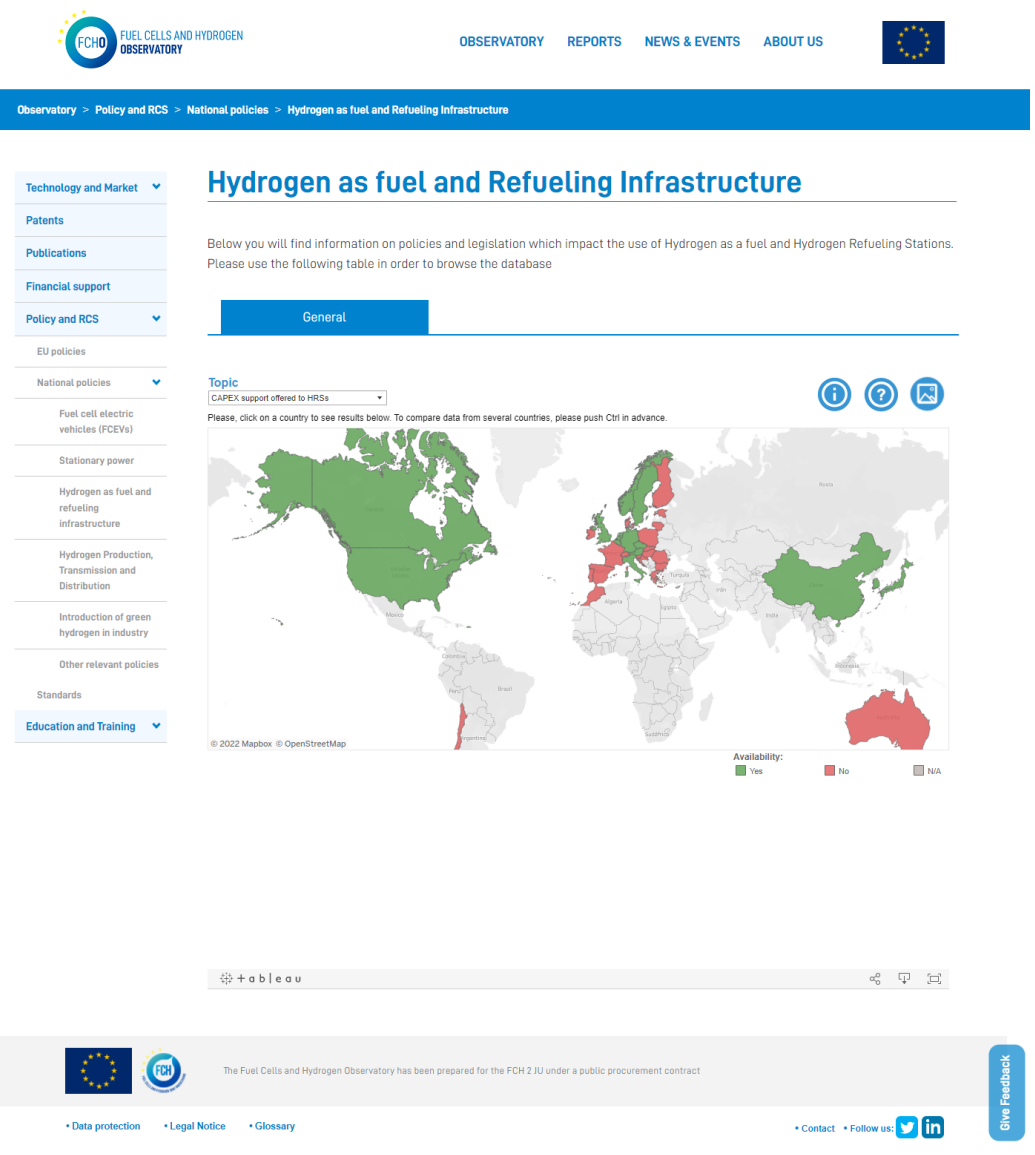

The data shown in this Tableau chart is provided by the National contributors though the questionnaire in the backend.

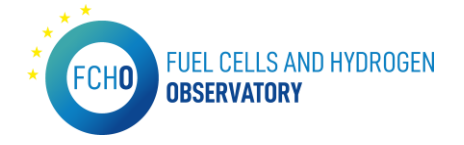

#### • *Chapter 4. Hydrogen Production, Transmission and Distribution*

*URL[: https://www.fchobservatory.eu/observatory/policy-and-rcs/national-policies/hydrogen](https://www.fchobservatory.eu/observatory/policy-and-rcs/national-policies/hydrogen-production-transmission-and-distribution-incentives)[production-transmission-and-distribution-incentives](https://www.fchobservatory.eu/observatory/policy-and-rcs/national-policies/hydrogen-production-transmission-and-distribution-incentives)*

This National policies chapter includes an introductory text and 2 different tabs. Each Tableau chart represents one of the parts in which the chapter 4 is divided in the questionnaire: 'Incentives or support schemes' and 'Other policies'.

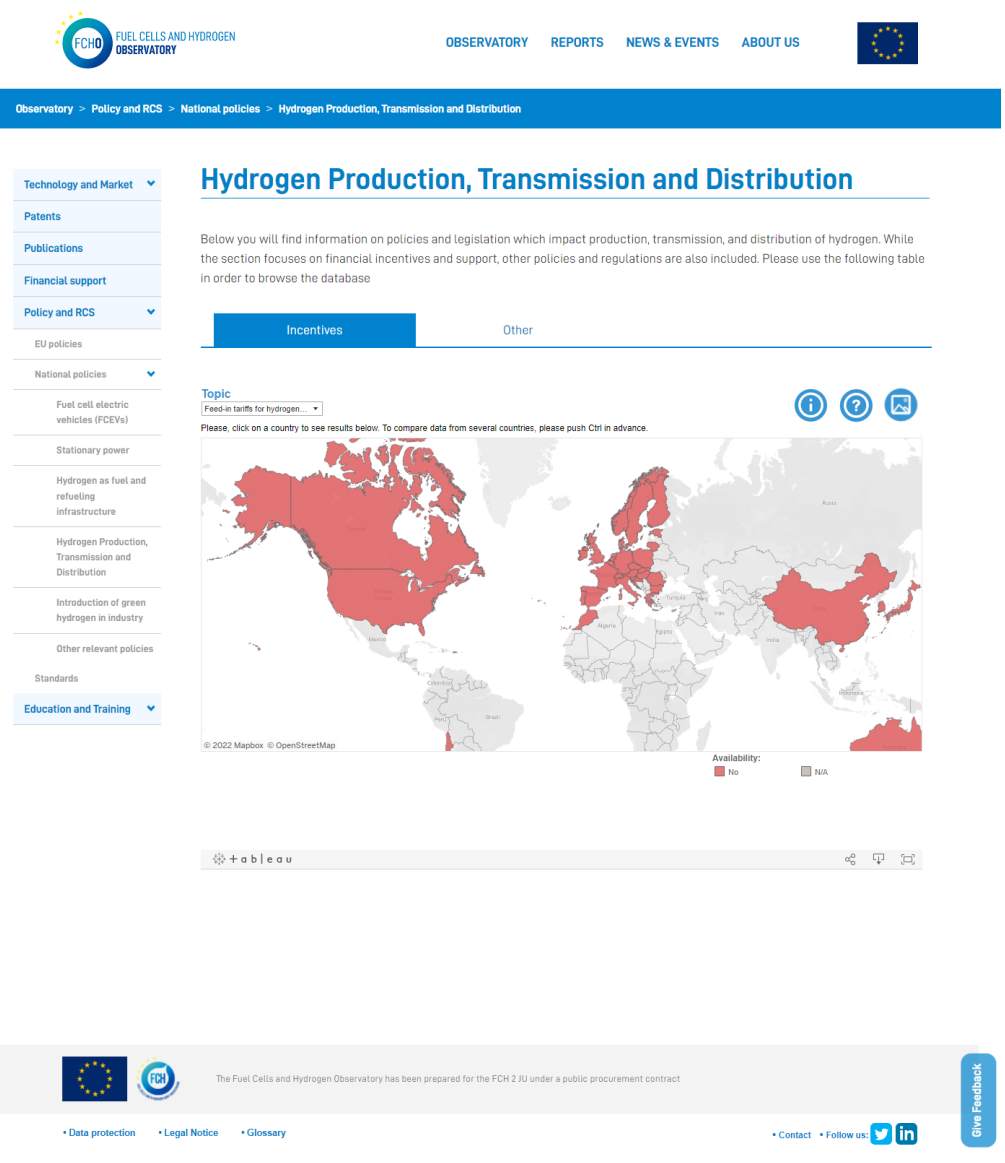

The data shown in these Tableau charts is provided by the National contributors though the questionnaire in the backend.
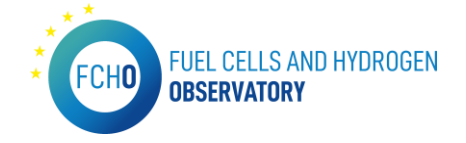

#### • *Chapter 5. Introduction of green hydrogen in industry*

I

*URL[: https://www.fchobservatory.eu/observatory/policy-and-rcs/national-policies/green](https://www.fchobservatory.eu/observatory/policy-and-rcs/national-policies/green-hydrogen-in-industry-incentives)[hydrogen-in-industry-incentives](https://www.fchobservatory.eu/observatory/policy-and-rcs/national-policies/green-hydrogen-in-industry-incentives)*

This National policies chapter includes an introductory text and 2 different tabs. Each Tableau chart represents one of the parts in which the chapter 5 is divided in the questionnaire: 'Incentives or support schemes' and 'Other policies'.

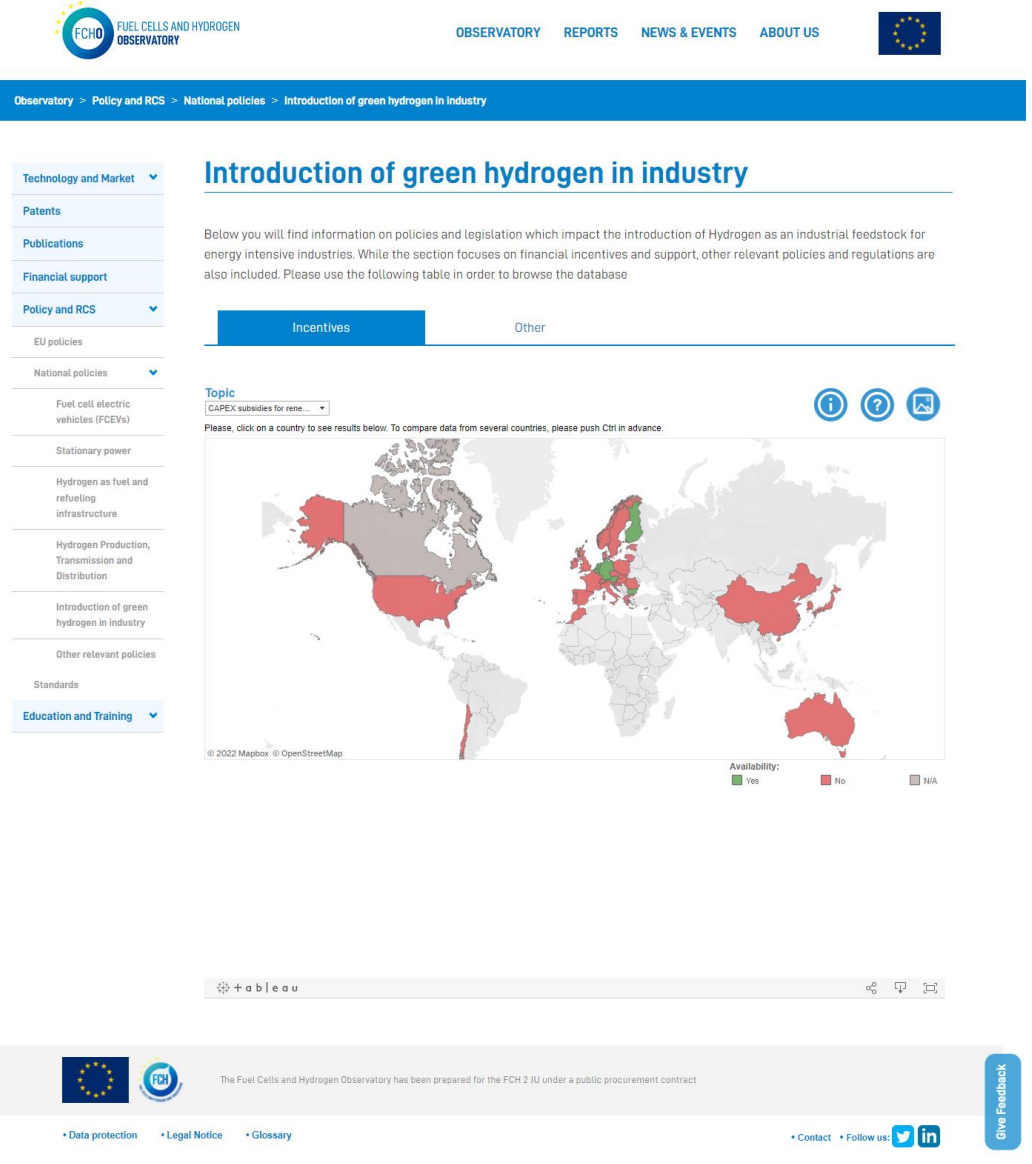

The data shown in these Tableau charts is provided by the National contributors though the questionnaire in the backend.

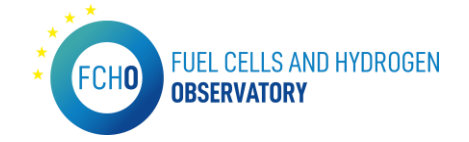

#### • *Chapter 6. Other relevant policies*

*URL[: https://www.fchobservatory.eu/observatory/policy-and-rcs/national-policies/other](https://www.fchobservatory.eu/observatory/policy-and-rcs/national-policies/other-relevant-policies)[relevant-policies](https://www.fchobservatory.eu/observatory/policy-and-rcs/national-policies/other-relevant-policies)*

This National policies chapter includes an introductory text and a Tableau chart that represents the data from the chapter 6 in the questionnaire 'General questions':

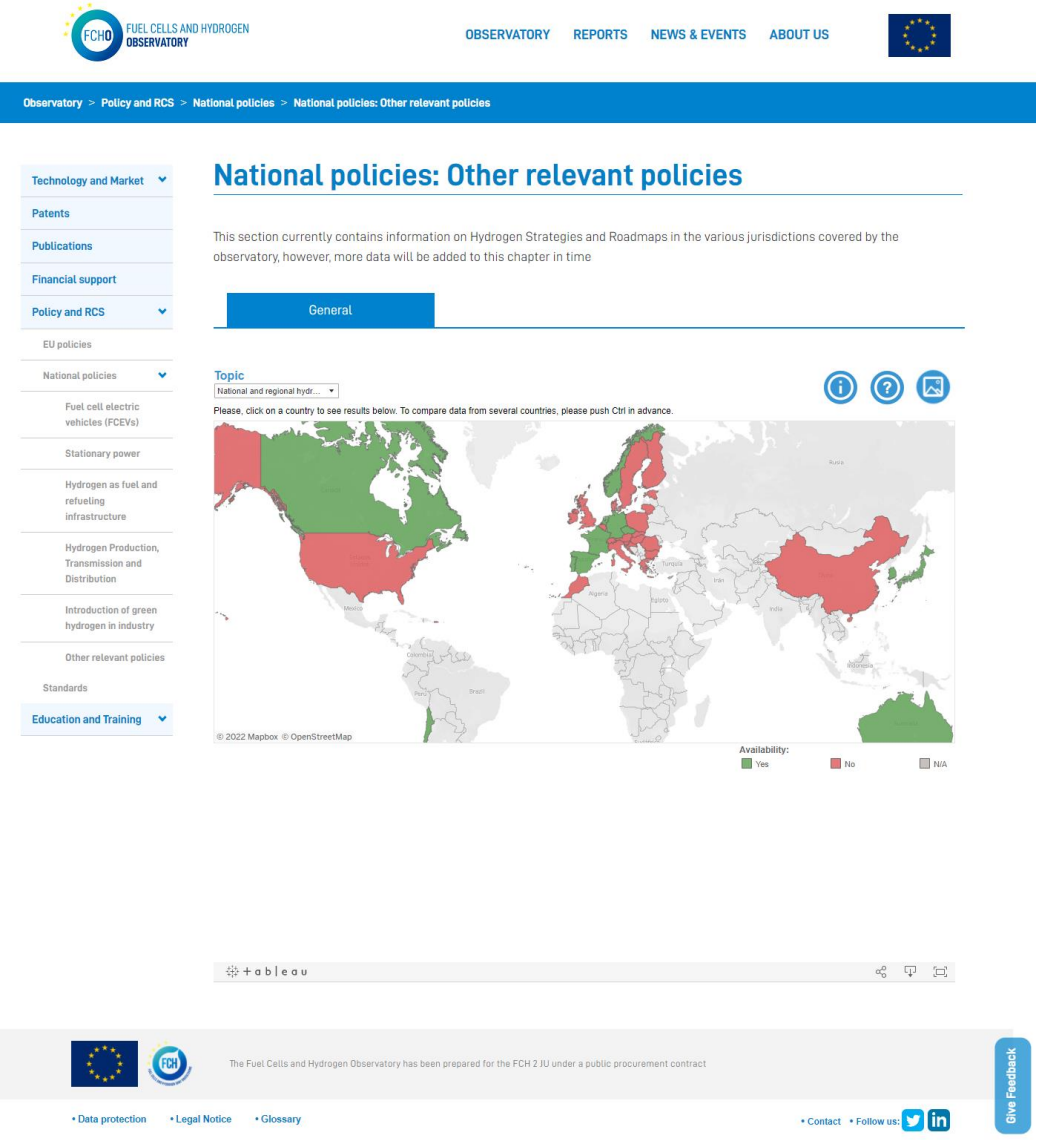

The data shown in this Tableau chart is provided by the National contributors though the questionnaire in the backend.

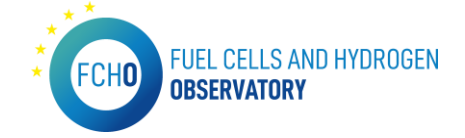

#### **Standards**

*URL:<https://www.fchobservatory.eu/observatory/Policy-and-RCS/Standards>*

The Standards subsection contains an introductory text, a free search filter and offers the standards listed by categories. The Standards can also be downloaded in .csv format:

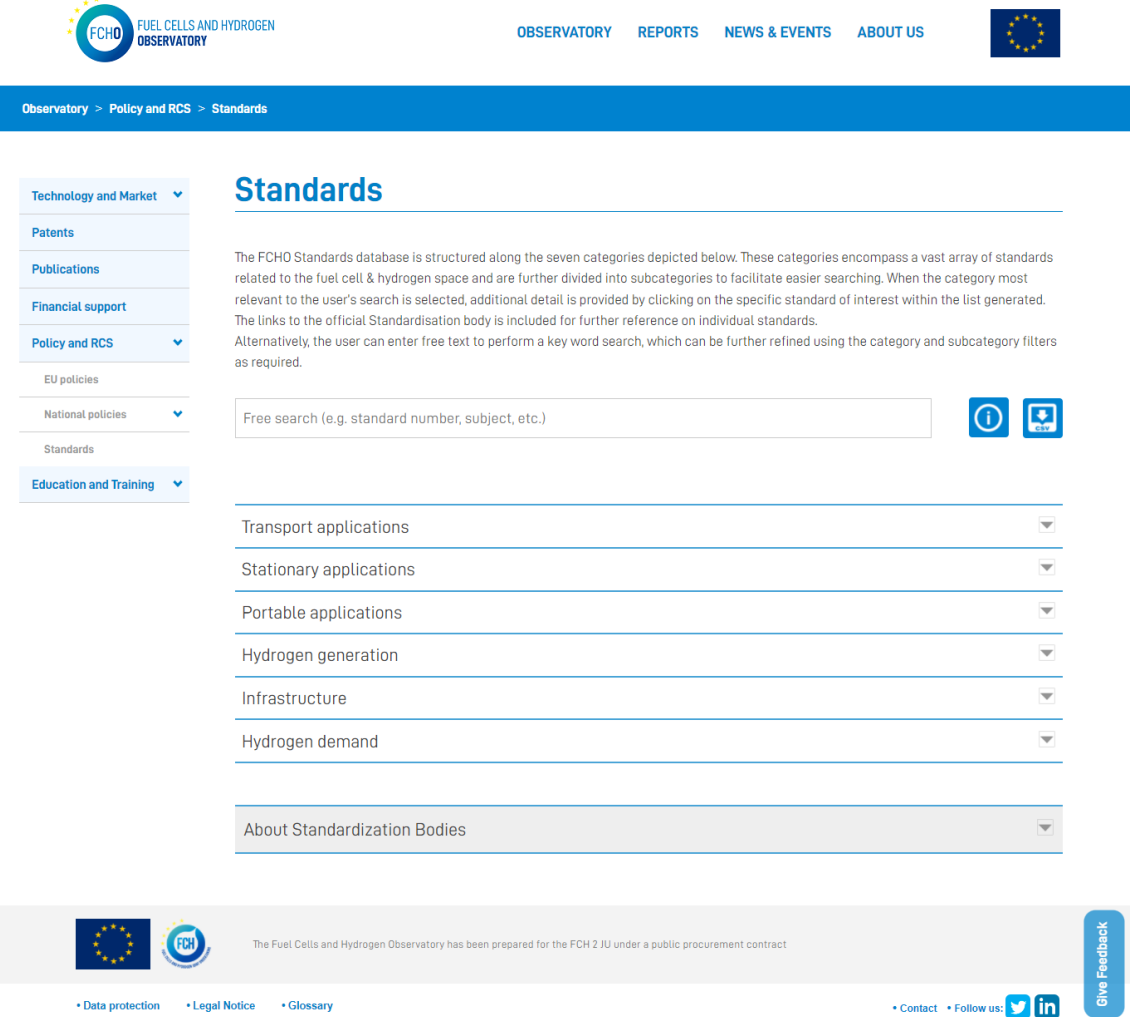

When clicking on a specific standard, a pop-up profile will appear showing the detailed information about it:

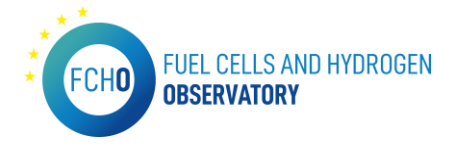

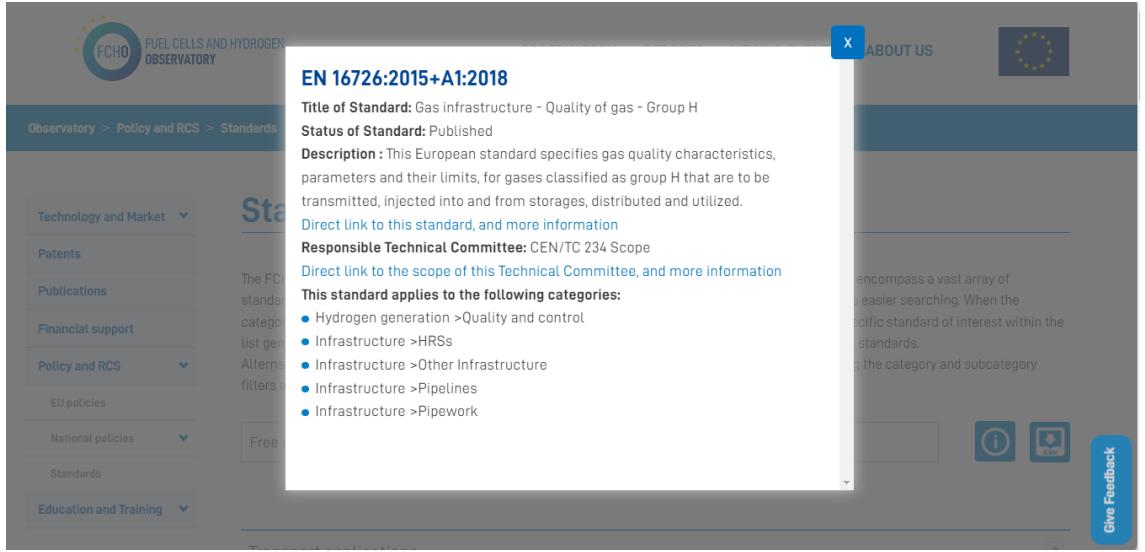

In order to show all the data of the Standards in the list and the detailed profiles , the input data file is provided by E4Tech.

To be able to display all the information in the Tableau charts, the input data excel file has to have always the following format:

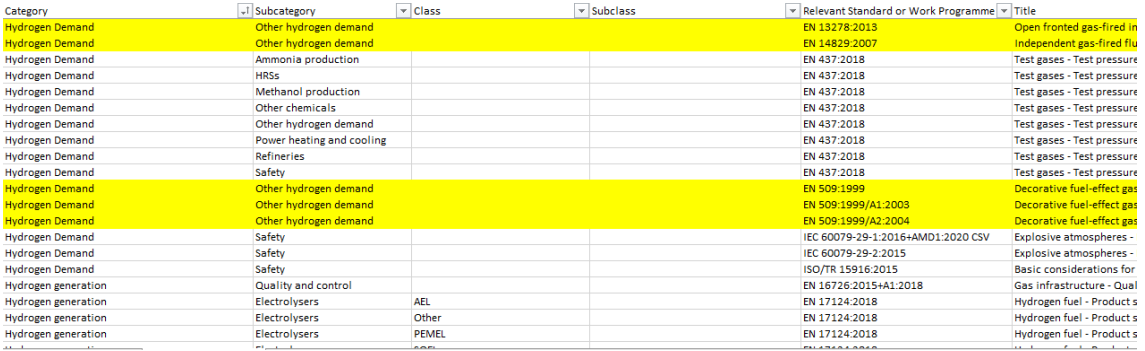

#### Administrative and Legal requirements for compliance

## *URL: <https://www.fchobservatory.eu/observatory/policy-and-rcs> <https://www.hylaw.eu/>*

This subsection only appears in the landing page of the section Policy and RCS and is an hyperlink to the HyLaw webpage.

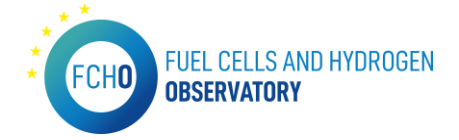

## 2.6 Education and Training

*URL:<https://www.fchobservatory.eu/observatory/education-and-training>*

The introductory page of this section is as follows:

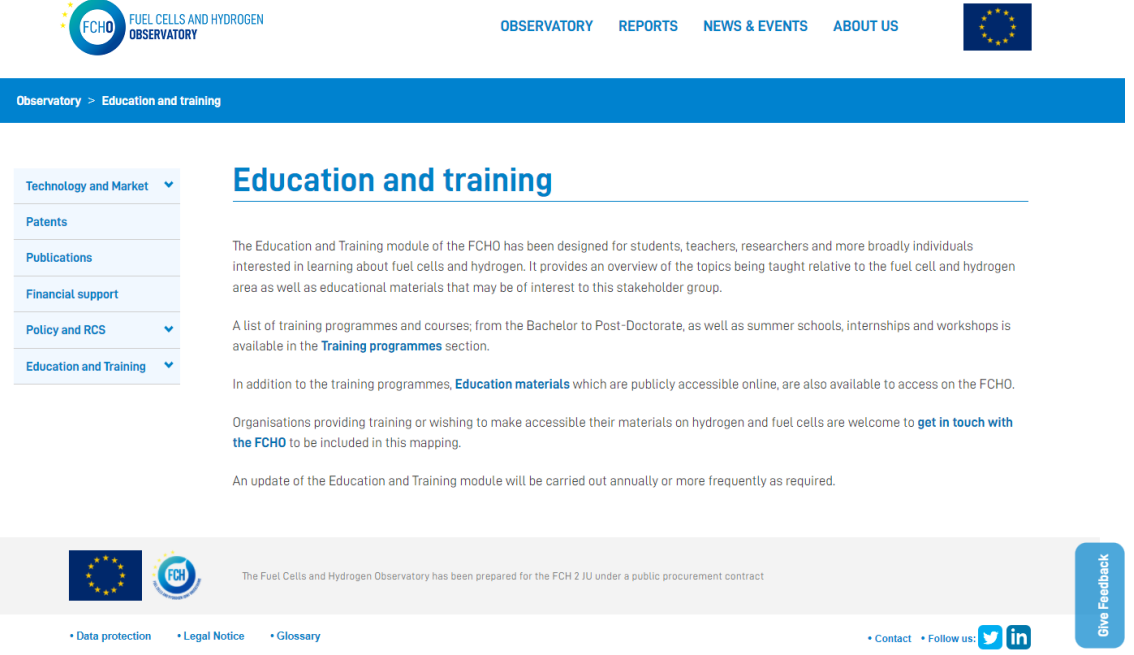

The introductory text for the landing page is provided by Hydrogen Europe Research. This section has 2 subsections: Training Programmes and Education materials.

#### Training Programmes

#### *URL: [https://www.fchobservatory.eu/observatory/education-and-training/training](https://www.fchobservatory.eu/observatory/education-and-training/training-programmes)[programmes](https://www.fchobservatory.eu/observatory/education-and-training/training-programmes)*

This subsection contains an introductory text, a free search filter, 3 selectors (Training Programme category, Language and Focus of the programme), an Open Street map together with the list of programmes:

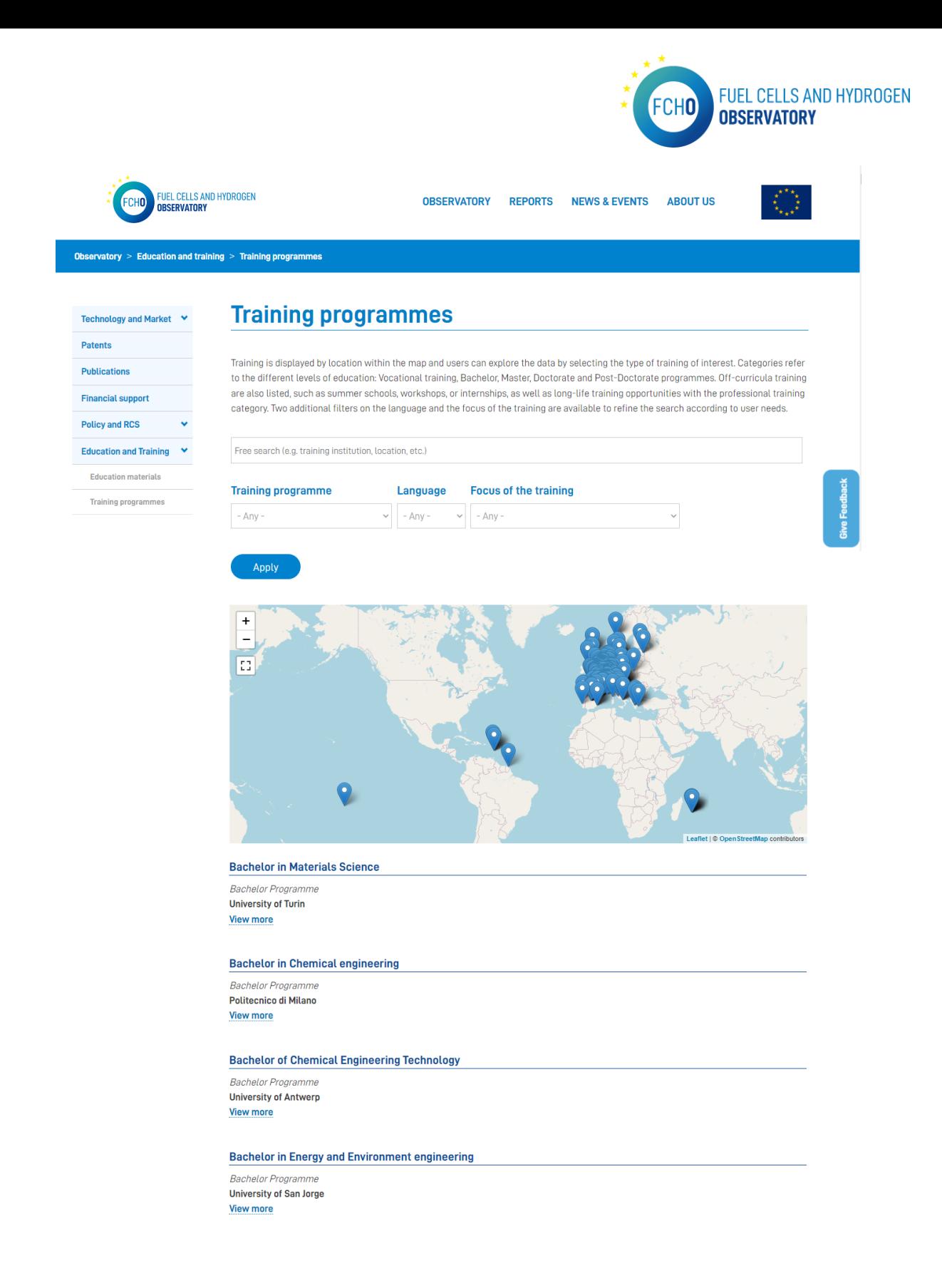

By clicking on the map pins or on the 'View more' in the list, a detailed profile of the selected programme is shown:

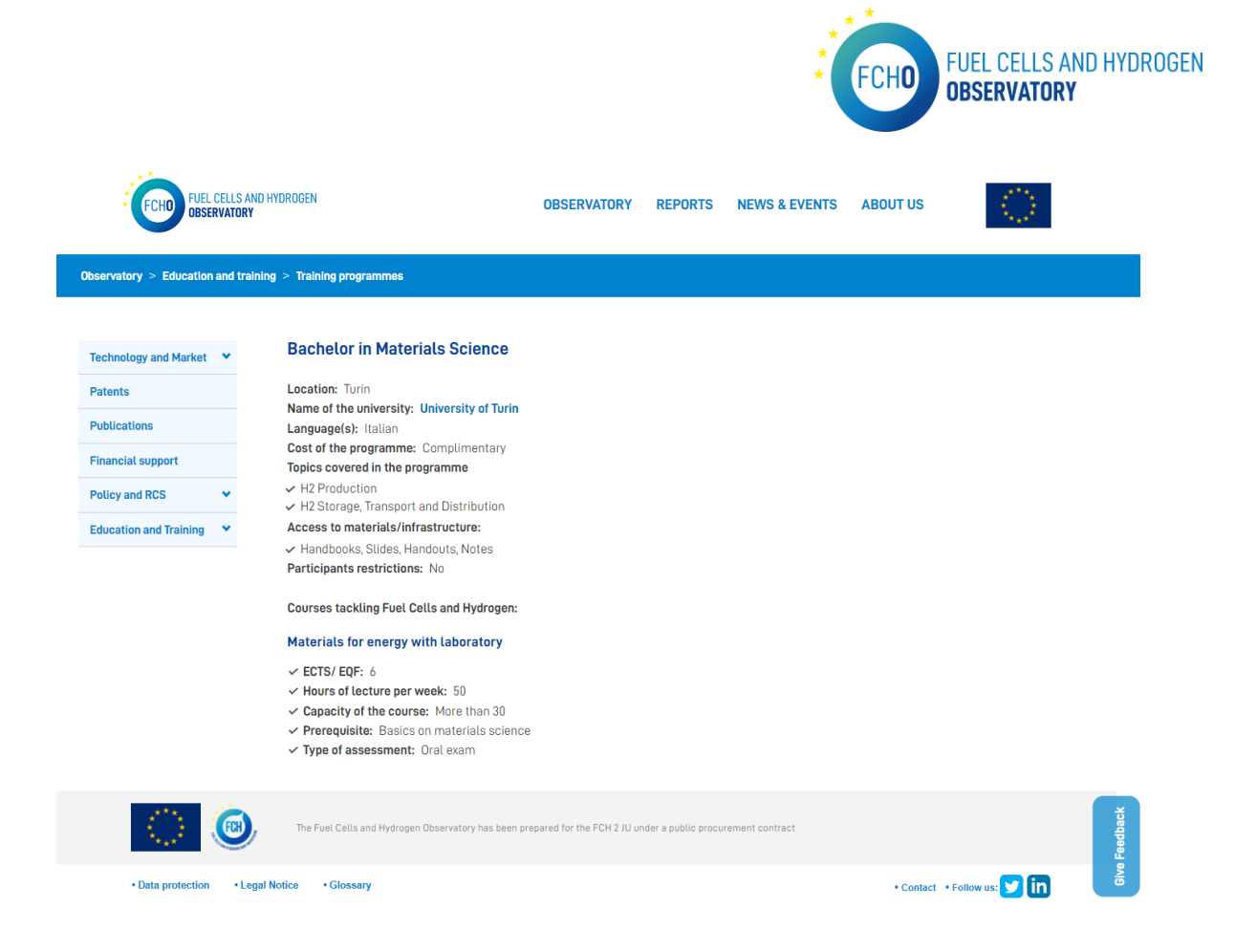

In order to show all the data in the chart, the list and the detailed profiles , the input data file is provided by Hydrogen Europe Research.

To be able to display all the information in the Tableau charts, the input data excel file has to have always the following format:

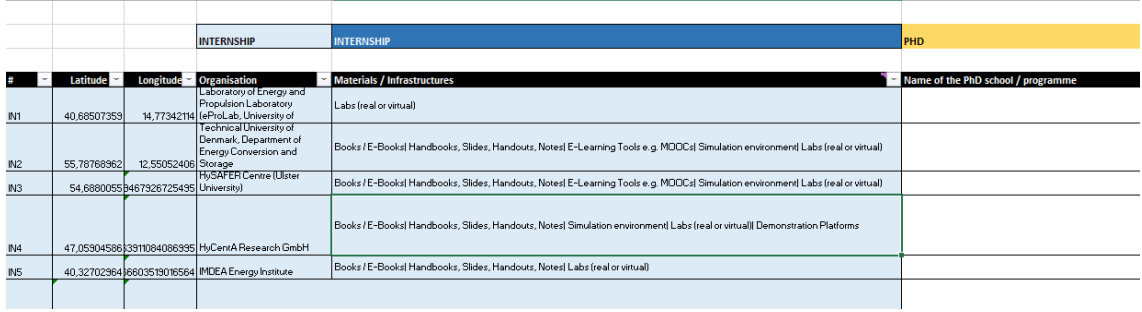

#### Education materials

*URL: [https://www.fchobservatory.eu/observatory/education-and-training/training](https://www.fchobservatory.eu/observatory/education-and-training/training-programmes)[programmes](https://www.fchobservatory.eu/observatory/education-and-training/training-programmes)*

This subsection contains an introductory text, a free search filter, 4 selectors (ISCED, Course focus, Language and Source) and the list of materials:

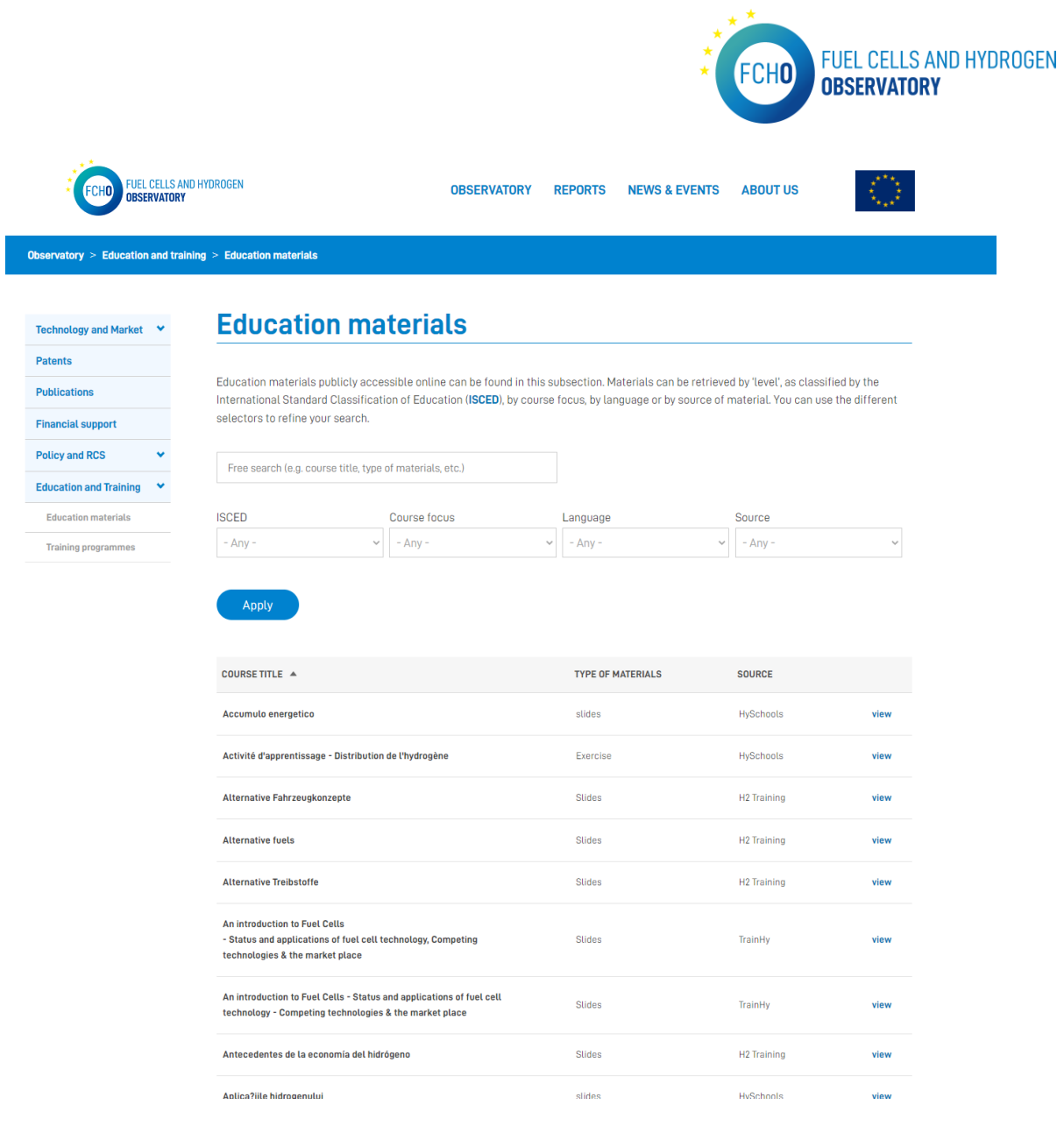

By clicking on 'View' in the right part of the list, a detailed profile of the selected material is shown:

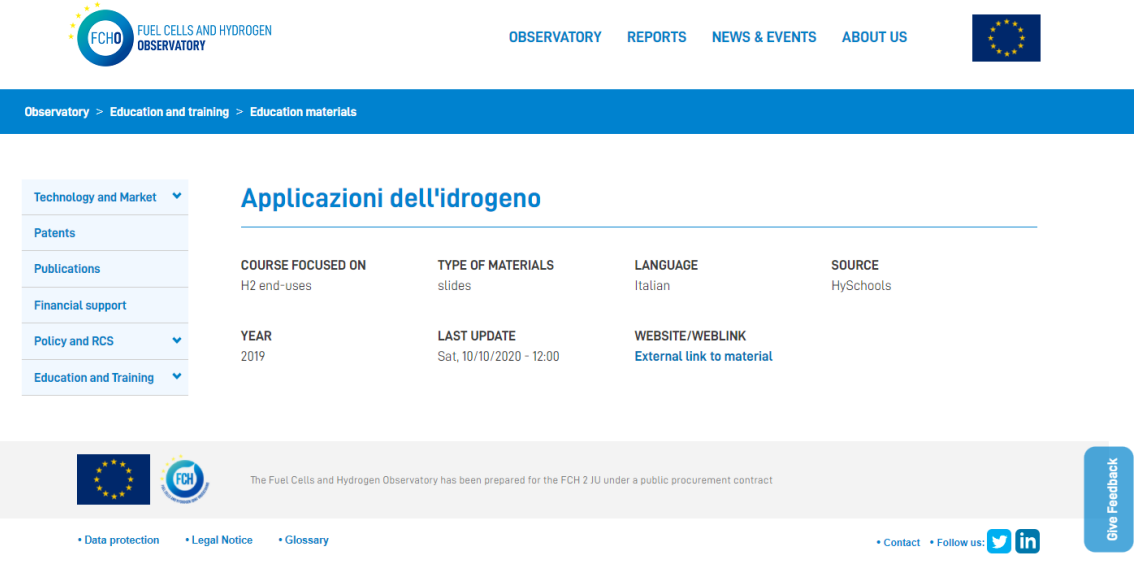

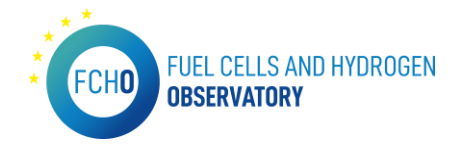

In order to show all the data in the list and the detailed profiles, the input data file is provided by Hydrogen Europe Research.

To be able to display all the information in the Tableau charts, the input data excel file has to have always the following format:

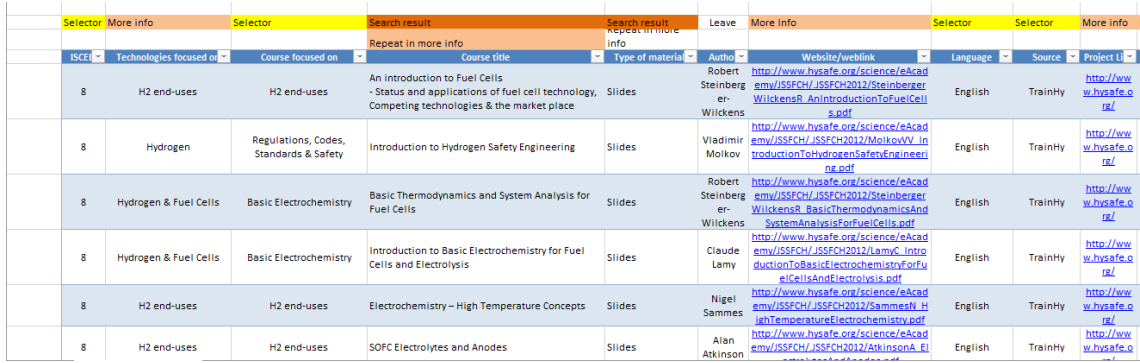

## 3. Reports

*URL:<https://www.fchobservatory.eu/reports>*

This menu contains the reports generated in 2020, 2021 and 2022 divided in different chapters. This reports can be downloaded in pdf format:

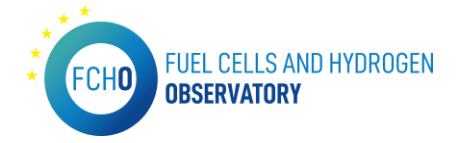

```
FOHD FUEL CELLS AND INDROGEN
```
**Reports** 

These following reports are compiled based on the information and data collected during the data collection cycle of the FCHO. The objective is to provide stakeholde<br>with valuable informative data to reflect the developmen

#### 2022

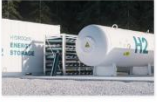

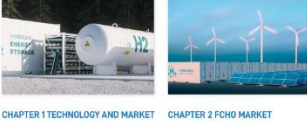

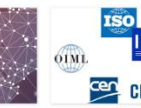

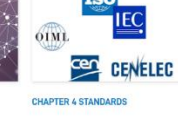

 $\langle \cdot \rangle$ 

This report focusses on global fuel cell This chapter tracks changes in the This report focuses on global tied clust This chapter tracks changes in the product state of hydrogen starting control of the CH actors, vehicle registrations, the control of hydrogen state of the control of the model of m

This chapter provides an overview of EU and national policies across<br>various hydrogen and fuel cell related<br>sectors. **Download** 

**CHAPTER 3 POLICIES** 

**OBSERVATORY REPORTS NEWS & EVENTS ABOUT US** 

This chapter presents information on<br>standards relevant for the deployment<br>of hydrogen and fuel cells with<br>particular attention paid to recently<br>lasued and revised standards. Download

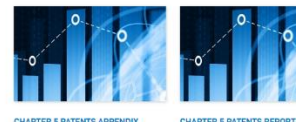

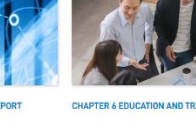

 $\begin{tabular}{l|c|c|c|c} \hline \textbf{The patient approach is a positive constant.} \hline \textbf{The planet of the number of interest.} \hline \textbf{The planet of the number of interest.} \hline \textbf{The number of interest.} \hline \textbf{The number of interest.} \hline \textbf{The number of interest.} \hline \textbf{The number of interest.} \hline \textbf{The number of interest.} \hline \textbf{The number of interest.} \hline \textbf{The number of interest.} \hline \textbf{The number of interest.} \hline \textbf{The number of interest.} \hline \textbf{The number of interest.} \hline \textbf{The number of interest.} \hline \textbf{The number of interest.}$ 

2021

**Download** 

**Download** 

2020

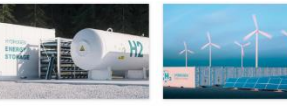

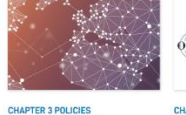

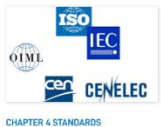

CHAPTER 2 HYDROGEN SUPPLY &<br>Demand CHAPTER 1 TECHNOLOGY AND MARKET

This report focusses on global fuel cell This chapter tracks changes in the system shipments and on European structure of hydrogen supply and FUH actors, vehicle registrations, demand in Europe<br>reflecting stations and the

This chapter provides an overview of Ins chapter provides an overview of<br>EU and national policies across<br>various hydrogen and fuel cell related<br>sectors.<br> $\Box$  Download

This chapter presents informat Inis chapter presents information on<br>standards relevant for the deployment<br>of hydrogen and fuel cells with<br>particular attention paid to recently<br>issued and revised standards. **Download** 

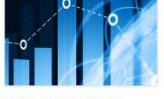

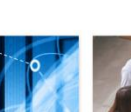

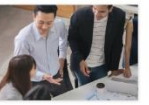

CHAPTER & EDUCATION AND TRAINING

CHAPTER 5 PATENTS REPORT CHAPTER 5 PATENTS APPENDIX This chapter presents a range of<br>statistical patent data as an indicator<br>of research and development activity<br>in the sector.

The potent appendix report<br>complements the analysis of granted  $\frac{1}{2}$  hydrogen and fuel cell related training<br>potents converse in the main potent  $\frac{1}{2}$  and detectation materials available in<br>creport with an analysi Download

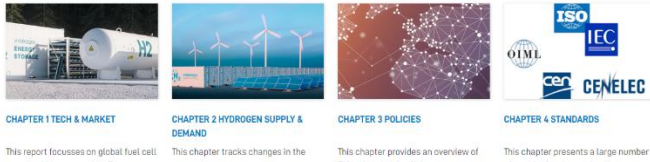

This report ficcusses on global fuel cell<br>system shipments and on European structure of hydrogen supply and<br>FCH actors; wehicle registrations; through the following stap<br>for realisting stations and hydrogen (and the follow

**Download** 

This chapter provides an overview of<br>  $\blacksquare$  This chapter presents a large number<br>
EU and national policies across<br>  $\blacksquare$  of standards relevant for the<br>
various hydrogen and fuel cell related<br>  $\blacksquare$  Download<br>  $\blacksquare$  Dow

 $\begin{picture}(120,140)(-0.0000) \put(0,0){\line(1,0){10}} \put(0,0){\line(1,0){10}} \put(0,0){\line(1,0){10}} \put(0,0){\line(1,0){10}} \put(0,0){\line(1,0){10}} \put(0,0){\line(1,0){10}} \put(0,0){\line(1,0){10}} \put(0,0){\line(1,0){10}} \put(0,0){\line(1,0){10}} \put(0,0){\line(1,0){10}} \put(0,0){\line(1,0){10}} \put(0,0){\line(1,$ . Legal Notice . . Glossary + Contact + Follow us: **Of the** 

The reports in pdf format as well as the images are provided by E4Tech.

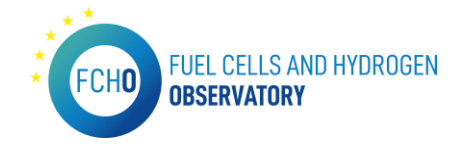

## 4. News and events

*URL:<https://www.fchobservatory.eu/news-events>*

This menu contains the News and Events that the contributors/users have introduced in the backend. When the contributor enters the new or the event in the backend, it automatically appears in this menu:

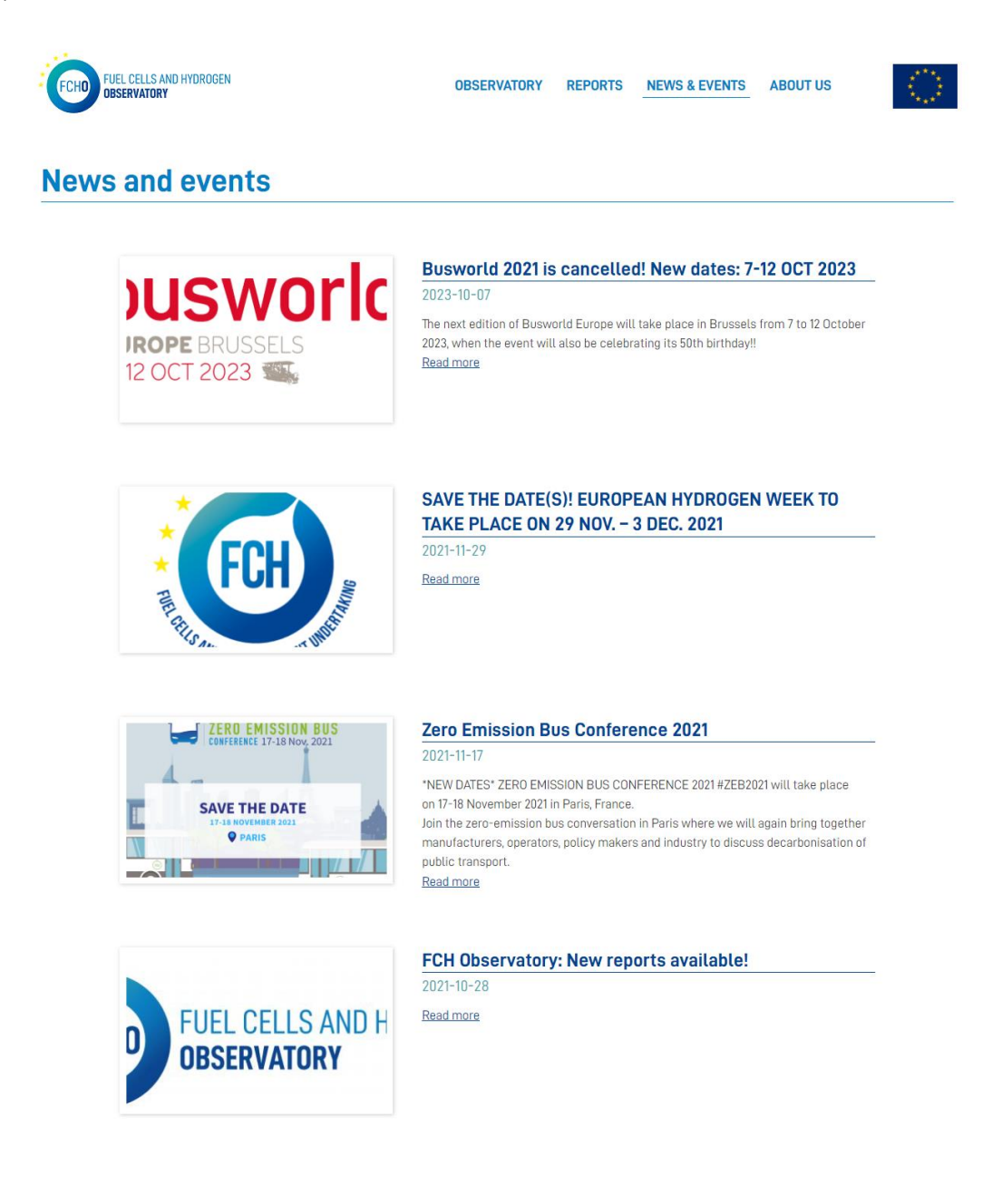

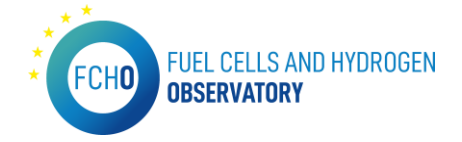

## 5. About Us

*URL:<https://www.fchobservatory.eu/about-us>*

This menu contains information about the institutions and companies behind the portal as well as the national contributors. All this information is provided by E4Tech:

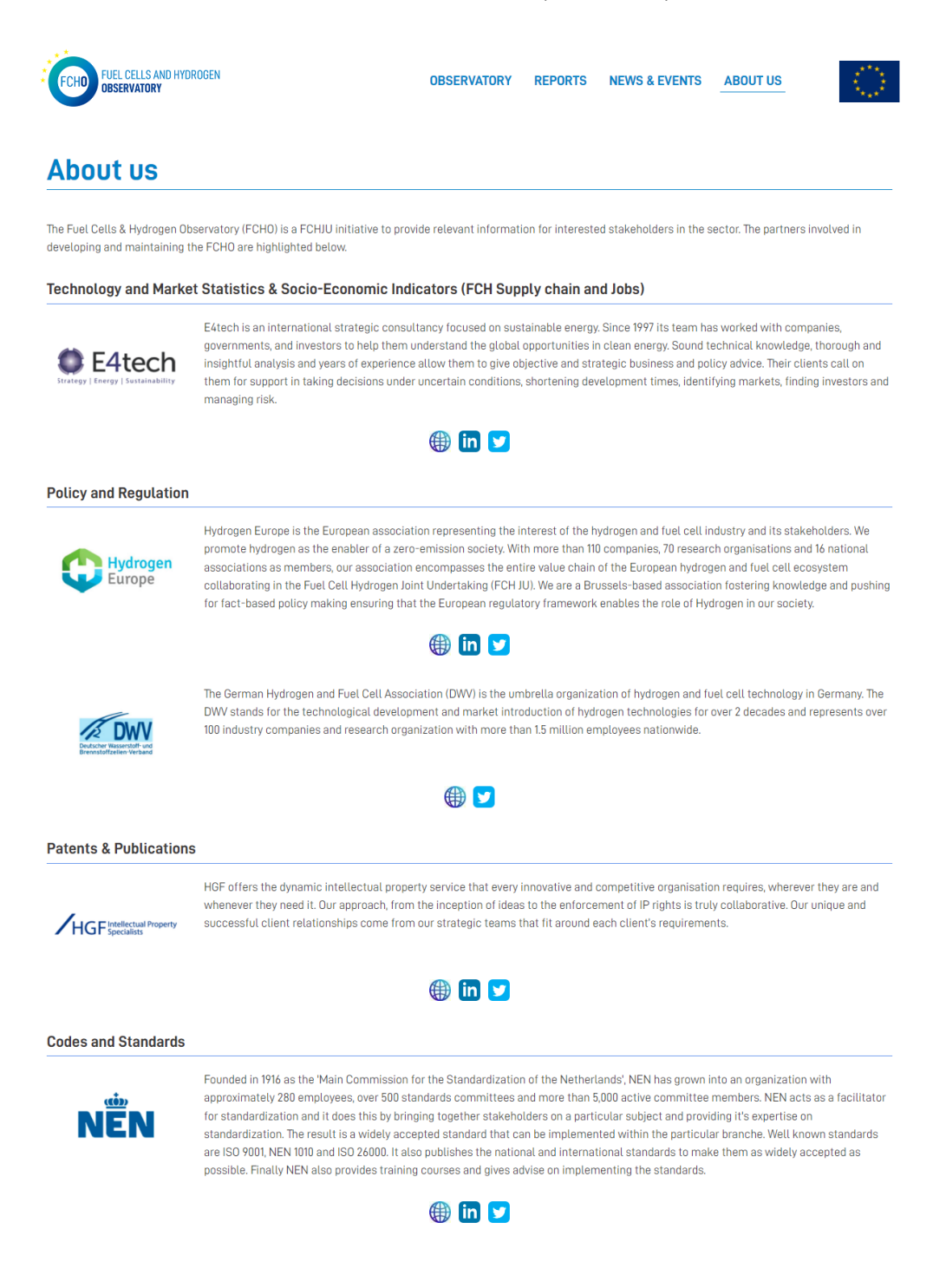

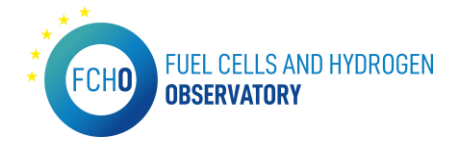

# CHAPTER 2: BACK-END MANAGEMENT GUIDE

## 1. Credentials

÷.

To maintain and update the portal, some users were created to access to the backend of the portal. The backend of the portal is located i[n https://www.fchobservatory.eu/user/login](https://www.fchobservatory.eu/user/login) The access page is as shown below:

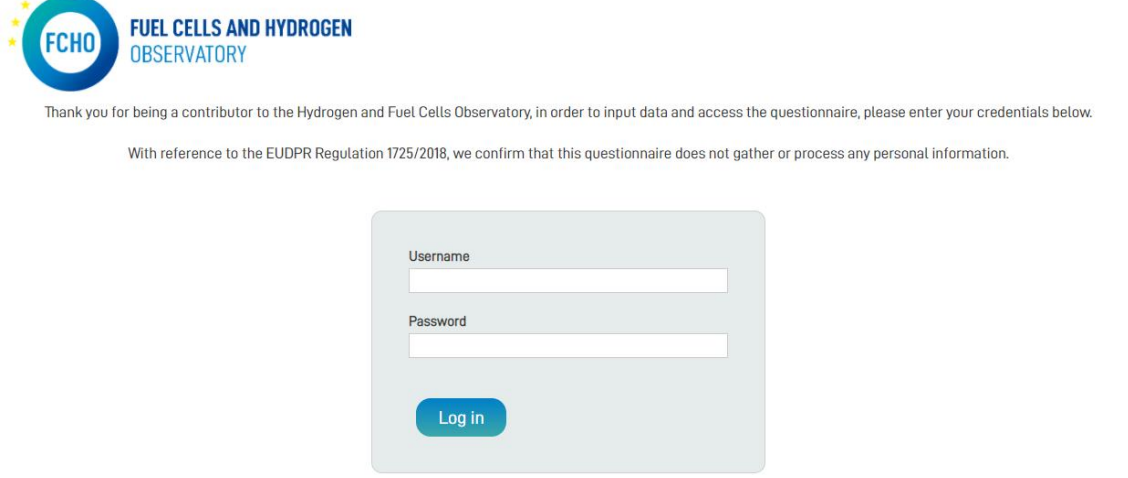

There, the credentials (user and password) will be asked and for that purpose, some users were created. This information is confidential and therefore only those permitted by Clean Hydrogen JU have access to it.

Each user has their own password and the actions each one can do are listed in the previous table.

In other to see the different sections, the user should click on the 'Shortcuts' tab on the top of the page:

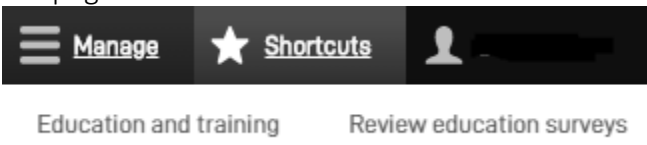

Once the user has clicked on 'Shortcuts', the different sections to which the user has access will appear below.

In order to log out, the user will click on the username right next to the shortcuts and then, click on the log out button. The page will be automatically redirected to the FCHO portal.

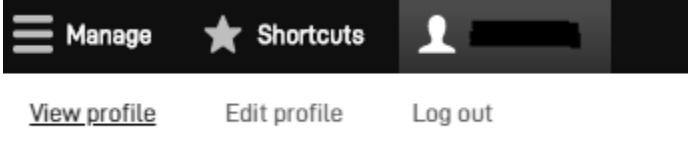

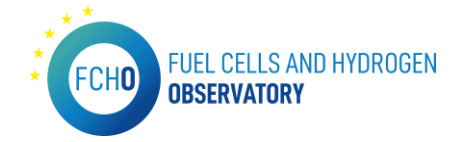

## 1. Use of the back-end – Content managers

\**Disclaimer:*Those sections of shortcuts which are not included in this document must not be manipulated or edited by the content managers. In that case, any effect that this may have on the public portal (modification of content and/or visualisation of it) will not be responsibility of Inycom.

In this section, the menus available in the 'Shortcuts' part will be explained.

#### 2.1 Review National Policies survey

This menu serves to introduce the information that appears in the following URL: <https://www.fchobservatory.eu/observatory/policy-and-rcs/national-policies>

This menu allows to access to each questionnaire as well as seeing progress and the moment when the 'Finished' button has been pushed.

It is accessible on top from Shortcuts > Review national policies surveys

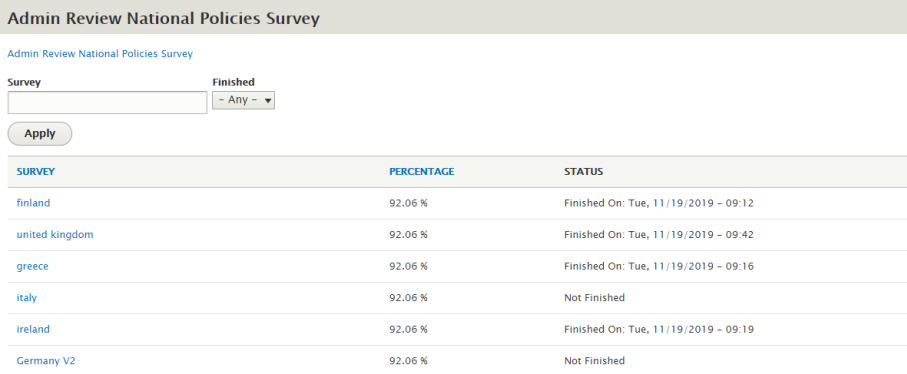

#### 2.2 Admin News and Events

This menu serves to introduce the information that appears in the following URL: <https://www.fchobservatory.eu/news-events>

This menu allows to add a new or event. In addition, the news and events created can be edited by clicking on the 'Edit' button or deleted by clicking on 'Delete' button.

It is accessible on top from Shortcuts > Admin News and Events.

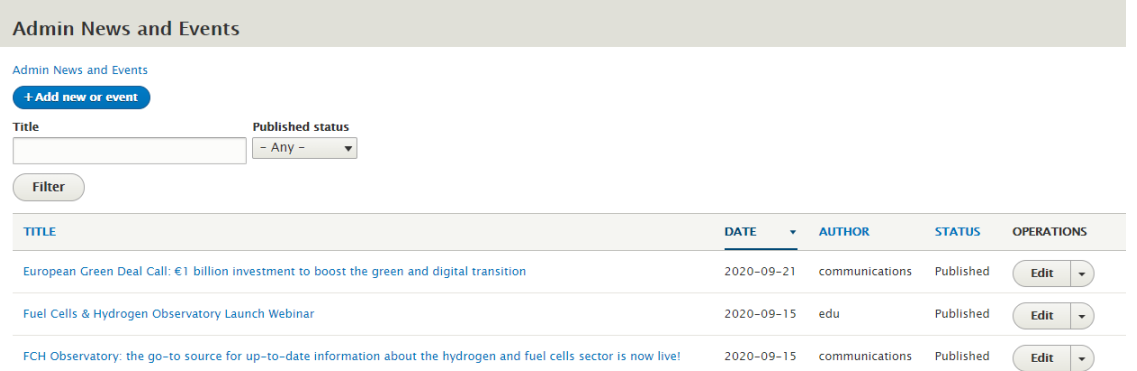

Each one is structured with heading, date, image, summary for the main menu and full body for the full piece of news.

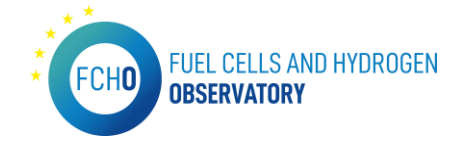

#### Here is an example:

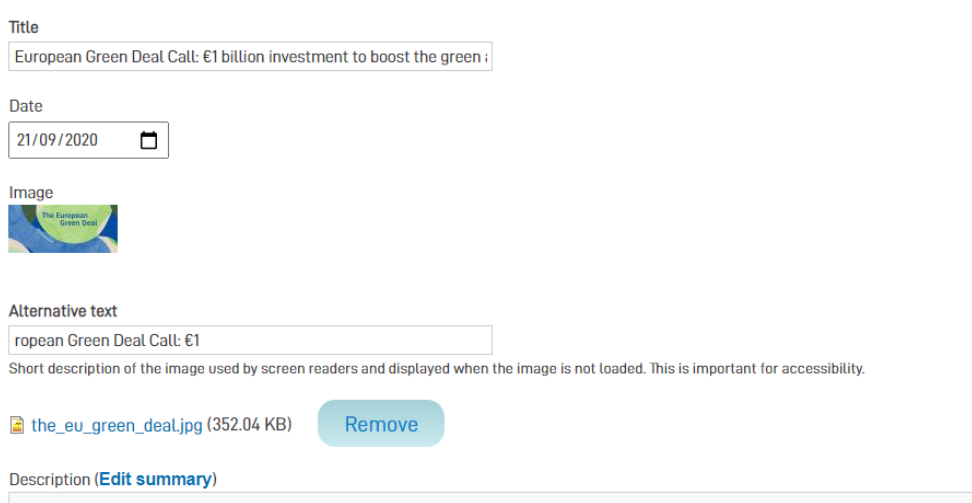

#### 2.3 Admin Reports

This menu serves to introduce the information that appears in the following URL: <https://www.fchobservatory.eu/reports>

This menu allows to add a new report as well as edit and delete it.

It is accessible on top from Shortcuts > Admin Reports.

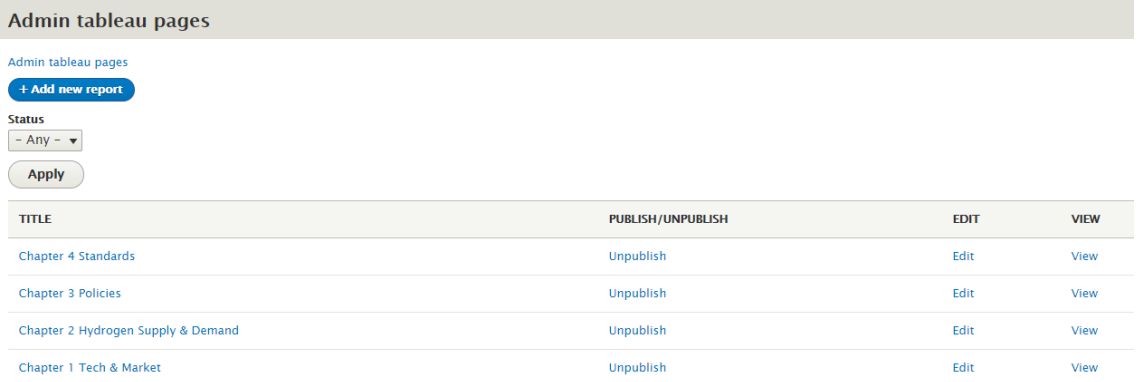

When uploading a new report, the following categories must be completed: Title, summary, description, and date. Then, and image and a file can be uploaded as well.

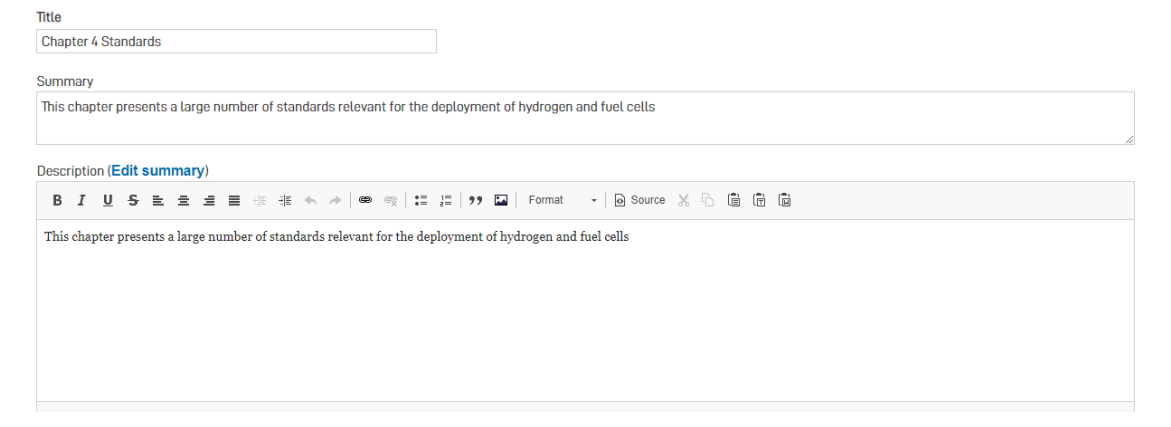

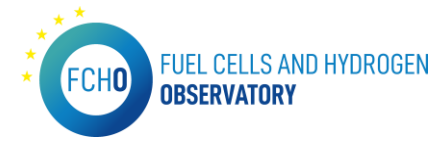

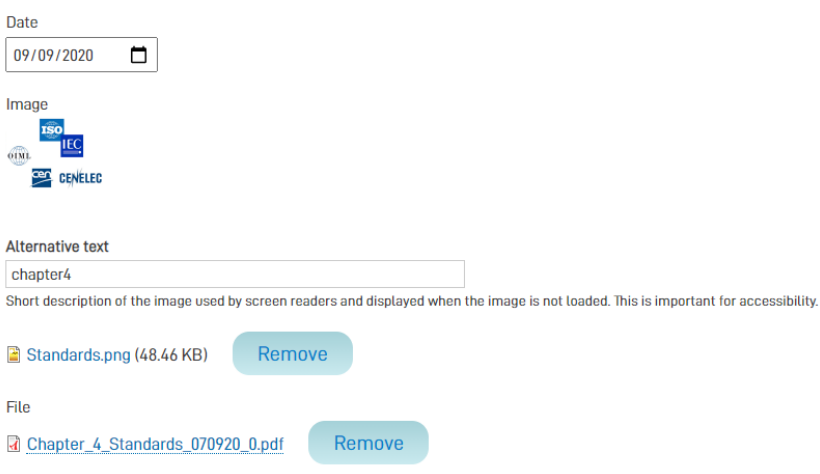

#### 2.4 Admin EU policies

Heading

This menu serves to introduce the information that appears in the following URL: <https://www.fchobservatory.eu/observatory/Policy-and-RCS/EU-policies>

This menu allows us to generate the general policy (heading, links to related legislation and standard text). It is accessible on top from Shortcuts > Admin EU policies.

In this menu new policies can be added. Furthermore, the policies can be edited and deleted as it is shown in the image below:

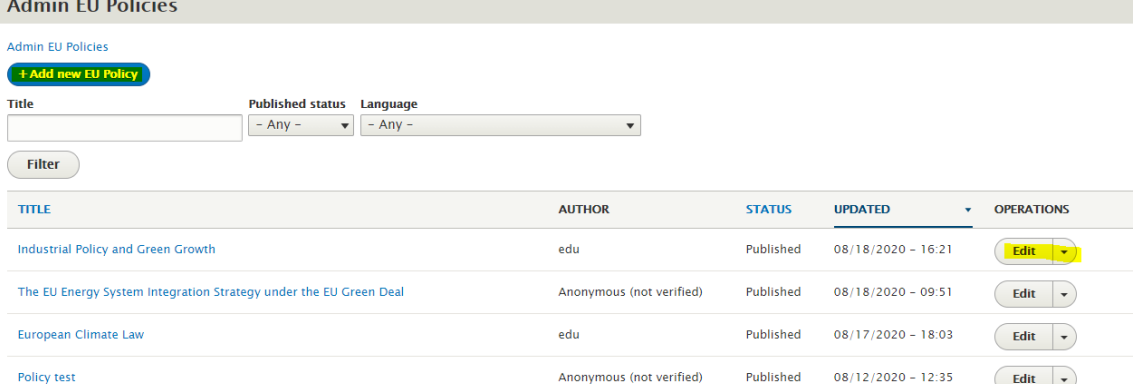

If a policy needs to be edited, the URL, the heading and then the body text can be added. An example is shown below:

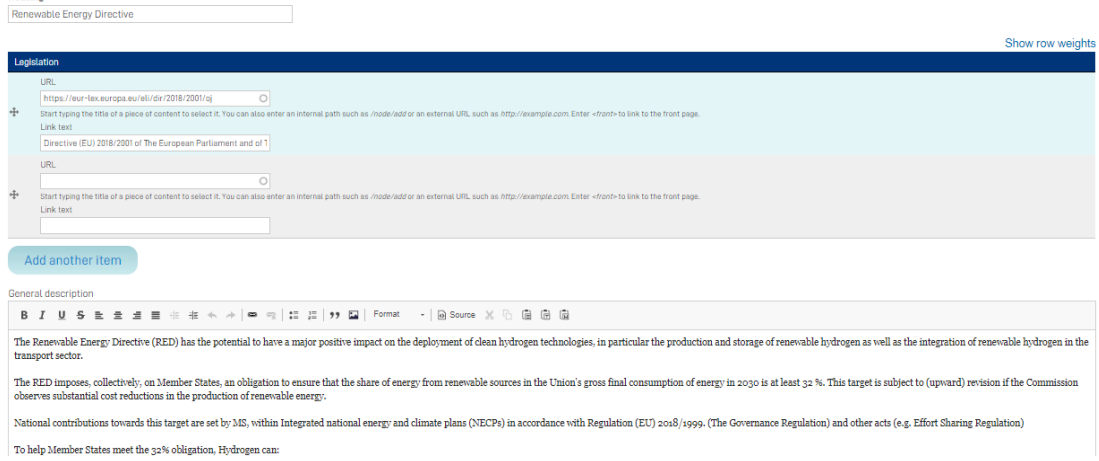

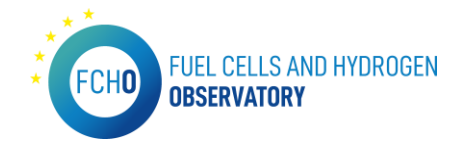

#### 2.5 Admin EU policies item

This menu serves to introduce the information that appears in the following URL: <https://www.fchobservatory.eu/observatory/Policy-and-RCS/EU-policies>

This menu allows us to enter the 'extra' text which is required in each specific category for each general EU policy generated in the previous Admin EU policies menu first. It is accessible on top from Shortcuts > Admin EU policy items.

It is possible to create new text if, for an existing EU policy, it is wanted extra text to appear in a certain category level:

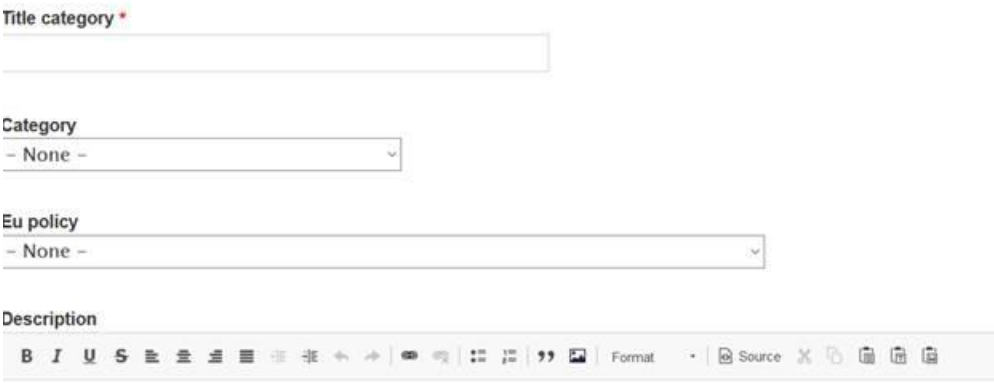

It is important to note that if a new extra text is to be created, the EU policy relative to it (main body) will have been created in Admin EU policies menu first.

In other case, if what is wanted is simply to edit the existing text in the categories, it can be changed:

- Example for the Hydrogen Production extra text added to the RED:

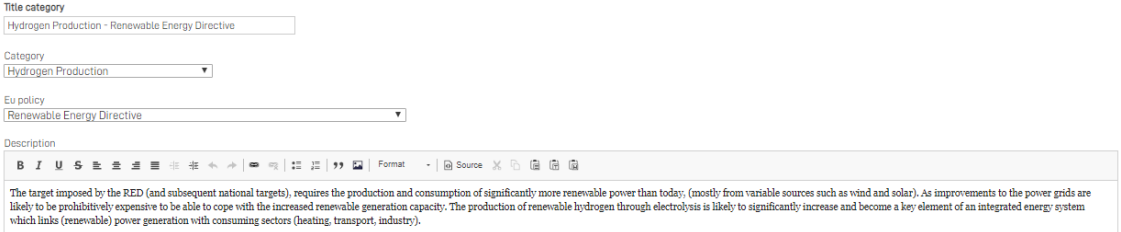

After adding text in both menus (Admin EU policies and Admin EU policy items), it is necessary to save. Then, the information will appear in the portal.

#### 2.6 File repository

This menu allows to upload new images or files that will be used in different sections of the portal.

It is accessible on top from Shortcuts > File repository:

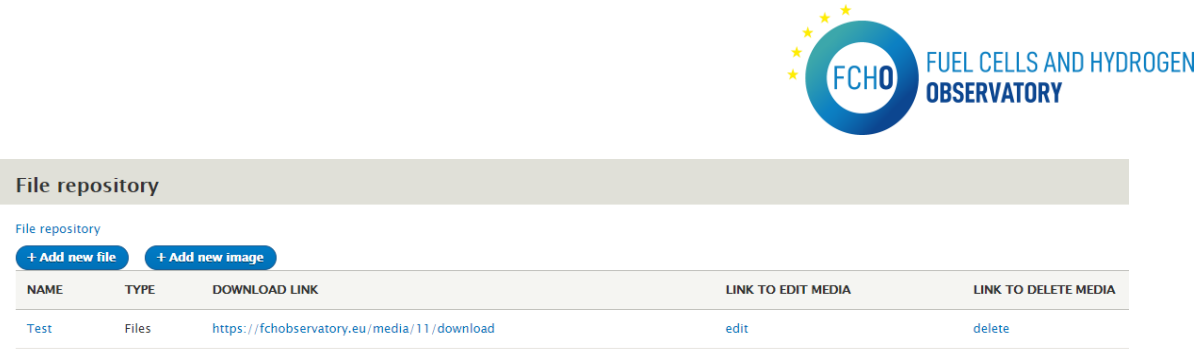

When uploading a new file or image, the name to be displayed in the portal can be chosen. Once saved, it will appear in the menu (the one in the screenshot above).

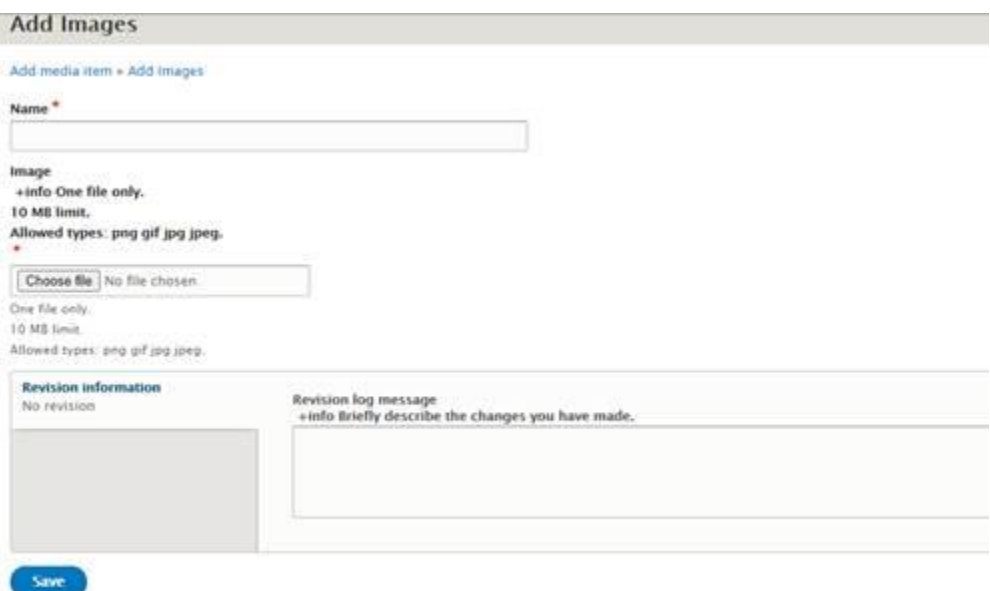

Then it will be possible to see the type, if it is an image or a file, and a downloadable link will automatically appear (highlighted in yellow in the image below). Then the link to the document can be used wherever (e.g. as a hyperlink in a piece of news) to then attach a document to such piece of news.<br>File repository

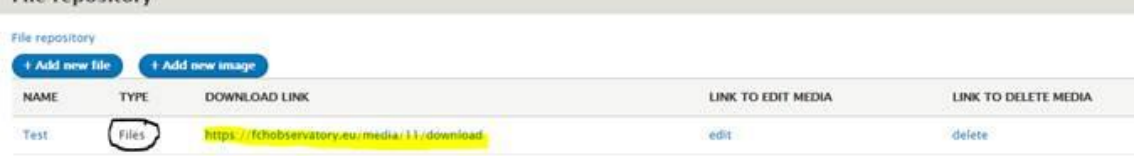

## 2.7 Feedback results

This menu allows to see the comments received through the 'Give feedback' tab on the portal.

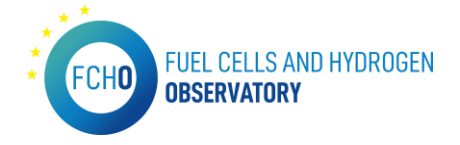

The Submissions page displays a customizable overview of a webform's submissions. Submissions can be reviewed, updated, flagged and/or annotated. ( - Watch video

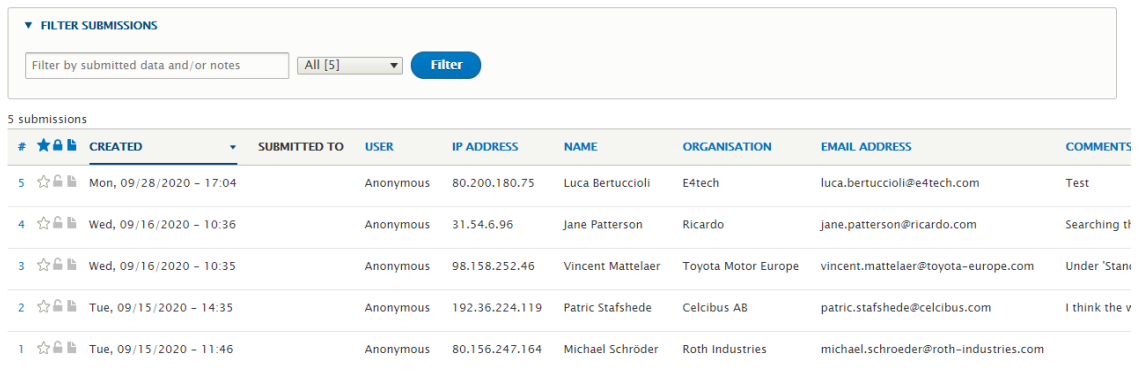

# CHAPTER 3: IT MANAGEMENT GUIDE

In this chapter, all the necessary information about the developments done within the platform are explained as well as the maintenance schedule including the latest updates.

## 1. Update and management of dynamic analysis charts

In this section, all the details related to the Tableau charts will be explained.

#### Tableau credentials:

This information is confidential and therefore only those permitted by Clean Hydrogen JU have access to it

#### Database credentials:

This information is confidential and therefore only those permitted by Clean Hydrogen JU have access to it.

## 1.1 FCHO.twbx (FCHO)

This tableau connects to the Excel files. In order to modify it, the access path to the excels must be modified. In addition, the excels must have the same sheet name for the change to be made correctly.

The transformations of these Excel sheets are performed within Tableau.

#### 1.2 Technology and Market - Size of FC Market

## *ULR in the portal: [https://www.fchobservatory.eu/observatory/technology-and-market/fc](https://www.fchobservatory.eu/observatory/technology-and-market/fc-market)[market](https://www.fchobservatory.eu/observatory/technology-and-market/fc-market)*

In this case the table has to be rotated to have the years as a single column.

To update this Excel, in case you only want to update some value, but do not want to change the number of columns, i.e. the number of years, it is just a matter of modifying the connection string from the Excel to our new Excel. This Excel must comply with the considerations indicated at the end.

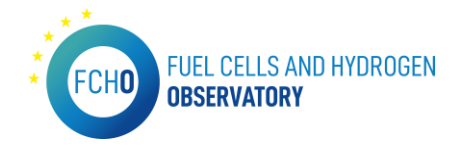

In case a new year is added, modifications will have to be made again. To avoid changing the legend colours and other predefined settings later, for this update instead of modifying the Excel path, we will load a new data source to our new Excel, we will pivot the table to have it the way wanted. Then, what will be done is to replace the data source from a sheet that uses the old Excel. This will automatically switch all charts using the old Excel to the new one and keep the settings. Once the data source has been replaced, simply delete the old connection.

Shipments by region of Deployment

*URL in the portal: [https://www.fchobservatory.eu/observatory/technology-and-market/fc](https://www.fchobservatory.eu/observatory/technology-and-market/fc-market-region-deployment)[market-region-deployment](https://www.fchobservatory.eu/observatory/technology-and-market/fc-market-region-deployment)*

The legend for this sheet and all related sheets is:

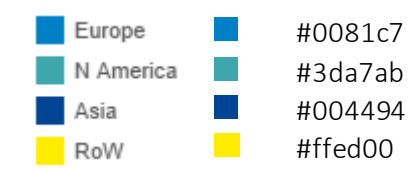

- Shipments by Region of Deployment chart Excel file: FCHO-Shipment data.xlsx Sheet: sBy region of deployment
- Megawatts by Region of Deployment chart Excel file: FCHO Shipment data.xlsx Sheet: MWRegion of adoption

#### Shipments by Application

*URL in the portal: [https://www.fchobservatory.eu/observatory/technology-and-market/fc](https://www.fchobservatory.eu/observatory/technology-and-market/fc-market)[market](https://www.fchobservatory.eu/observatory/technology-and-market/fc-market)*

The legend for this sheet and all related sheets is:

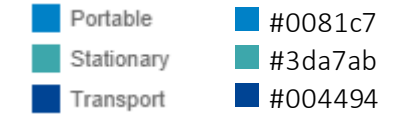

- Shipments by Application chart Excel file: FCHO-Shipment data.xlsx Sheet: sBy Application
- Megawatts by Application chart Excel file: FCHO-Shipment data.xlsx Sheet: MWBy application

#### Shipments by FC Type

*URL in the portal: [https://www.fchobservatory.eu/observatory/technology-and-market/fc](https://www.fchobservatory.eu/observatory/technology-and-market/fc-market-fc-type)[market-fc-type](https://www.fchobservatory.eu/observatory/technology-and-market/fc-market-fc-type)*

The legend for this sheet and all related sheets is:

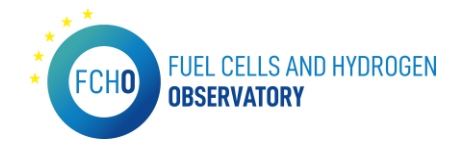

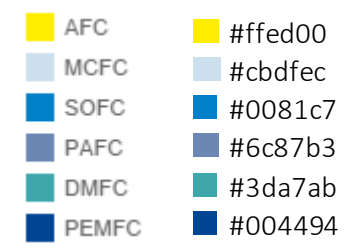

- Shipments by Fuel Cell Type chart Excel file: FCHO-Shipment data.xlsx Sheet: sBy fuel cell type
- Megawatts by Fuel Cell type chart Excel file: FCHO-Shipment data.xlsx Sheet: MW by FC type

#### Shipments by Region of Integration

*URL in the portal: [https://www.fchobservatory.eu/observatory/technology-and-market/fc](https://www.fchobservatory.eu/observatory/technology-and-market/fc-market-region-integration)[market-region-integration](https://www.fchobservatory.eu/observatory/technology-and-market/fc-market-region-integration)*

The legend for this sheet and all related sheets is:

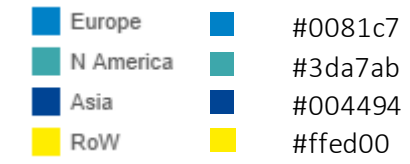

- Shipments by Region of Integration chart Excel file: FCHO-Shipment data.xlsx Sheet: sBy regi of system integration
- Megawatts by Region of Integration chart Excel file: FCHO-Shipment data.xlsx Sheet: MW Regi sytem integration

#### 1.3 Technology and Market – Registered FCEVs

#### New FCEVs registrations

*URL in the portal: [https://www.fchobservatory.eu/observatory/technology-and-market/net](https://www.fchobservatory.eu/observatory/technology-and-market/net-number-of-fcevs)[number-of-fcevs](https://www.fchobservatory.eu/observatory/technology-and-market/net-number-of-fcevs)*

The legend for this sheet and all related sheets is:

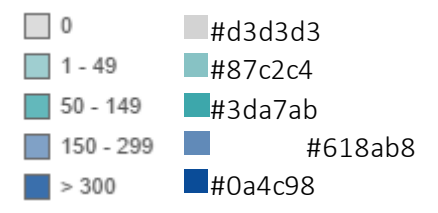

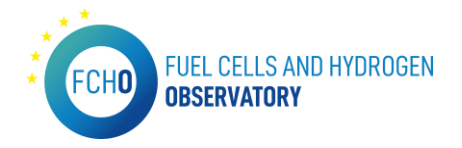

- Heat map Excel file: EAFO transformed data.xlsx Sheet: EAFO Tableau
- Bar chart Excel file: EAFO transformed data.xlsx Sheet: EAFO Tableau

For reading this table, modifications have to be made in Excel and Tableau.

In Excel, first filter by Fuel = 'FCEV'. This is going to be the table to use.

At the top, complete the years so that all columns have a year associated with them.

Now, disregarding the fuel column, we pivot it to have the countries as columns and the year and vehicle type as rows.

Finally, add a 'Fuel' column where all rows will take the value 'FCEV'.

This new table should be in a sheet called EAFO Tableau. Now load the table in Tableau and pivot the countries back to have them in a single column. We now have the data as it is used in the published Tableau.

To update this data, proceed again by creating a new data source and making the modifications indicated above. Once this is done, replace the data source as indicated in 'Size of FC Market'.

#### Annual registrations

*URL in the portal: [https://www.fchobservatory.eu/observatory/technology-and-market/net](https://www.fchobservatory.eu/observatory/technology-and-market/net-number-of-fcevs-annual)[number-of-fcevs-annual](https://www.fchobservatory.eu/observatory/technology-and-market/net-number-of-fcevs-annual)*

The legend for this sheet and all related sheets is:

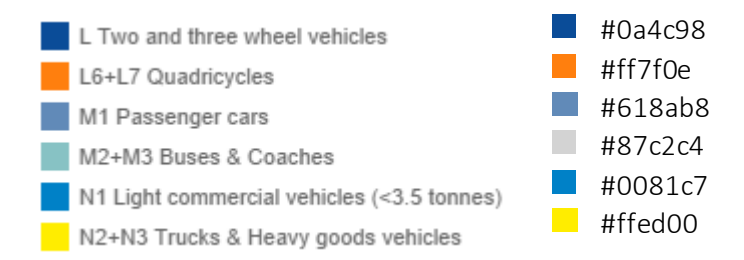

- Total Annual New FCEVs by Type chart Excel file: EAFO fleet – 2022 v2.xlsx
	- Sheet: Fleet data Tableau

For reading this table, modifications have to be made in Excel and Tableau.

To read this table, modifications must be made in Excel and Tableau.

In Excel, at the top, complete the years so that all the columns have a year associated with them and discard the Fuel column. This column will be added later.

Pivot the table to have the countries as columns and the year and type of vehicle as rows. Finally, add a 'Fuel' column where all rows will take the value 'H2'.

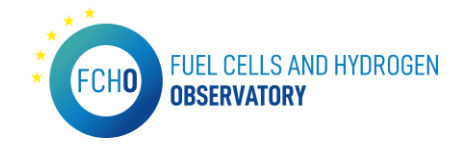

This new table should be in a sheet called Fleet data Tableau. Now load the table in Tableau and pivot the countries back to have them in a single column. We now have the data as it is used in the published Tableau.

To update this data, proceed again by creating a new data source and making the modifications indicated above. Once this is done, replace the data source as indicated in 'Size of FC Market'.

#### Cumulative net registrations

*URL in the portal: [https://www.fchobservatory.eu/observatory/technology-and-market/net](https://www.fchobservatory.eu/observatory/technology-and-market/net-number-of-fcev-net)[number-of-fcev-net](https://www.fchobservatory.eu/observatory/technology-and-market/net-number-of-fcev-net)*

The legend for this sheet and all related sheets is:

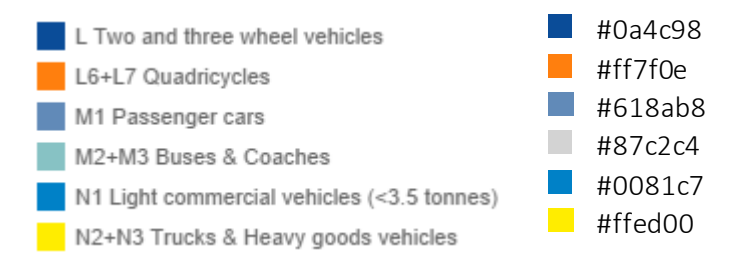

#### • Total Annual New FCEVs by Type chart

Excel file: EAFO fleet – 2022 v2.xlsx Sheet: Fleet data Tableau

It would be updated at the same time as the previous one because they use the same data source.

#### 1.4 Publications

#### Publications by country

*URL in the portal:<https://www.fchobservatory.eu/observatory/publications>* The legend for this sheet and all related sheets is:

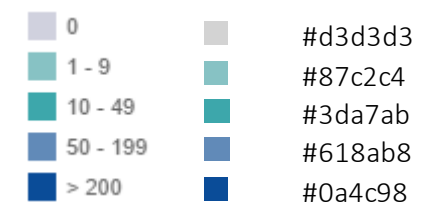

#### • Number of Publications per Country and Year (heat map & bar chart)

Excel file 1: Aggregated.xlsx Sheet 1: Gram\_ Excel file 2: Tabla Paises.xlsx Sheet 2: export

These two sheets cross by year, to show only the desired countries by year.

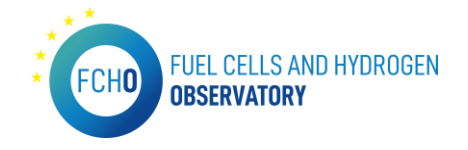

To update, although the colours will have to be changed afterwards, it is recommended to do this from the existing connection by modifying the connection string. No transformations have to be performed in this case in Excel or Tableau.

#### Publications by technology

*URL in the portal:<https://www.fchobservatory.eu/observatory/publications-by-technology>* The legend for this sheet and all related sheets is:

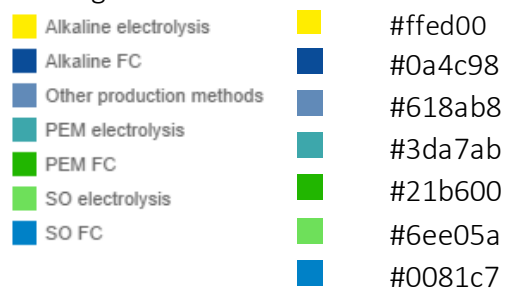

• Number of Publications per technology and Year chart Excel file: Aggregated.xlsx Sheet: Gram\_

In this case do not make the crossover with the table of countries.

There would be no need to make any modification in Excel.

#### Publications by technology

*URL in the portal:<https://www.fchobservatory.eu/observatory/publications-eu28>* The legend for this sheet and all related sheets is:

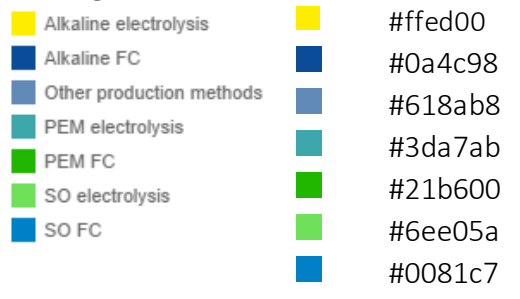

• Number of Publications in EU28 Countries chart

Excel file 1: Aggregated.xlsx Sheet 1: Gram\_ Excel file 2: Tabla Paises.xlsx Sheet 2: export

No modifications would have to be made in Excel. The linkage is the same as in the case of Publications per Country.

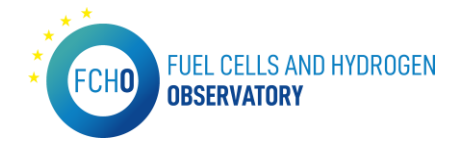

#### 1.5 Technology and Market – Cumulative data

#### Deployment by year

*URL in the portal:<https://www.fchobservatory.eu/observatory/publications-eu28>*

Excel file: 2022 HRS data update. xlsx Sheet 1: HRS publicar Tableau Sheet 2: Paises

These two sheets cross by year, to show only the desired countries by year.

To update it is recommended to create a new data source and replace.

To update it, modify the 'Paises' table so that it contains the new year with the desired countries. In addition, in 'HRS publicarTableau', we must pivot the columns HRS at 700 bar (car), HRS at 350 bar (car) and HRS at 350 bar (bus). This must be done in Tableau.

#### Deployment by country

*URL in the portal: [https://www.fchobservatory.eu/observatory/technology-and](https://www.fchobservatory.eu/observatory/technology-and-market/hydrogen-refueling-stations/cumulative-data-country)[market/hydrogen-refueling-stations/cumulative-data-country](https://www.fchobservatory.eu/observatory/technology-and-market/hydrogen-refueling-stations/cumulative-data-country)*

The legend for this sheet and all related sheets is:

- 0 #d3d3d3
- $1-14$  #3da7ab
- $15-29$  #0081c7
- $\blacksquare$  >30 #0a4c98

#### • Deployment by country (heat map and bar chart)

Excel file: 2022 HRS data update. xlsx Sheet: HRS publicar Tableau

In this case we do not cross-reference with the Country table.

To update it is recommended to create a new data source and substitute.

To update, modify the 'Paises' table to contain the new year with the desired countries. In addition, in 'HRS publicar Tableau', we must pivot the columns HRS at 700 bar (car), HRS at 350 bar (car) and HRS at 350 bar (bus). This must be done in Tableau.

#### 1.6 Patents

#### Patents by country

*URL in the portal:<https://www.fchobservatory.eu/observatory/patents>* The legend for this sheet and all related sheets is:

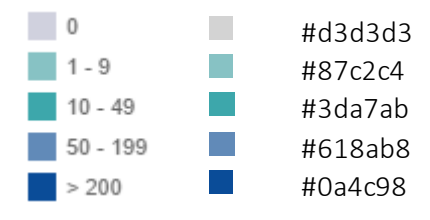

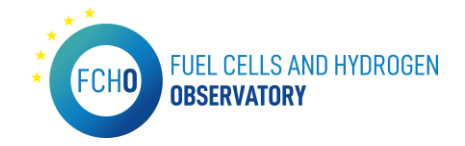

#### • Patents by country (heat map and bar chart)

Excel file: Reformatted Fuel Cell Patent Data 2022.xlsx Sheet: Sheet1

In Tableau, we will have to pivot the year columns to have it as a single column. To update, it is recommended to create a new connection and then replace it.

#### Patents by technology

*URL in the portal:<https://www.fchobservatory.eu/observatory/patents-by-technology>* The legend for this sheet and all related sheets is:

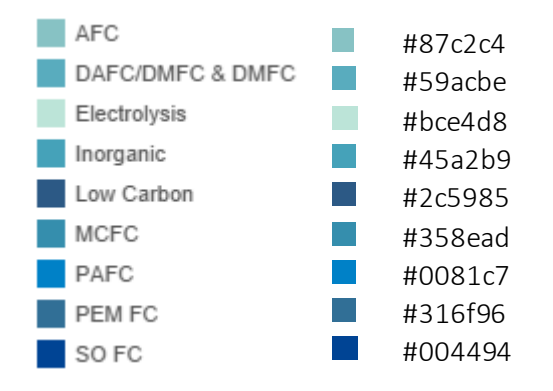

#### • Patents by technology (heat map and bar chart)

Excel file: Reformatted Fuel Cell Patent Data 2022.xlsx Sheet: Sheet1

In Tableau, we will have to pivot the year columns to have it as a single column. To update, it is recommended to create a new connection and then replace it.

#### 1.7 Technology and Market – Hydrogen Supply Capacity

*URL in the portal: [https://www.fchobservatory.eu/observatory/technology-and](https://www.fchobservatory.eu/observatory/technology-and-market/hydrogen-supply-capacity)[market/hydrogen-supply-capacity](https://www.fchobservatory.eu/observatory/technology-and-market/hydrogen-supply-capacity)*

The legend for this sheet is:

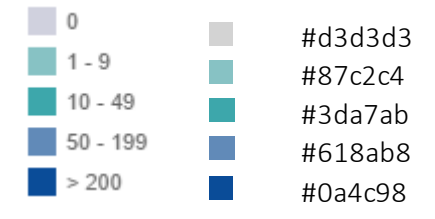

Excel file 1: FCHO\_2022\_H2Market Supply Capacity Data\_download\_20220314.xlsx Sheet 1: Sheet1 Excel file 2: FCHO\_2022\_Supply capacity locations for Inycom\_20220314\_20220330.xlsx Sheet 2: Production capacity

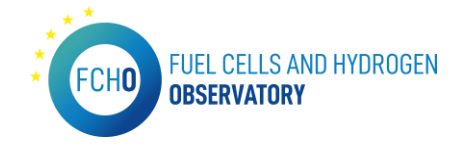

Tables are cross-referenced by Country and 'Process/source'='Production process'.

In the table Production capacity we have for each country, the city with its latitude and longitude (modified in case they are repeated) and the type of production process. This sheet is used to draw the points on the map.

In case of an update, it is recommended to create a new connection and to replace it afterwards.

No transformations have to be carried out on any of the tables. They are read raw.

#### 1.8 Technology and Market – Hydrogen Demand

*URL in the portal: [https://www.fchobservatory.eu/observatory/technology-and](https://www.fchobservatory.eu/observatory/technology-and-market/hydrogen-demand)[market/hydrogen-demand](https://www.fchobservatory.eu/observatory/technology-and-market/hydrogen-demand)* Excel file: FCHO\_2022\_T&M\_Demand data 20220314.xlsx

Sheet: Demand

We have to pivot in tableau all columns except the country column and put the following names: 'Hydrogen end use' for the texts and 'Demand value' for the values. It is recommended to create a new connection and, after modifications, replace.

#### 1.9 Technology and Market – LCOH

#### Grid connected electrolysis

*URL in the portal: [https://www.fchobservatory.eu/observatory/technology-and](https://www.fchobservatory.eu/observatory/technology-and-market/levelised-cost-of-hydrogen-grid-connected-electrolysis)[market/levelised-cost-of-hydrogen-grid-connected-electrolysis](https://www.fchobservatory.eu/observatory/technology-and-market/levelised-cost-of-hydrogen-grid-connected-electrolysis)*

• Heat map chart

Excel file: FCHObservatory\_LCOH\_2022.xlsx Sheet: 1

In Tableau, we will have to pivot the category columns to have it as a single column. The names of these two new columns will be 'Cost categories' for the categories and 'LCOH (EUR/Kg) for the value.

To update, it is recommended to create a new connection and then replace it.

#### • Bar chart

The legend for this sheet is:

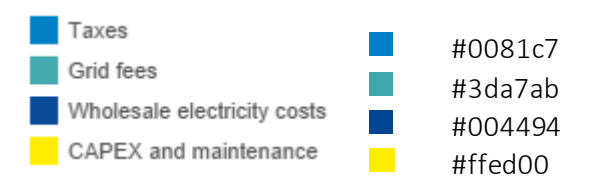

Excel file: FCHObservatory\_LCOH\_2022.xlsx Sheet: 1

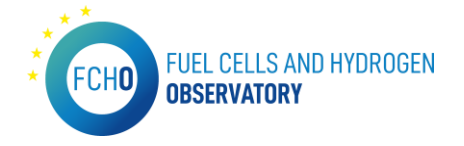

The update of the data will be done simultaneously with the previous step because they use the same connection.

#### Green hydrogen costs

*URL in the portal: [https://www.fchobservatory.eu/observatory/technology-and](https://www.fchobservatory.eu/observatory/technology-and-market/levelised-cost-of-hydrogen-green-hydrogen-costs)[market/levelised-cost-of-hydrogen-green-hydrogen-costs](https://www.fchobservatory.eu/observatory/technology-and-market/levelised-cost-of-hydrogen-green-hydrogen-costs)*

Excel file: FCHObservatory\_LCOH\_2022.xlsx Sheet: 1

Tableau, we will have to pivot the category columns to have it as a single column. The names of these two new columns will be 'RE source' for the categories and 'LCOH (EUR/Kg) for the value.

To update it is recommended to create a new connection and then replace it.

#### 1.10 FCHO.twbx (FCHO)

This Tableau connects to a mysql where the views created from the National Policies questionnaires are stored. For each 'chapter' we have a different view.

In this case, no transformations are carried out on the data.

The connections are made by extraction, so every time we want to see the updated data we have to update it manually and republish the tableau.

In any view, to update the data, simply go to Data and update the desired extraction.

FCEVs Incentives y Other (Chapter 1) View: v\_national\_policies\_ch1\_modified\_v2 Stationary power Incentives y Other (Chapter 2) View: v\_national\_policies\_ch2 Hydrogen as fuel and refueling Infrastructure General (Chapter 3) View: v\_national\_policies\_ch3 Hydrogen Production, Transmission and distribution Incentives y Other (Chapter 4) View: v\_national\_policies\_ch4\_updt\_04\_21 Introduction of green hydrogen in industry Incentives y Other (Chapter 5) View: v\_national\_policies\_ch5\_updt\_04\_21 Other relevant policies (Chapter 6) View: v\_national\_policies\_ch6

#### IMPORTANT CONSIDERATIONS

When doing path substitution in an Excel file, it is very important to keep in mind that the number of columns must be the same. In addition, the columns must have the same name as the initial one to ensure that everything is replaced automatically. Finally, the new Excel must have the same name for the sheet where the table is located.

On the other hand, when changes are to be made to the table again because, as mentioned above, the number of columns changes, make sure that the columns are named exactly the same for the correct substitution. However, in this case it does not matter which Excel name or Excel sheet you read from.

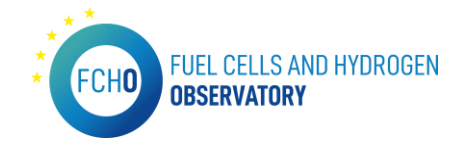

## 2. Data content configuration

In this section, all the menus and sections in the portal that are Drupal developments will be expained.

## 2.1 Standards menu

*URL:<https://www.fchobservatory.eu/observatory/policy-and-rcs/standards>*

This menu is a Drupal development.

The entries at standards can be found as an accordion list ordered by categories. The view also has a free text filter and an export button.

Standards are stored as Drupal's content type 'Standard' and can be added via csv import. If it is wanted to replace or update all the already existing standards, it is necessary to delete them first.

#### CSV REQUIREMENTS

The file must be codified as UTF-8 without BOM, fields must be separated by ';' and entries by line breaks. This applies to every csv import to be done in the portal.

In the standard's case, fields must follow this order:

- 0- Category
- 1- Subcategory
- 2- Class
- 3- Subclass
- 4- Relevant Standard or Work Programme
- 5- Title
- 6- Description
- 7- Status
- 8- Legal directive
- 9- Legal Mandate
- 10- Citation OJEU
- 11- Standard Link
- 12- TC Scope
- 13- Affiliation
- 14- NEN's internal comments
- 15- Full link to Standard
- 16- TC link

Before uploading the file, the rows must be alphabetically ordered by the 'Relevant Standard or Work Programme' field. The existent categories also must be checked in the platform [\(https://fchobservatory.eu/admin/structure/taxonomy/manage/standard\\_categories/overvie](https://fchobservatory.eu/admin/structure/taxonomy/manage/standard_categories/overview) [w](https://fchobservatory.eu/admin/structure/taxonomy/manage/standard_categories/overview) ) before uploading the file.

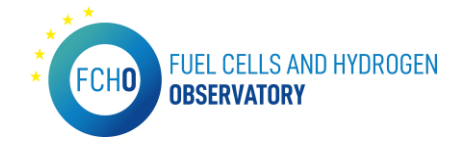

Additionally, the links must also include 'https::/www.' or 'http::/www.' To be correctly displayed as hyperlinks.

The csv must be uploaded to the fchobservatory/sites/default/files as 'standards.csv'.

The import is automatically made when visiting the page [https://fchobservatory.eu/import\\_standards\\_csv](https://fchobservatory.eu/import_standards_csv)

Logs will be displayed on the same page in order to check if all standards have been correctly imported. It's recommended to always check if all standards have been correctly created by confirming the last standard in alphabetic order.

## 2.2 Hydrogen Pipelines

*URL:<https://www.fchobservatory.eu/observatory/technology-and-market/hydrogen-pipelines>*

This menu is a Drupal development and includes an OpenStreetMap display locating the existing Hydrogen pipelines.

The data from this section is stored as Drupal's content type 'Pipeline' and can be added via csv import.

If it is needed to replace all the previously existing pipelines or updating them, it is required to delete them first.

#### CSV REQUIREMENTS

The file must be codified as UTF-8 without BOM, fields must be separated by ';' and entries by line breaks. This applies to every csv import in the portal.

In the Hydrogen pipeline's case, two different CSV files are needed (one must contain the list of pipelines and the other must contain the different segments of those pipelines including the coordinates), and fields must follow this order:

For the CSV containing the pipelines data:

- 0- Reference (pipeline number)
- 1- Owner
- 2- Length
- 3- End users
- 4- Typology
- 5- Capacity
- 6- Diameter
- 7- Pressure
- 8- Material
- 9- Status

For the CSV containg the segments and coordinates for the pipelines:

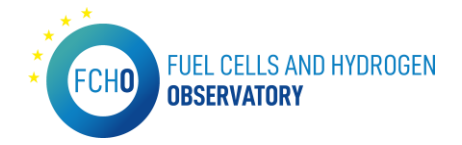

- 17- Reference (pipeline number)
- 18- Segment (letter)
- 19- Start (coordinates)
- 20- End (coordinates)
- 21- Start (city)
- 22- End (city)

The CSV files must be uploaded to the fchobservatory/sites/default/files as 'pipelines' and 'pipelinesegments.csv'.

The import is automatically made when visiting the page [https://fchobservatory.eu/import\\_pipelines\\_csv](https://fchobservatory.eu/import_pipelines_csv)

## 2.3 Education and Training – Education materials

*URL: [https://www.fchobservatory.eu/observatory/education-and-training/education](https://www.fchobservatory.eu/observatory/education-and-training/education-materials)[materials](https://www.fchobservatory.eu/observatory/education-and-training/education-materials)*

This menu is a Drupal development.

The entries can be found in a table with free search, ISCED, course focus, language and source filters.

Education materials are stored as Drupal's content type 'Education material' and can be added via csv import.

If it is needed to replace all the previously existing pipelines or updating them, it is required to delete them first.

#### CSV REQUIREMENTS

The file must be codified as UTF-8 without BOM, fields must be separated by ';' and entries by line breaks. This applies to every csv import in the portal.

In the education material's case, fields must follow this order:

- 0- ISCED
- 1- Technology
- 2- Focus
- 3- Title
- 4- Type
- 5- Author
- 6- Website

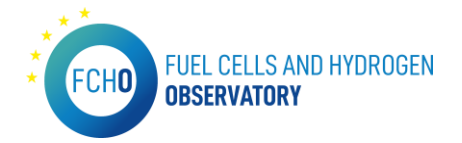

- 7- Language(s)
- 8- Source
- 9- Project link
- 10- Year
- 11- Date

Links must include 'https::/www.' or 'http::/www.' to be displayed correctly.

Before uploading the file the existent referenced items must be checked in the platform: Languages:

[https://fchobservatory.eu/admin/structure/taxonomy/manage/materials\\_language/overview](https://fchobservatory.eu/admin/structure/taxonomy/manage/materials_language/overview)

Sources:

[https://fchobservatory.eu/admin/structure/taxonomy/manage/materials\\_source/overview](https://fchobservatory.eu/admin/structure/taxonomy/manage/materials_source/overview)

Materials:

[https://fchobservatory.eu/admin/structure/taxonomy/manage/technology\\_materials/overvi](https://fchobservatory.eu/admin/structure/taxonomy/manage/technology_materials/overview) [ew](https://fchobservatory.eu/admin/structure/taxonomy/manage/technology_materials/overview)

Focus:

[https://fchobservatory.eu/admin/structure/taxonomy/manage/materials\\_focus/overview](https://fchobservatory.eu/admin/structure/taxonomy/manage/materials_focus/overview)

Technologies:

<https://fchobservatory.eu/observatory/education-and-training/education-materials>

The csv must be uploaded to the fchobservatory/sites/default/files as 'trainingmaterials.csv'.

The import is automatically made when visiting the page [https://fchobservatory.eu/import\\_materials\\_csv](https://fchobservatory.eu/import_materials_csv)

## 2.4 Education and Training – Training programmes

*URL: [https://www.fchobservatory.eu/index.php/observatory/education-and-training/training](https://www.fchobservatory.eu/index.php/observatory/education-and-training/training-programmes)[programmes](https://www.fchobservatory.eu/index.php/observatory/education-and-training/training-programmes)*

This menu is a Drupal development and it includes an OpenStreetMap display locating the existing Training programmes.

The entries can be found in a map and a list with free search, training programme, language and focus filters.

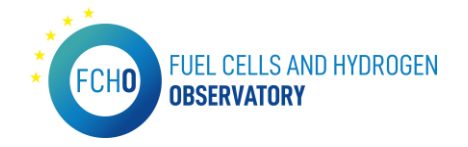

Training programmes are stored as Drupal's content type 'Education and training' and can be added via csv import.

If it is needed to replace all the previously existing pipelines or updating them, it is required to delete them first.

#### CSV REQUIREMENTS

The file must be codified as UTF-8 without BOM, fields must be separated by ';' and entries by line breaks. This applies to every csv import in the portal.

In the training programme's case, the order of the fields depends on the category.

Before uploading the file, the existing referenced items must be checked in the platform and links must include 'https::/www.' or 'http::/www.'.

The csv must be uploaded to the fchobservatory/sites/default/files as 'trainingeducation.csv'.

The import is automatically made when visiting the page [https://fchobservatory.eu/import\\_education\\_csv](https://fchobservatory.eu/import_education_csv)

#### 2.5 Company Directory

*URL:<https://www.fchobservatory.eu/observatory/technology-and-market/company-directory>*

This menu is a Drupal development.

This page is composed by a OpenStreetMap map and a regular view with a free search and category filter.

Companies are stored as Drupal's content type 'Company' and can be added from an administration menu:<https://www.fchobservatory.eu/admin/company-directory>

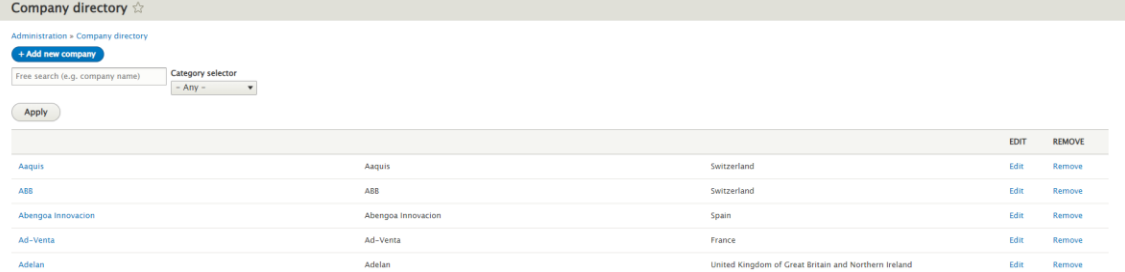

The administration view has a list of companies with options to edit and remove and a button to create new companies that redirects to the creation form.

The company categories can be reviewed, added ,edited and removed from it's taxonomy page:

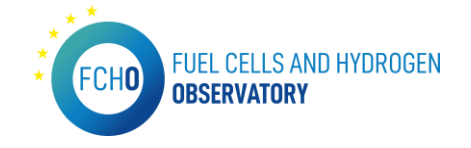

[https://www.fchobservatory.eu/admin/structure/taxonomy/manage/company\\_categories/o](https://www.fchobservatory.eu/admin/structure/taxonomy/manage/company_categories/overview) [verview](https://www.fchobservatory.eu/admin/structure/taxonomy/manage/company_categories/overview)

## 3. HRS API Export

This HRS API export was provided by the FCHO IT provider in a monthly basis to the datastream owner of the HRS Cumulative data section of the FCHO portal. In this section, the installation of the application is explained.

\*Prior to the installation of the application, it is necessary to install MySQL and set up the compressed database on the same server. This database will be used by the app to store the relevant data.

Once the database is ready, the steps to install the app are as follows:

1. Install Node.js on the server that will allow to run the application.

The installation instructions are in the following URL: [https://help.dreamhost.com/hc/en](https://help.dreamhost.com/hc/en-us/articles/360029083351-Installing-a-custom-version-of-NVM-and-Node-js)[us/articles/360029083351-Installing-a-custom-version-of-NVM-and-Node-js](https://help.dreamhost.com/hc/en-us/articles/360029083351-Installing-a-custom-version-of-NVM-and-Node-js)

First install NVM (if not already installed) and then use it to install Node.js. And it is important to make sure that the Node.js version is v12.10.0 which is compatible with the application.

After installation, Node.js stays in this path:

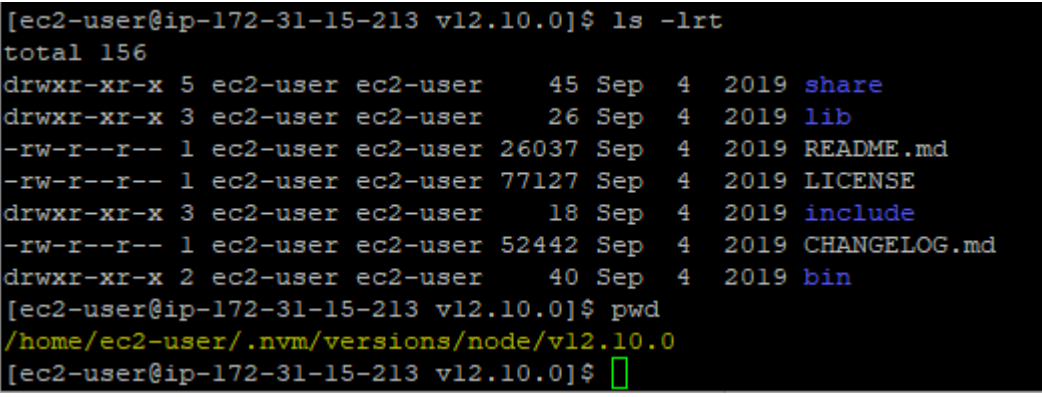

2. It is necessary to copy the 'appfcho.zip' zip file which is the application to the server and then unzip it in the path \$HOME of the user. Alternatively, it can be copied directly to this same path with the FTP.

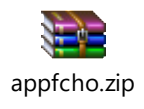

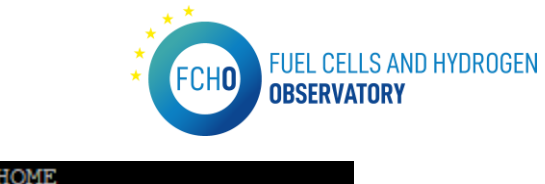

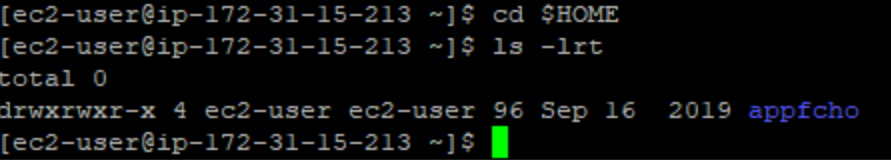

3. Use crontab which is used to schedule tasks on the Unix server. This allows to schedule to run the node.js application every X time it is desired.

On the original server it was scheduled to run twice a day or every 12 hours (00h and 12h):

0 0-23/12 \* \* \* cd /home/ec2-user/appfcho && /home/ec2 user/.nvm/versions/node/v12.10.0/bin/node app.js >> /home/ec2 user/appfcho/LOG/crontab.log 2>&1

Then it has to be added to the crontab with this command line:

#### crontab

First it will be empty and then it is necessary to insert this line that was mentioned before:

0 0-23/12 \* \* \* cd /home/ec2-user/appfcho && /home/ec2 user/.nvm/versions/node/v12.10.0/bin/node app.js >> /home/ec2 user/appfcho/LOG/crontab.log 2>&1

(It is important to verify that these paths are the correct ones on the new server).

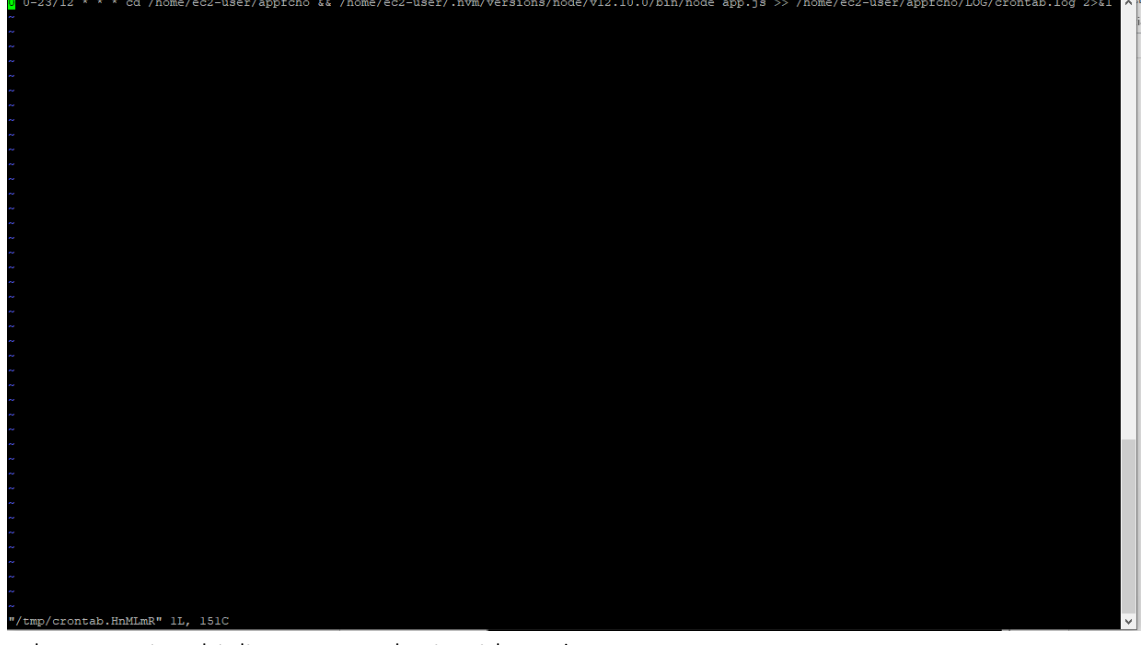

When entering this line, save and exit with :wq! It can be checked that it is already programmed with this command line:

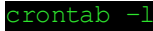

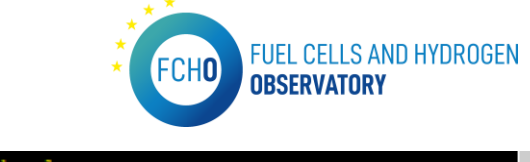

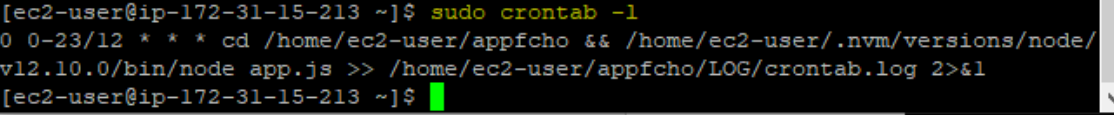

4. The results of the executions of this node.js application by the crontab can be seen in this LOG directory inside the appfcho application:

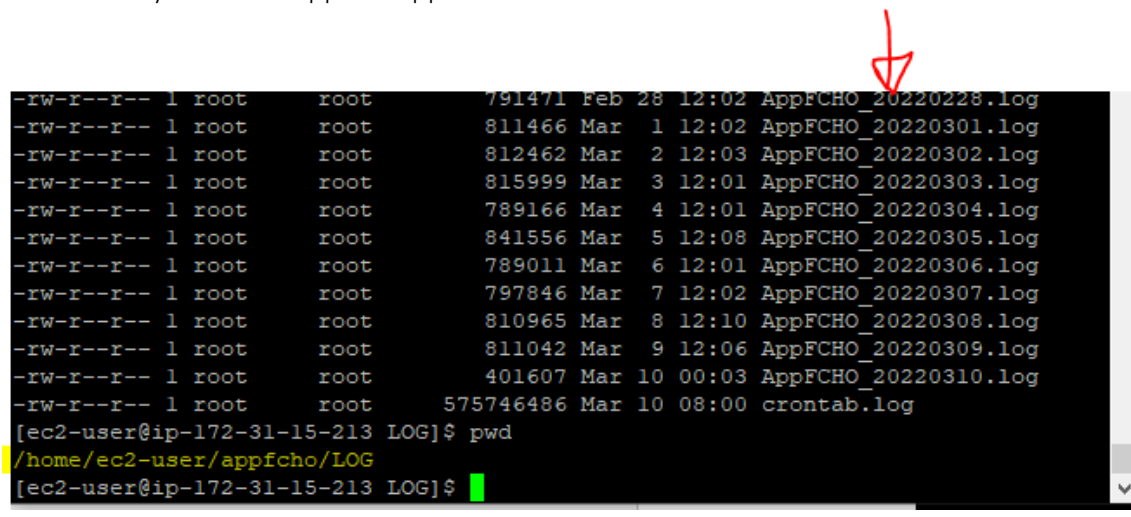
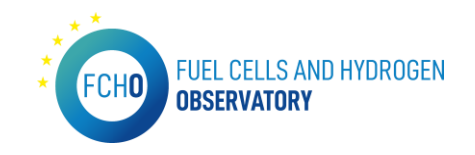

## 4. Maintenance schedule

This section includes the maintenance schedule carried out for the different menus on the portal. The table below lists all the content shown in the portal, when was last updated, who is the datastream owner, the frequency of update and more relevant information:

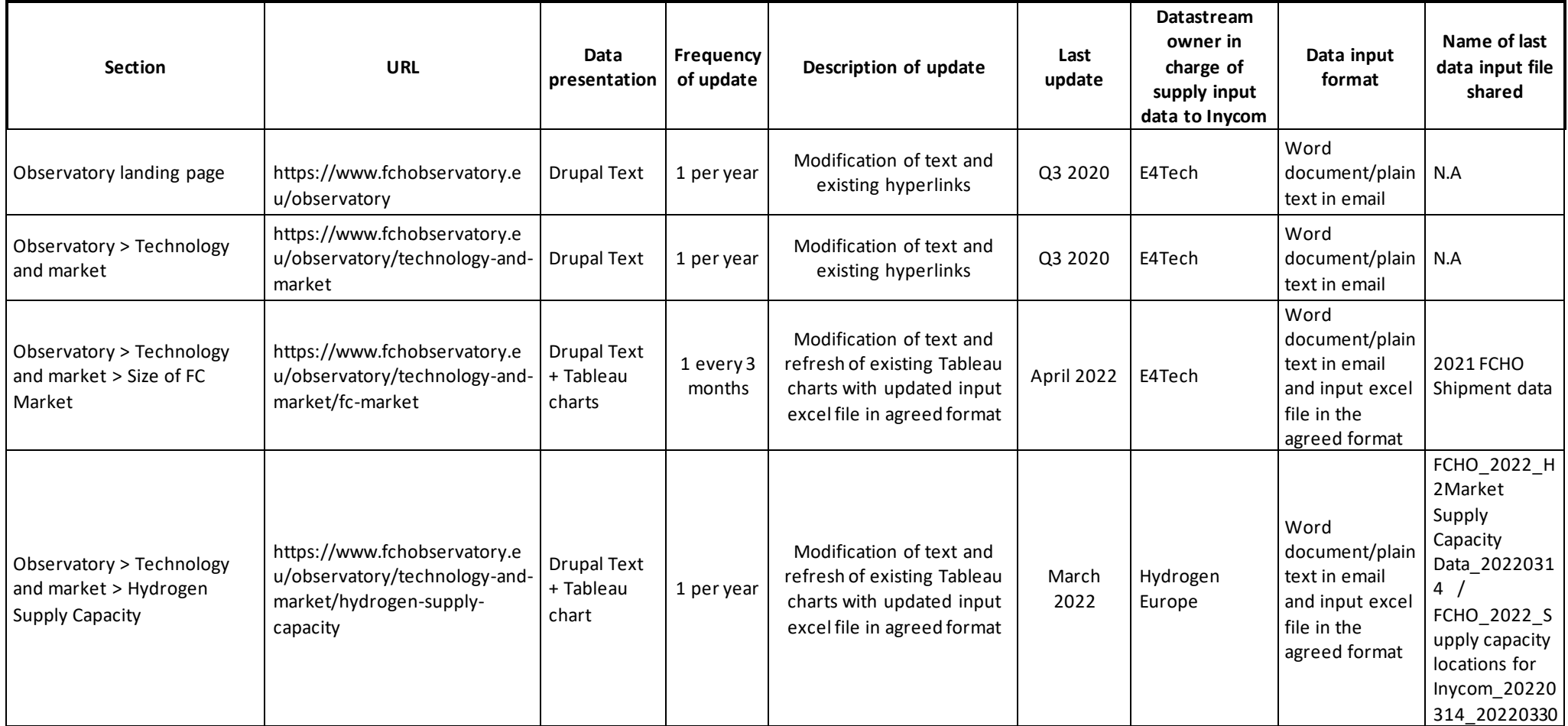

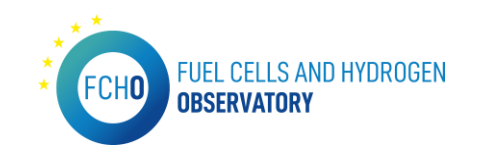

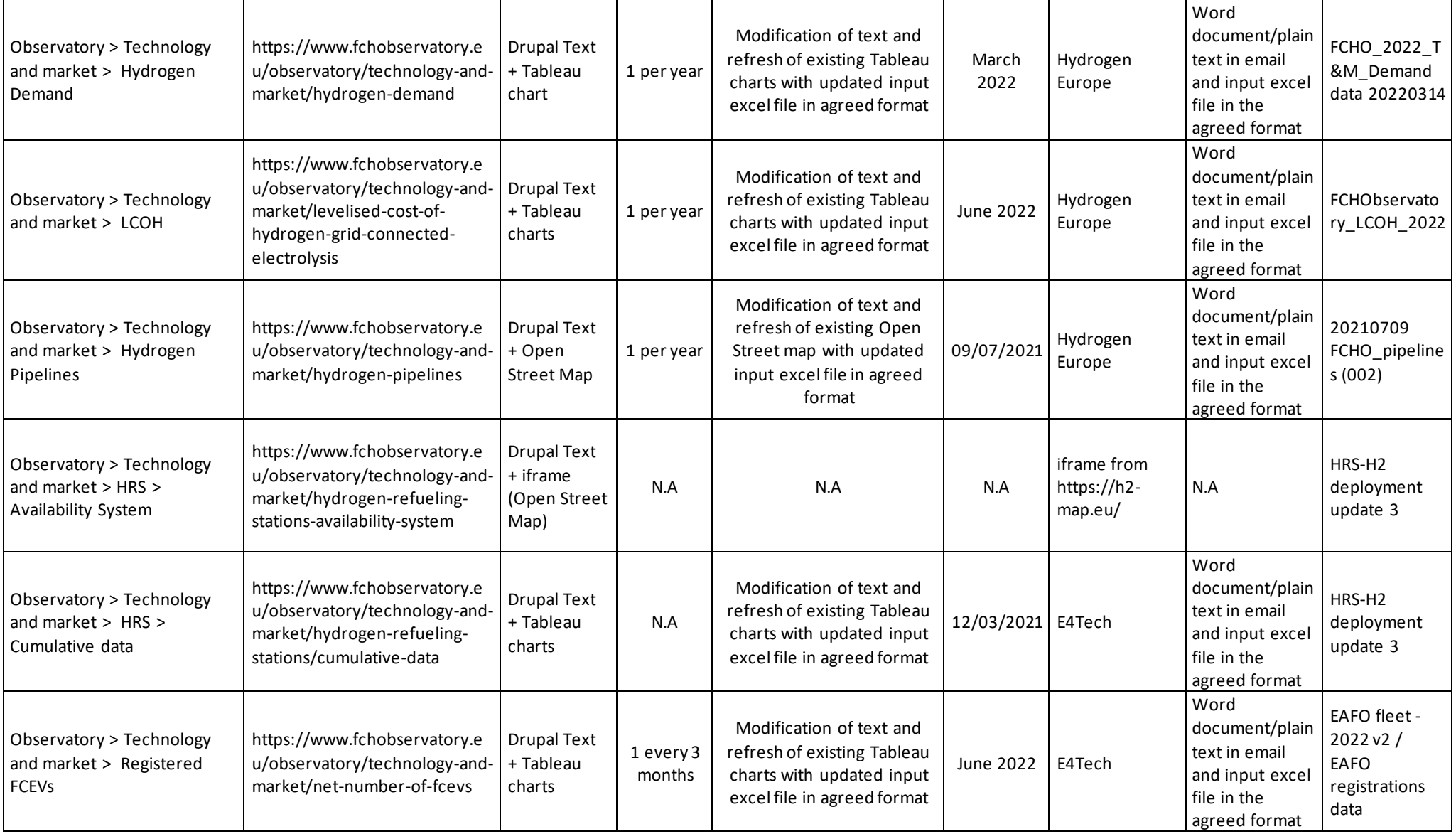

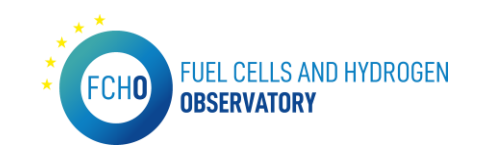

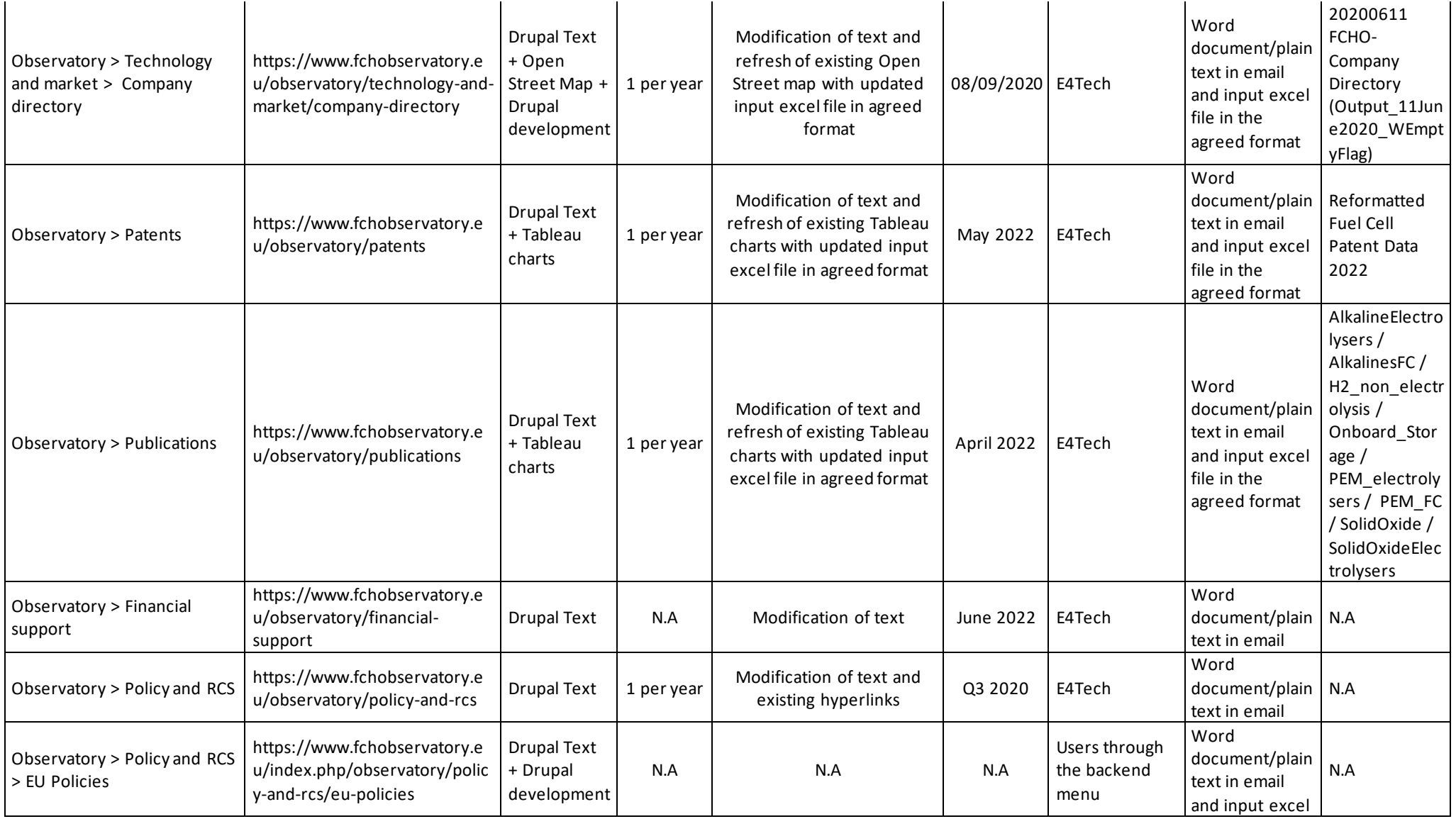

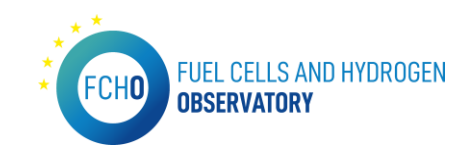

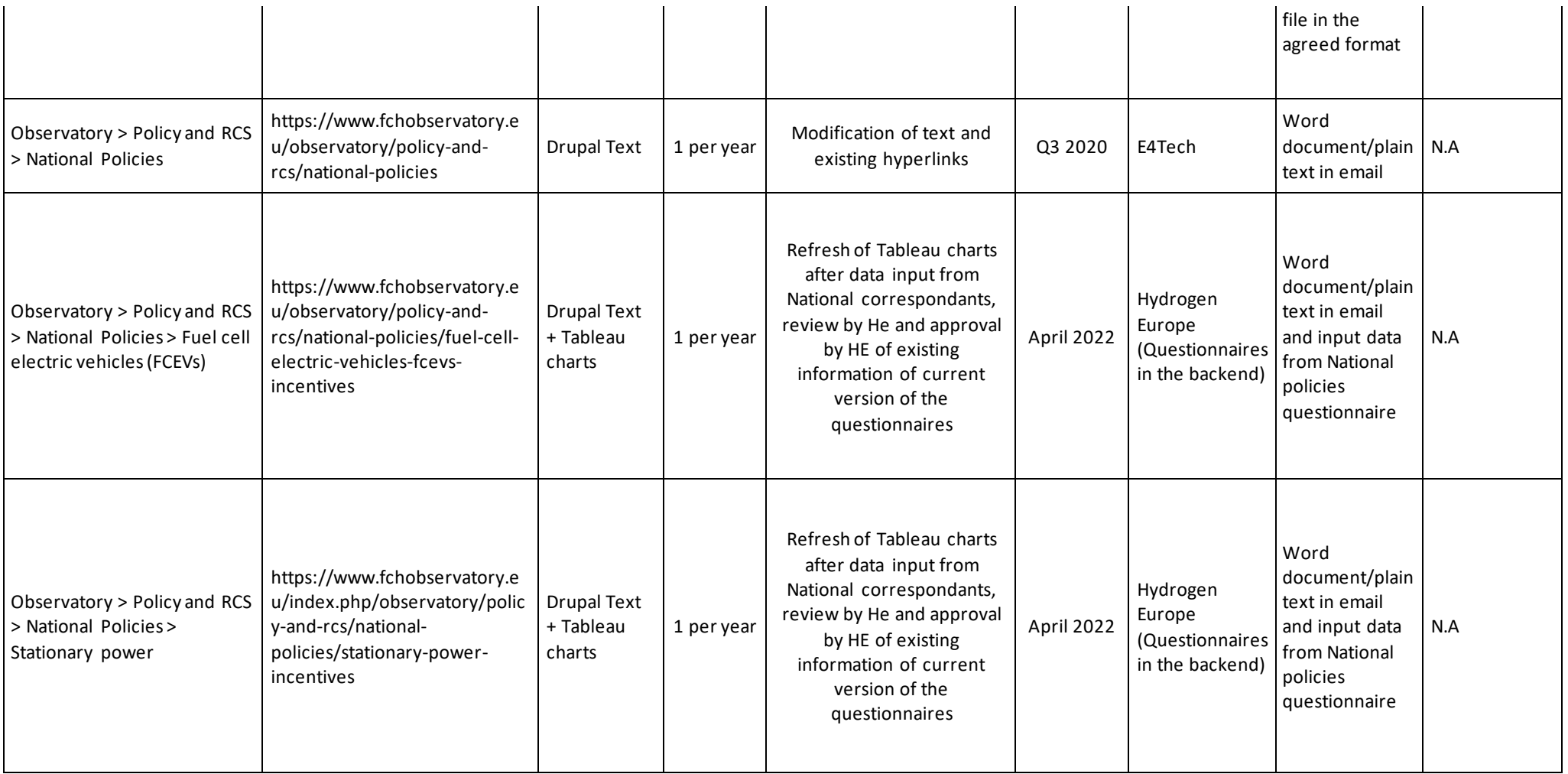

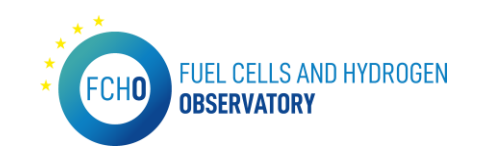

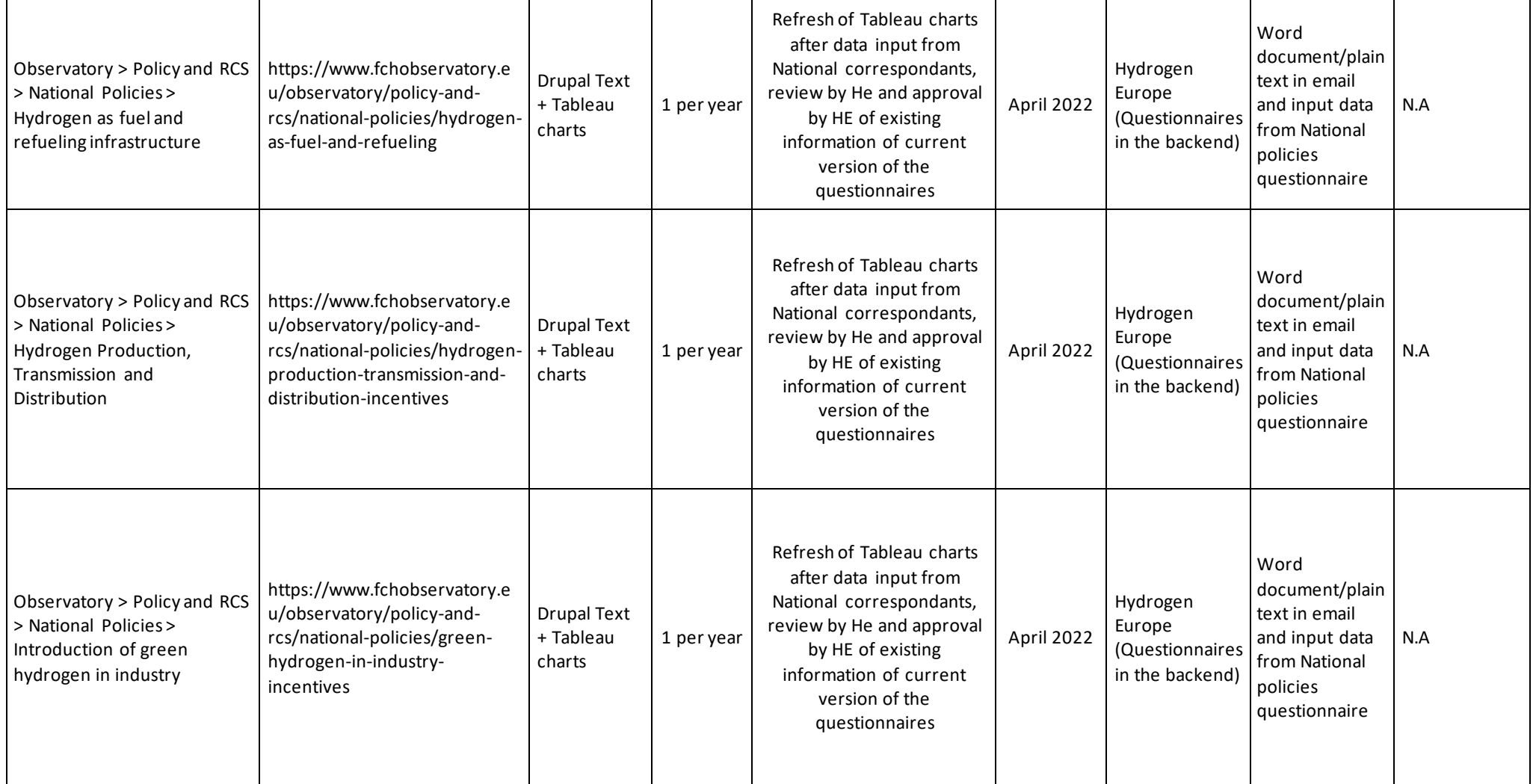

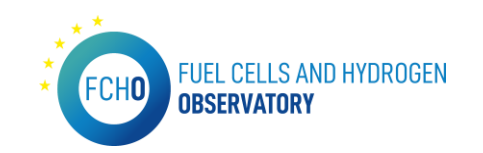

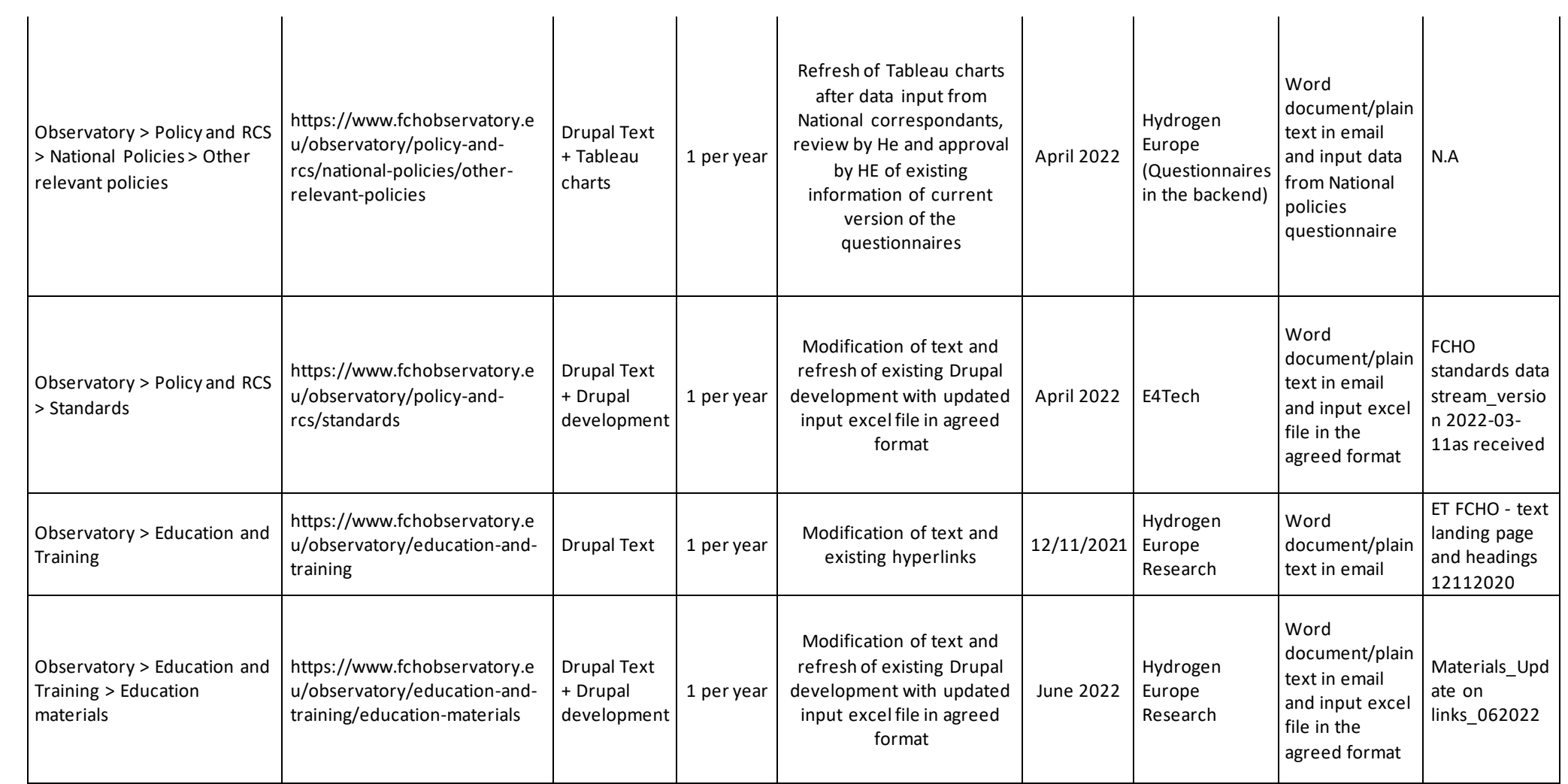

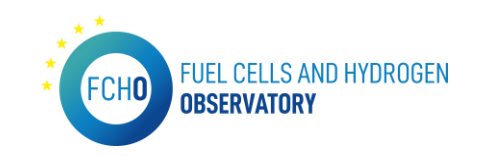

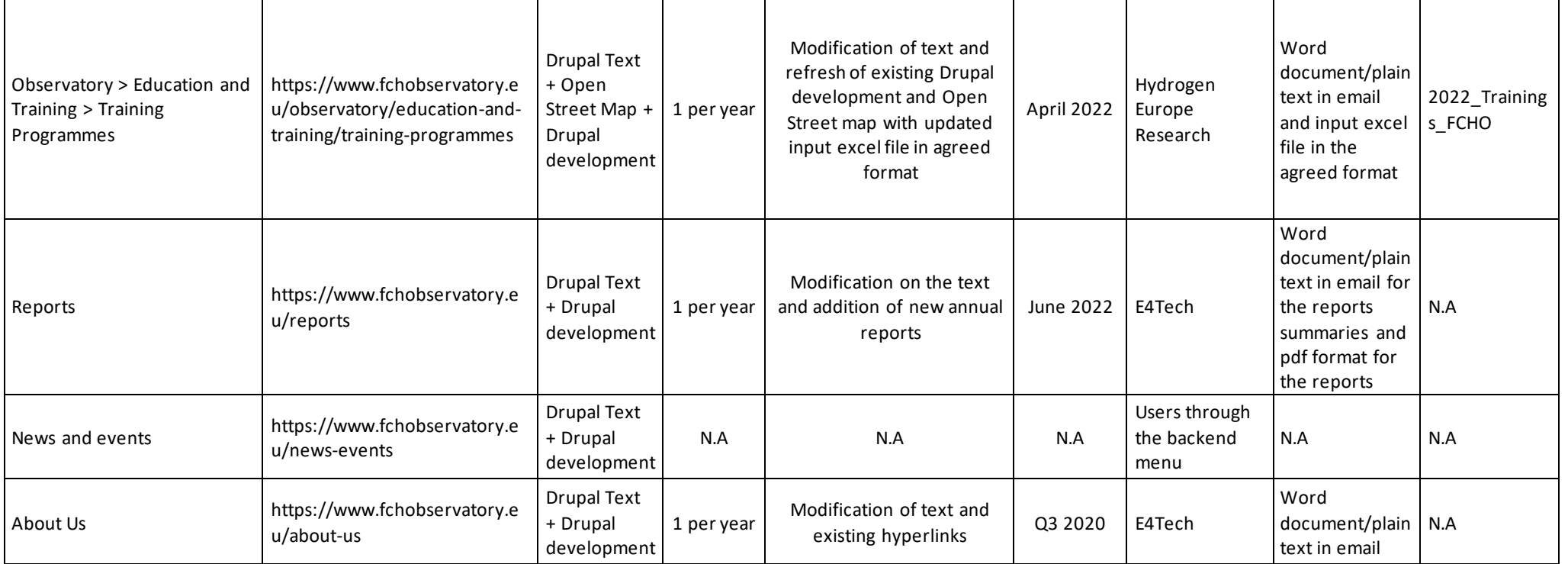

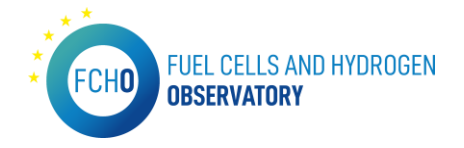

# 5. Portal configuration

This section includes all the relevant information about the server and the credentials used to enter the portal.

### SERVER FEATURES

For the portal to function correctly, the server that will host this platform must have the following configuration and meet (at least) the following requirements:

- MySQL server 5.7
- Apache
- PHP 7.4 (8.1 recommended)
- Composer
- Drush

#### ANALYTICS TOOL

Currently, the portal has the MATOMO analytics platform that collects, tracks and analyses information about the portal visitors.

This tool has to be installed by the new IT provider and they will need to create a new account. Then, they will configure it on Drupal (there is a Drupal module about Matomo: <https://www.drupal.org/project/matomo> ).

#### USER ACCESS CREDENTIALS

This information is confidential and therefore only those permitted by Clean Hydrogen JU have access to it.

#### FCHO EMAIL ACCOUNTS

As of now, the email being displayed on the portal is the one owned by Clean Hydrogen JU: [observatory@clean-hydrogen.europa.eu](mailto:observatory@clean-hydrogen.europa.eu)

This email is displayed on the contact section as well as the Cookies page.